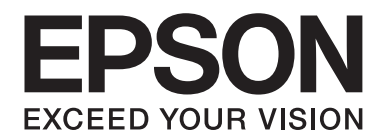

# **EPSON Aculaser M1200 Series Ghidul utilizatorului**

NPD4065-00 RO

# **Copyright şi mărci comerciale**

Nicio parte a acestei publicaţii nu poate fi reprodusă, stocată într-un sistem de regăsire a datelor sau transmisă sub orice formă sau în orice mod, prin metode mecanice, prin fotocopiere, înregistrare sau în alt mod, fără permisiunea scrisă anterioară a Seiko Epson Corporation. Nicio răspundere în ceea ce priveşte brevetele nu este asumată legat de utilizarea informatiilor continute în prezentul document. De asemenea, producătorul nu-și asumă nicio răspundere pentru daunele rezultate ca urmare a utilizării informaţiilor în prezentul document.

Nici Seiko Epson Corporation nici unităţile afiliate acestei companii nu vor putea fi trase la răspundere de către cumpărătorul acestui produs sau de către părți terțe pentru daune, pierderi, costuri sau cheltuieli suportate de cumpărător sau de terți, ca urmare a unui accident, a utilizării necorespunzătoare sau abuzive a acestui produs sau a efectuării unor modificări, reparații sau transformări neautorizate sau (cu excepția Statelor Unite) a nerespectării cu strictețe a instructiunilor de întreținere și de utilizare furnizate de Seiko Epson Corporation.

Seiko Epson Corporation şi membrii săi nu vor fi răspunzători de niciun fel de daune sau probleme derivate din utilizarea oricăror opţiuni sau produse consumabile în afara celor desemnate ca produse originale Epson sau produse aprobate Epson de către Seiko Epson Corporation.

IBM şi PS/2 sunt mărci comerciale înregistrate ale International Business Machines Corporation.

Microsoft®, Windows® şi Windows Vista® sunt mărci comerciale înregistrate ale Microsoft Corporation.

Apple®, Macintosh®, Mac®, Mac OS®, AppleTalk®, şi Bonjour® sunt mărci înregistrate ale Apple, Inc. Apple Chancery, Chicago, Geneva, Hoefler Text, Monaco şi New York sunt mărci comerciale sau mărci înregistrate ale Apple, Inc.

EPSON şi EPSON ESC/P sunt mărci comerciale înregistrate şi EPSON AcuLaser şi EPSON ESC/P 2 sunt mărci comerciale ale Seiko Epson Corporation.

*Observaţie generală: alte nume de produse folosite în prezentul document servesc numai în scop de identificare şi pot fi mărci comerciale ale posesorilor respectivi. Epson declară că renunţă la orice fel de drepturi cu privire la aceste mărci.*

Copyright © 2009 Seiko Epson Corporation. All rights reserved.

#### *Notă:*

*Deşi acest manual conţine informaţii despre imprimantele tip EPL-6200 şi EPL-6200L, pentru mai multe informaţii despre aceste imprimante consultaţi pagina de internet al Epson.*

# **Versiuni ale sistemului de operare**

În acest manual, se folosesc următoarele abrevieri.

#### **Denumirea Windows se referă la Windows Vista, Vista x64, XP, XP x64, şi 2000.**

- ❏ Prin Windows Vista se face referire la Windows Vista Ultimate Edition, Windows Vista Home Premium Edition, Windows Vista Home Basic Edition, Windows Vista Enterprise Edition şi Windows Vista Business Edition.
- ❏ Prin Windows Vista x64 se face referire la Windows Vista Ultimate x64 Edition, Windows Vista Home Premium x64 Edition, Windows Vista Home Basic x64 Edition, Windows Vista Enterprise x64 Edition şi Windows Vista Business x64 Edition.
- ❏ Prin Windows XP se face referire la Windows XP Home Edition şi Windows XP Professional.
- ❏ Prin Windows XP x64 se face referire la Windows XP Professional x64 Edition.
- ❏ Prin Windows 2000 se face referire la Windows 2000 Professional.

#### **Prin Macintosh se face referire la Mac OS X.**

❏ Prin Mac OS X se face referire la Mac OS X 10.3.9 sau o versiune ulterioară.

# **Cuprins**

### **[Instrucţiuni de protecţie](#page-8-0)**

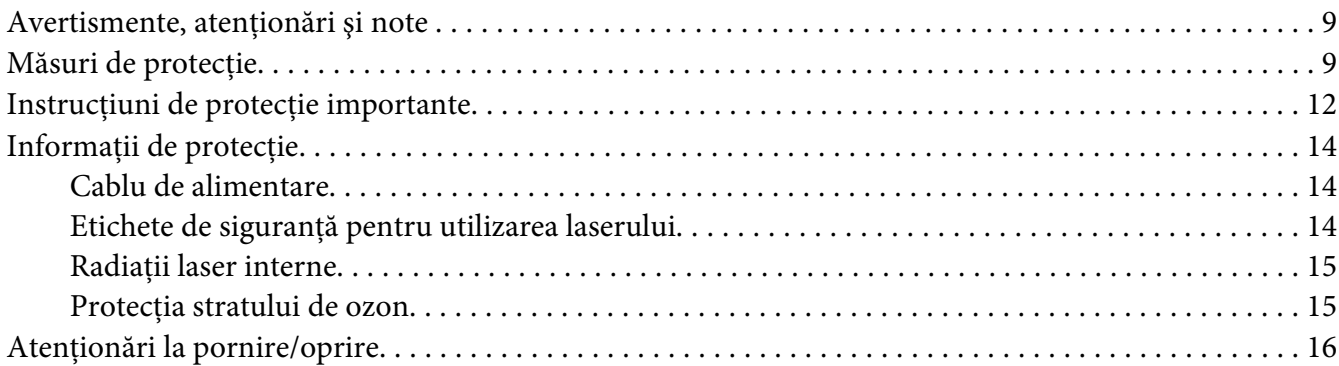

### Capitolul 1 **[Informaţii despre produs](#page-16-0)**

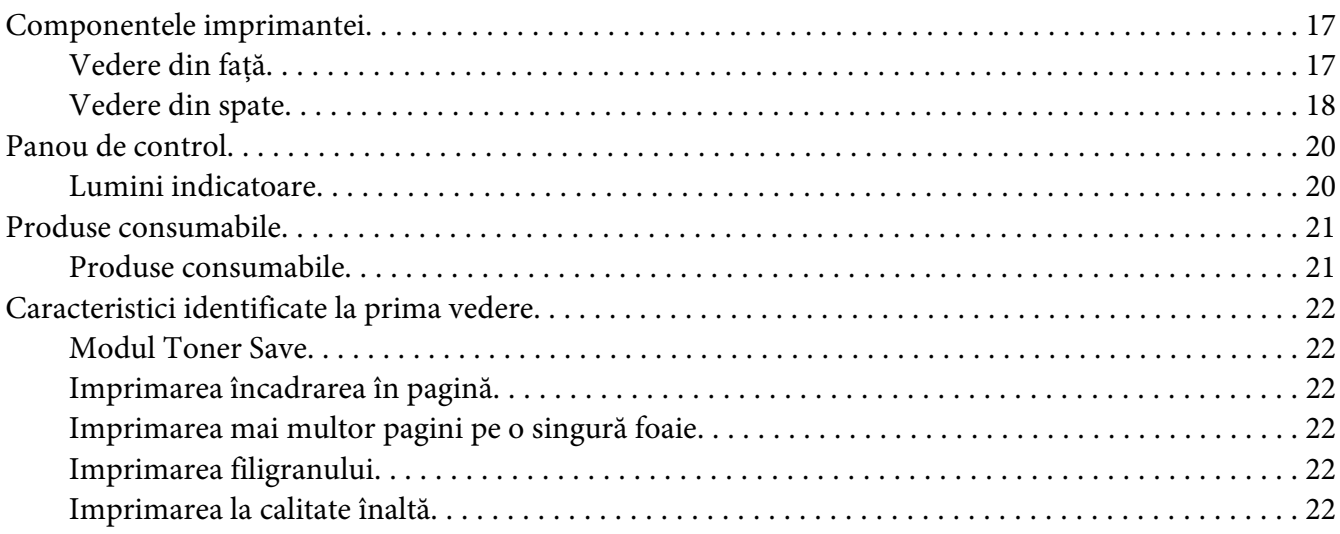

#### Capitolul 2 **[Manipiularea hârtiei](#page-22-0)**

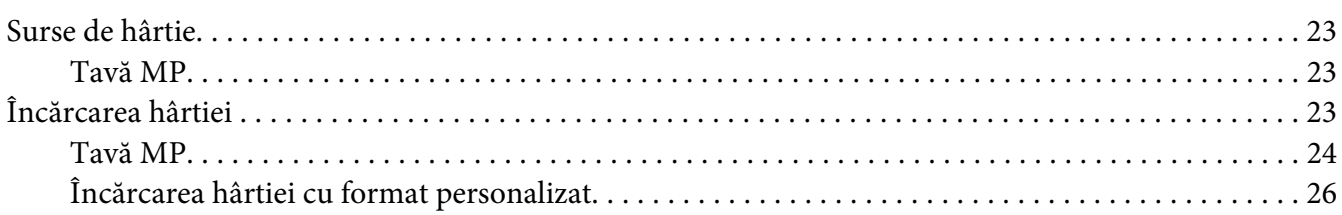

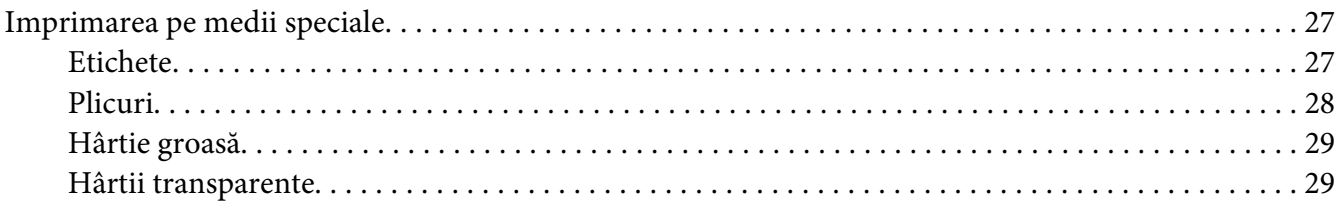

#### Capitolul 3 **[Utilizarea driverului de imprimantă cu sistemul de operare Windows](#page-29-0)**

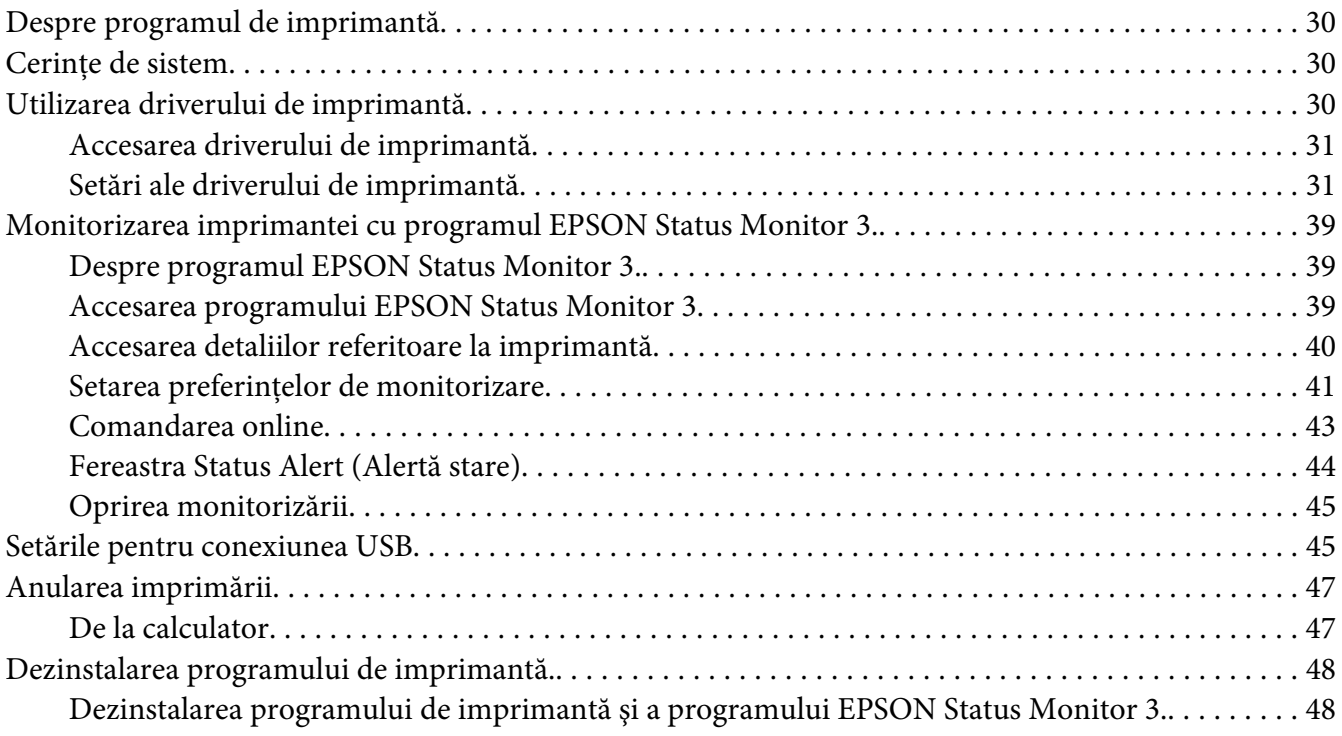

#### Capitolul 4 **[Utilizarea driverului de imprimantă cu sistemul Macintosh](#page-50-0)**

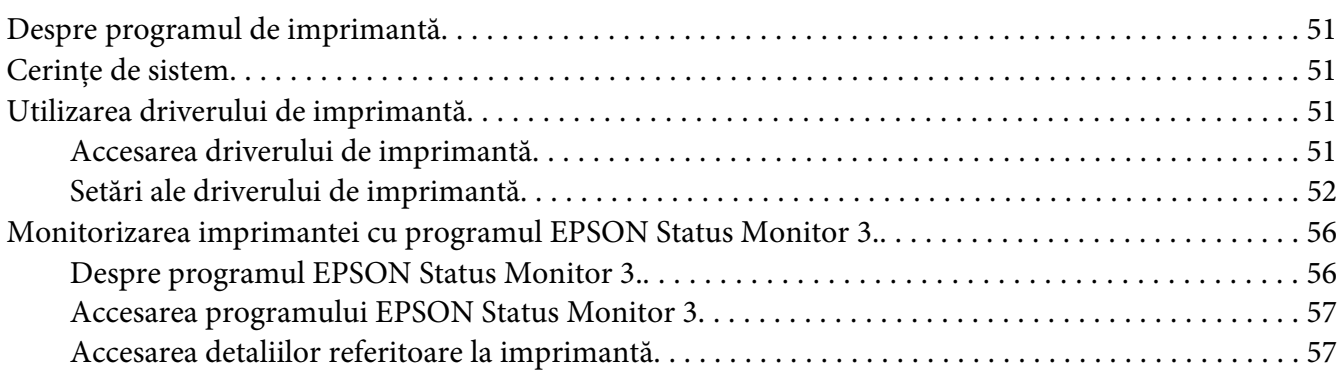

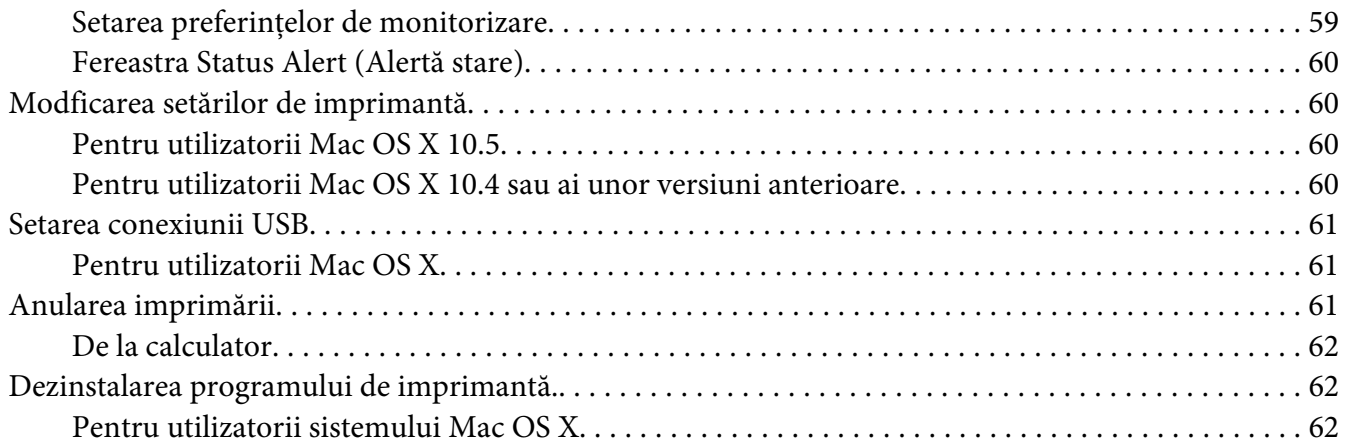

### Capitolul 5 **[Setarea imprimantei în cadrul unei reţele \(modelul AcuLaser M1200\)](#page-62-0)**

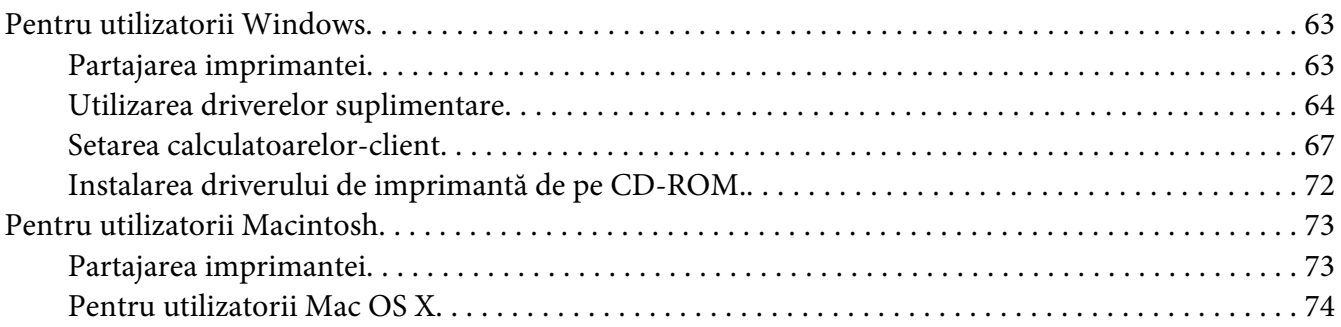

### Capitolul 6 **[Înlocuirea produselor consumabile](#page-74-0)**

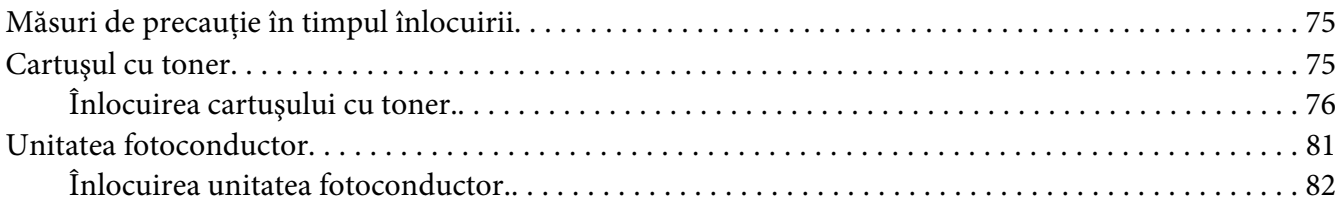

#### Capitolul 7 **[Curăţarea şi transportul imprimantei](#page-85-0)**

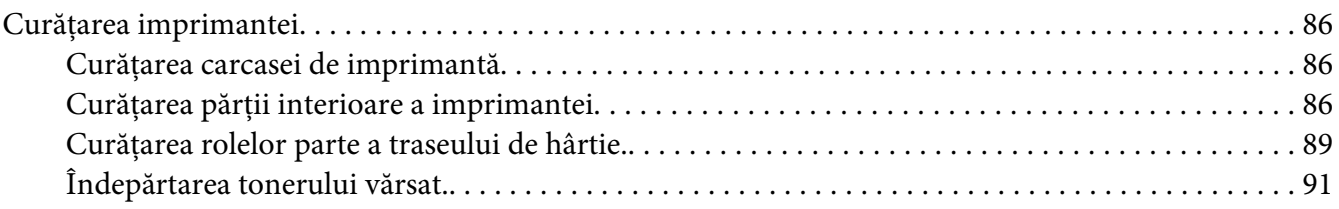

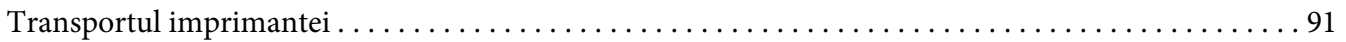

### [Capitolul 8](#page-93-0) **Depanare**

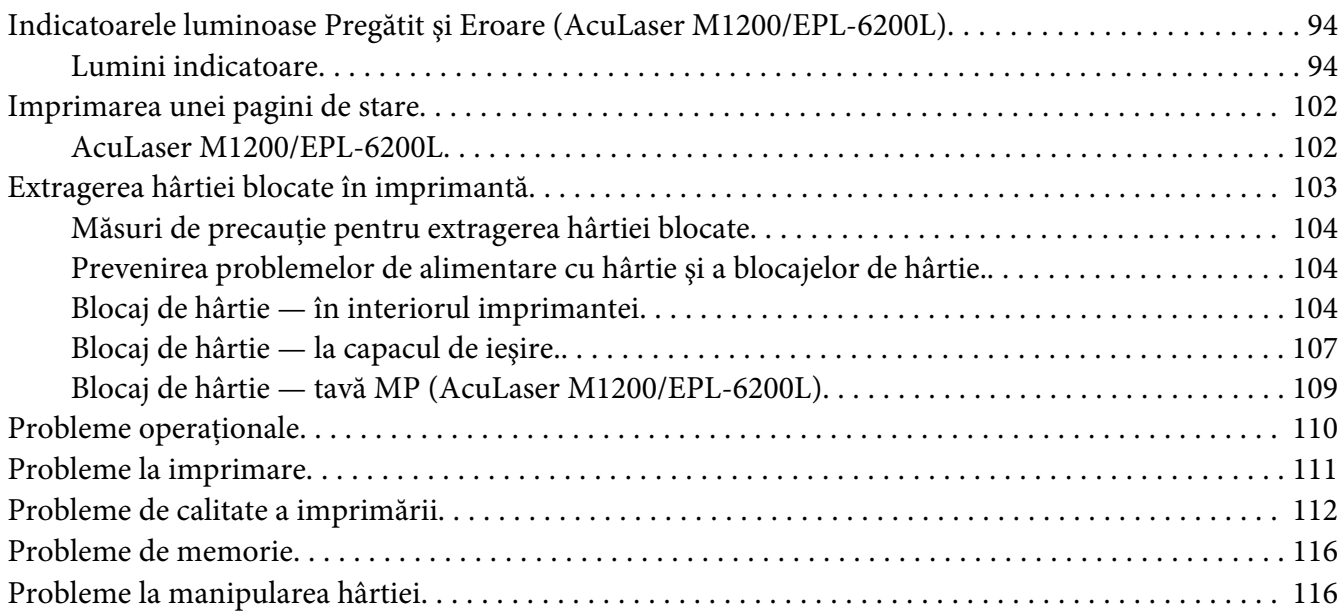

### Anexa A **[Specificaţii tehnice](#page-117-0)**

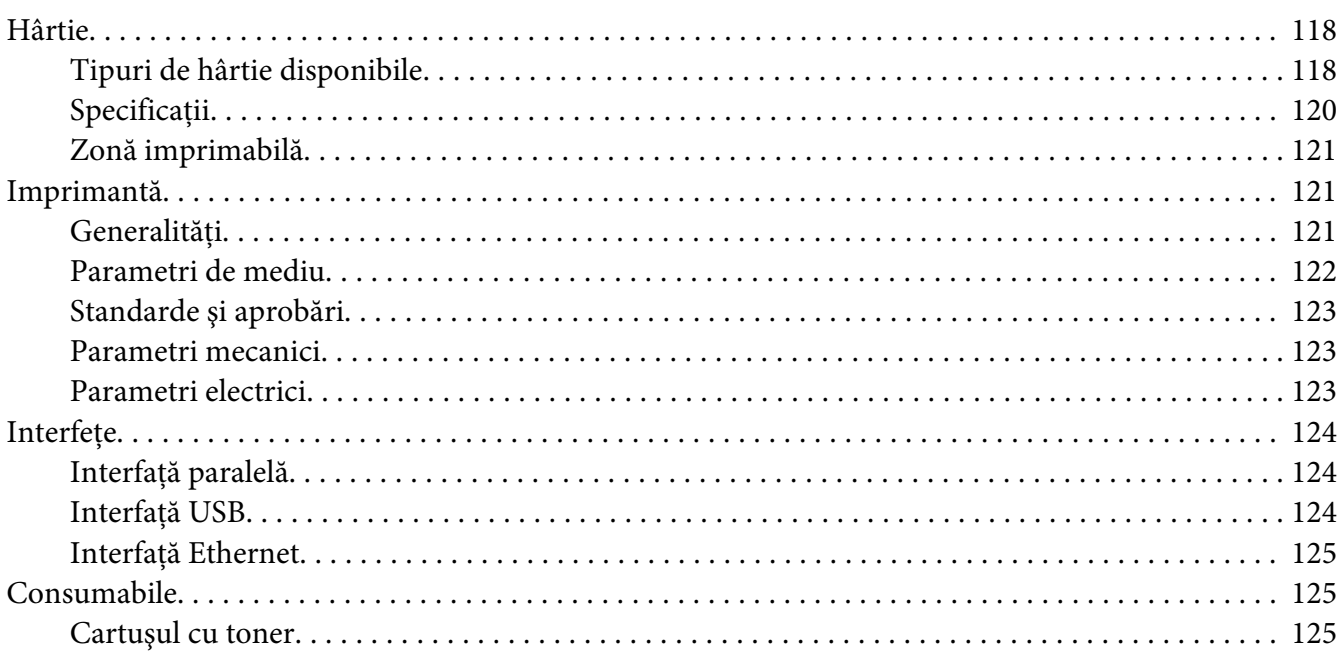

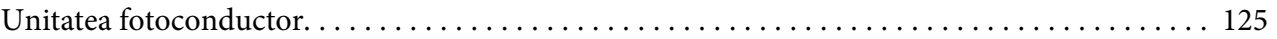

#### Anexa B **[Utilizarea fonturilor](#page-125-0)**

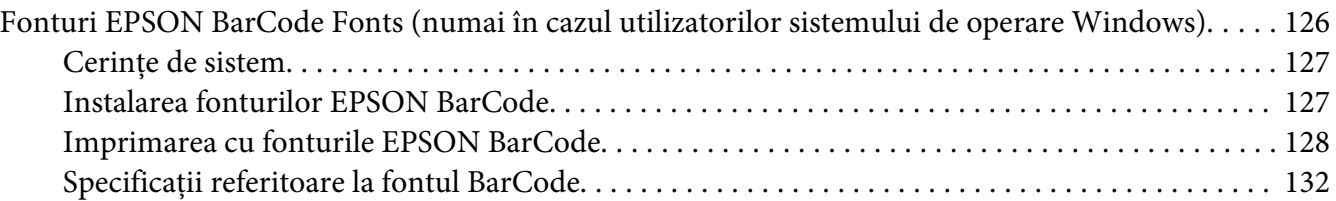

### Anexa C **[Asistenţă clienţi](#page-139-0)**

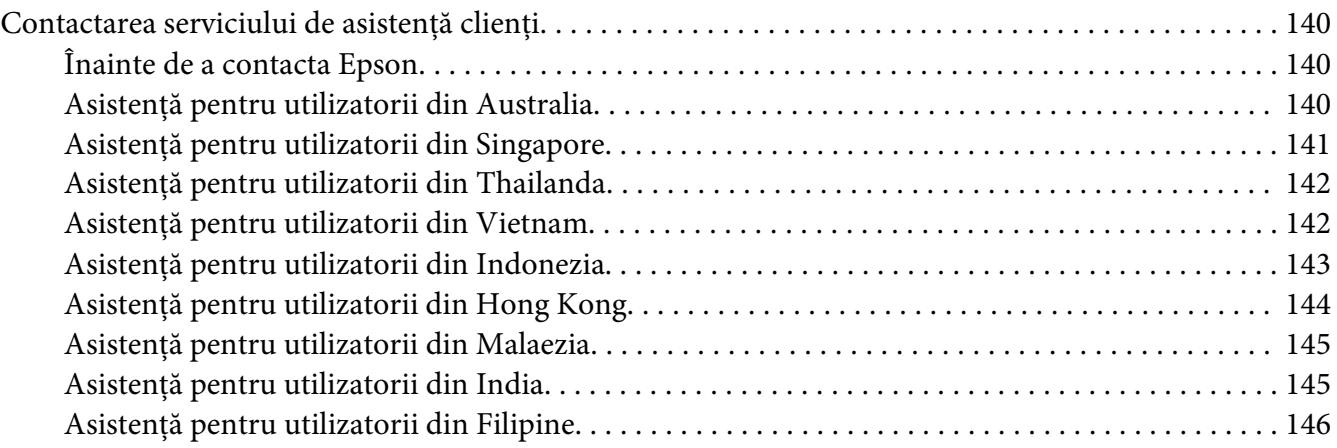

**[Index](#page-147-0)**

# <span id="page-8-0"></span>**Instrucţiuni de protecţie**

### **Avertismente, atenţionări şi note**

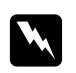

#### w *Avertismente*

*trebuie respectate cu atenţie, pentru a evita leziunile corporale.*

c *Atenţionări trebuie avute în vedere pentru a evita deteriorările echipamentului dumneavoastră.*

*Note*

*conţin informaţii importante şi sugestii utile pentru utilizarea imprimantei dumneavoastră.*

### **Măsuri de protecţie**

Asiguraţi-vă că respectaţi cu atenţie măsurile de protecţie pentru a garanta o funcţionare sigură şi eficientă:

#### *Notă:*

*Figurile utilizate în această secţiune indică imprimanta tip EPL-6200.*

❏ Aveţi grijă să nu atingeţi cuptorul, care poartă marcajul **CAUTION Hot Surface** (ATENŢIE Suprafaţă fierbinte), şi nici zonele limitrofe ale acestuia. Dacă imprimanta a fost utilizată, cuptorul şi zonele limitrofe ale acestuia pot fi foarte fierbinţi.

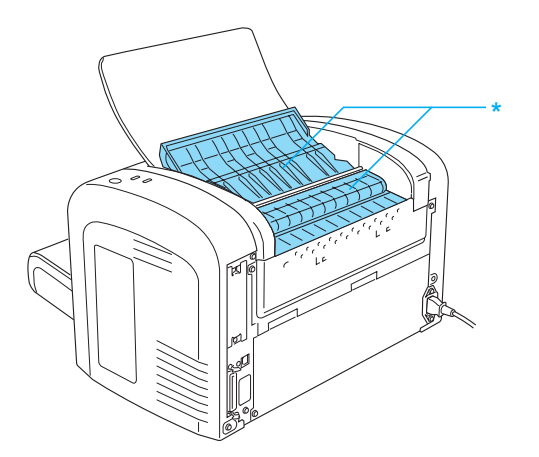

\* CAUTION Hot Surface (ATENŢIE Suprafaţă fierbinte)

- ❏ Evitaţi atingerea componentelor din interiorul imprimantei, cu excepţia situaţiilor în care în manualul de faţă vi se indică să procedaţi astfel.
- ❏ Nu montaţi niciodată forţat componentele imprimantei. Deşi imprimanta este proiectată pentru a fi robustă, o manipulare brutală o poate deteriora.
- ❏ În momentul îndepărtării cartuşului cu toner, evitaţi atingerea rolelor aflate sub capac; în caz contrar calitatea de imprimare se va deteriora.

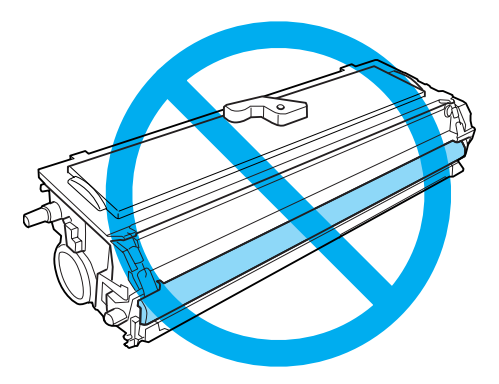

- ❏ Când manipulaţi un cartuş cu toner, aşezaţi-l întotdeauna pe o suprafaţă curată şi uniformă.
- ❏ Nu răsturnaţi cartuşul cu toner şi nu-l aşezaţi în poziţie laterală.
- ❏ Nu încercaţi să modificaţi sau să demontaţi cartuşul cu toner. Nu poate fi reîncărcat.
- ❏ Nu atingeţi tonerul şi evitaţi contactul între acesta şi ochii dvs.
- ❏ În cazul vărsării de toner, folosiţi pentru curăţare o mătură şi un făraş sau o lavetă umedă, cu apă şi săpun. Deoarece particulele fine pot provoca incendii sau explozii dacă intră în contact cu o scânteie, nu folosiți aspiratorul.

❏ În cazul demontării sau instalării unităţii fotoconductor, protejaţi tamburul sensibil la lumină şi evitaţi expunerea acestuia la lumină pentru mai mult timp decât este necesar. Tamburul sensibil la lumină este un cilindru verde vizibil prin părţile neacoperite ale unităţii. Expunerea prea lungă la lumină a tamburului poate cauza apariţia de porţiuni luminoase sau întunecate pe pagina imprimată şi poate scurta perioada de utilizare a unităţii.

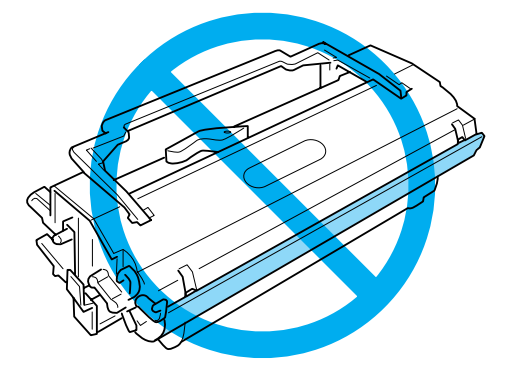

- ❏ Aveţi grijă să nu zgâriaţi suprafaţa tamburului. Când extrageţi unitatea fotoconductor din imprimantă, aşezaţi-o întotdeauna pe o suprafaţă curată şi uniformă. Evitaţi atingerea tamburului, deoarece uleiul din pielea dumneavoastră poate deteriora iremediabil suprafaţa acestuia şi afecta calitatea imprimării.
- ❏ Pentru a obţine o calitate optimă a imprimării, nu stocaţi unitatea fotoconductor într-o zonă supusă la lumină solară directă, praf, aer sărat sau gaze corozive (precum amoniacul). Evitaţi locaţiile supuse la modificări drastice sau rapide de temperatură sau umiditate.
- ❏ Aşteptaţi cel puţin o oră înainte de a folosi un cartuş cu toner sau unitatea fotoconductor după trecerea acestuia dintr-un mediu rece într-unul cald, pentru a preveni pagubele produse în urma condensului.
- ❏ Nu vă debarasaţi de cartuşul cu toner sau de unitatea fotoconductor prin aruncare în foc, deoarece acestea pot exploda şi cauza leziuni. Debarasaţi-vă de acestea în conformitate cu reglementările locale.
- $\Box$  Aveti grijă să nu lăsați componentele consumabile la îndemâna copiilor.
- ❏ Nu lăsaţi hârtia blocată în interiorul imprimantei. Aceasta poate determina supraîncălzirea imprimantei.
- $\Box$  Evitati utilizarea prizelor la care sunt conectate alte aparate.
- $\Box$  Folositi numai o priză care corespunde cerintelor de alimentare pentru această imprimantă.

### <span id="page-11-0"></span>**Instrucţiuni de protecţie importante**

- ❏ Urmaţi toate avertismentele şi instrucţiunile marcate pe imprimantă.
- ❏ Decuplaţi imprimanta de la priza de perete înainte de a o curăţa.
- ❏ Folosiţi o lavetă bine stoarsă pentru curăţare şi nu utilizaţi soluţii de curăţare lichide sau pe bază de aerosoli.
- ❏ Nu folosiţi această imprimantă într-un mediu umed.
- ❏ Evitaţi locurile expuse în mod direct la lumină solară, la căldură excesivă, umezeală sau la praf.
- ❏ Aşezaţi imprimanta în apropierea unei prize electrice, unde puteţi introduce şi de unde puteţi extrage cu uşurinţă cablul de alimentare.
- ❏ Nu aşezaţi imprimanta pe o suprafaţă instabilă.
- $\Box$  Nu așezați imprimanta într-o locație unde se poate călca pe cablul de alimentare.
- ❏ Fantele şi deschiderile din carcasă şi cele amplasate în partea din spate sau la baza imprimantei sunt prevăzute pentru ventilație. Nu le blocați și nu le acoperiți. Nu așezați imprimanta pe pat, pe canapea, pe covor sau pe alte suprafeţe similare sau într-o instalaţie încorporată, dacă nu este asigurată o aerisire adecvată.
- ❏ Ţineţi calculatorul şi imprimanta la distanţă de potenţiale surse de interferenţă, precum difuzoare sau unități de bază ale telefoanelor fără fir.
- ❏ Conectaţi imprimanta la o priză care îndeplineşte cerinţele de alimentare ale acestei imprimante. Cerinţele de alimentare ale imprimantei sunt indicate pe o etichetă lipită pe imprimantă. Dacă nu sunteţi sigur cu privire la specificaţiile legate de sursa de alimentare din zona dumneavoastră, contactați compania locală de electricitate sau consultați-vă distribuitorul.
- $\Box$  Dacă nu puteți introduce fișa de c.a în priza electrică, contactați un electrician.
- ❏ Dacă fişa a suferit deteriorări, înlocuiţi cablul sau consultaţi un electrician calificat. Dacă fişa conține siguranțe, aveți grijă să le înlocuiți cu siguranțe de dimensiunea și curentul nominal adecvate.
- ❏ Folosiţi o priză legată la pământ, corespunzătoare fişei de alimentare a imprimantei. Nu folosiţi o fişă adaptor.
- ❏ Asiguraţi-vă de faptul că priza nu este acoperită cu praf.
- ❏ Asiguraţi-vă de faptul că fişa este introdusă complet în priza electrică.
- ❏ Nu utilizaţi fişa cu mâini ude.
- ❏ Evitaţi utilizarea prizelor la care sunt conectate alte aparate.
- ❏ Folosiţi tipul de sursă de alimentare indicat pe etichetă. Dacă nu sunteţi sigur cu privire la tipul de energie electrică disponibil, consultaţi distribuitorul sau compania locală de electricitate.
- $\Box$  Dacă nu puteți introduce fișa în priza electrică, contactați un electrician calificat.
- ❏ Reglaţi numai acele elemente de control care sunt prevăzute în instrucţiunile de utilizare, deoarece reglarea inadecvată a altor elemente de control poate avea ca rezultat deteriorări şi va necesita operaţii de reparare efectuate de un reprezentant calificat.
- ❏ Dacă folosiţi un cablu prelungitor, aveţi grijă ca suma curenţilor nominali înscrişi pe produsele conectate la cablul prelungitor să nu depăşească valoarea curentului nominal al cablului.
- ❏ Când conectaţi acest produs la un calculator sau la alt dispozitiv cu ajutorul unui cablu, verificaţi orientarea adecvată a conectorilor. Fiecare conector are o singură orientare corectă. Introducerea unui conector folosind o orientare eronată poate deteriora ambele dispozitive conectate prin intermediul cablului.
- ❏ Nu introduceţi niciodată obiecte, indiferent de genul acestora, în fantele carcasei, deoarece pot atinge puncte sau piese aflate sub o tensiune periculoasă, ceea ce poate avea ca rezultat un pericol de incendiu sau de electrocutare.
- ❏ Nu vă aşezaţi şi nu vă sprijiniţi pe imprimantă. Nu aşezaţi obiecte grele pe imprimantă.
- ❏ Nu utilizaţi lângă imprimantă recipiente care conţin gaze inflamabile şi nu pulverizaţi asemenea gaze în imprimantă.
- ❏ Nu vărsaţi niciodată lichide pe imprimantă, indiferent de natura acestora.
- ❏ Nu încercaţi sub nici o formă să reparaţi imprimanta, cu excepţia cazurilor explicate în mod specific în acest ghid de utilizare. Deschiderea sau îndepărtarea capacurilor marcate cu inscriptia **Do Not Remove** (Nu îndepărtați!) poate constitui pericol de soc electric sau de alte riscuri. Repararea pieselor componente respective trebuie efectuată de către personal calificat.
- ❏ Deconectaţi această imprimantă de la priza de perete şi încredinţaţi operaţiile de service personalului de service autorizat, în următoarele condiţii:
	- A. Când cablul de alimentare sau fişa este deteriorat(ă) sau uzat(ă).
	- B. Dacă s-a vărsat lichid pe componenta respectivă.
	- C. Dacă a fost expus la precipitaţii sau apă.
- <span id="page-13-0"></span>D. Dacă nu funcţionează în condiţii normale atunci când se respectă instrucţiunile de utilizare. Reglaţi numai acele elemente de control care sunt prevăzute în instrucţiunile de utilizare, deoarece reglarea inadecvată a altor elemente de control poate avea ca rezultat deteriorări şi va necesita deseori operaţii ample de reparaţii, efectuate de un tehnician autorizat, pentru readucerea produsului în stare normală de funcţionare.
- E. Dacă a fost lăsat să cadă sau în cazul în care carcasa a suferit deteriorări.
- F. Dacă prezintă modificări vizibile de performanţă, indicând necesitatea executării unor operaţii de service.
- ❏ Imprimanta trebuie deconectată periodic de la priza electrică în vederea curăţării lamelor fişei de conectare.
- ❏ Deconectaţi imprimanta de la priza electrică dacă urmează a nu fi utilizată pentru o perioadă de timp mai lungă.

### **Informaţii de protecţie**

### **Cablu de alimentare**

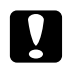

#### c *Atenţie:*

*Cablul de alimentare în c.a. trebuie să corespundă standardelor locale relevante de siguranţă.*

Folosiţi numai cablul de alimentare care este ataşat acestui produs. Utilizarea altor cabluri poate avea ca rezultat incendii sau electrocutări. Cablul de alimentare al acestui produs este destinat în exclusivitate utilizării cu acest produs. Utilizarea cablului cu alte echipamente poate avea ca rezultat incendii sau electrocutări.

### **Etichete de siguranţă pentru utilizarea laserului**

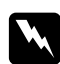

#### w *Avertisment:*

*Efectuarea de proceduri şi reglaje altele decât cele specificate în acest ghid al utilizatorului poate avea ca rezultat o expunere periculoasă la radiaţii.*

<span id="page-14-0"></span>Imprimanta dumneavoastră este un produs laser din Clasa 1, conform definiţiei din specificaţiile IEC 60825-1:2001.

Eticheta indicată în dreapta este lipită pe partea din spate a imprimantei, în ţările în care acest lucru este necesar.

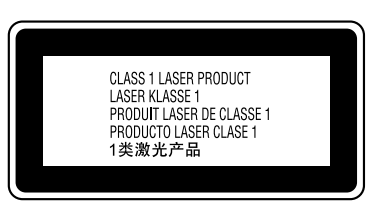

### **Radiaţii laser interne**

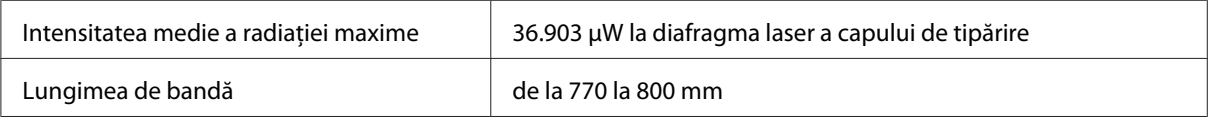

Acesta este un ansamblu cu diodă laser de clasa III, fiind echipat cu o rază laser invizibilă. Unitatea capului de imprimare NU ESTE UN ARTICOL DE SERVICE, motiv pentru care unitatea capului de imprimare nu trebuie deschisă în nicio situaţie.

### **Protecţia stratului de ozon**

### **Emisii de ozon**

Ozonul gazos este generat de imprimantele laser ca un produs secundar al procesului de imprimare. Ozonul este generat numai când imprimanta este în proces de imprimare.

### **Limită de expunere la ozon**

În cazul ozonului timpul limită de expunere recomandat este de 0,1 părţi per milion (ppm), cantitate exprimată ca nivel de concentrație medie acumulată într-un interval temporar mai lung de 8 ore.

Imprimanta laser EPSON AcuLaser M1200/EPL-6200/EPL-6200L generează după 8 ore de imprimare continuă o cantitate mai redusă decât 0,1 ppm.

#### **Minimizarea riscului**

Pentru a reduce la minimum riscul de expunere la ozon, trebuie să evitaţi următoarele situaţii:

❏ Utilizarea mai multor imprimante laser într-o zonă închisă

- <span id="page-15-0"></span>❏ Exploatarea în condiţii de umiditate extrem de redusă
- ❏ Aerisire redusă a camerei
- ❏ Imprimare prelungită şi continuă, în oricare dintre condiţiile de mai sus

#### **Amplasarea imprimantei**

Imprimanta trebuie astfel amplasată încât gazele de evacuare şi căldura generată:

- ❏ Să nu fie expulzate direct în faţa utilizatorului.
- ❏ Să fie evacuate direct în afara clădirii, ori de câte ori este posibil

### **Atenţionări la pornire/oprire**

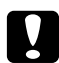

c *Atenţie:*

*Nu opriţi imprimanta:*

- ❏ *Până când indicatorul luminos* **Ready** *(Pregătit) se aprinde şi nu luminează intermitent.*
- ❏ *În timp ce indicatorul luminos* **Data** *(Date) (indicatorul luminos* **Ready** *(Pregătit) pentru imprimanta tip AcuLaser M1200/EPL-6200L) luminează intermitent.*
- ❏ *În timpul imprimării.*

# <span id="page-16-0"></span>Capitolul 1

# **Informaţii despre produs**

# **Componentele imprimantei**

## **Vedere din faţă**

**EPL-6200**

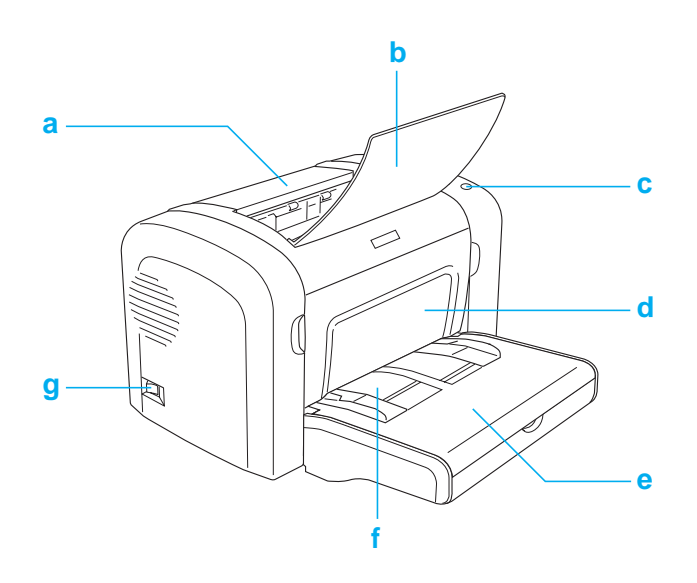

#### <span id="page-17-0"></span>**AcuLaser M1200/EPL-6200L**

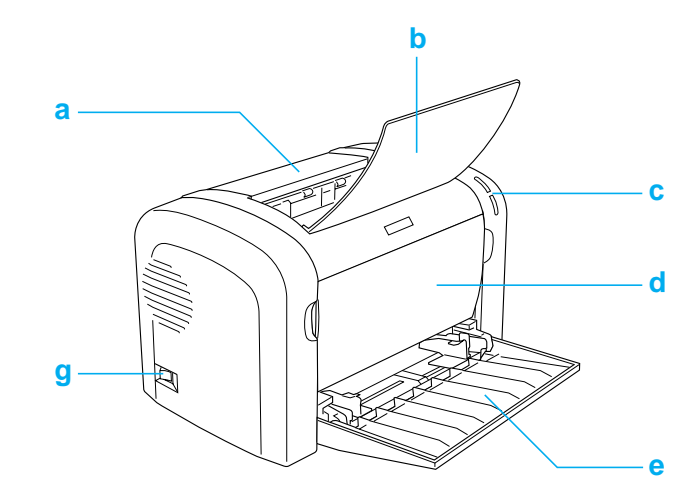

#### a. capac de ieşire'

- b. tavă de ieşire
- c. panou de control
- d. capac frontal
- e. tavă MP (multifuncţională)
- f. slot de alimentare manuală (numai în cazul modelului EPL-6200)
- g. întrerupător

### **Vedere din spate**

**EPL-6200**

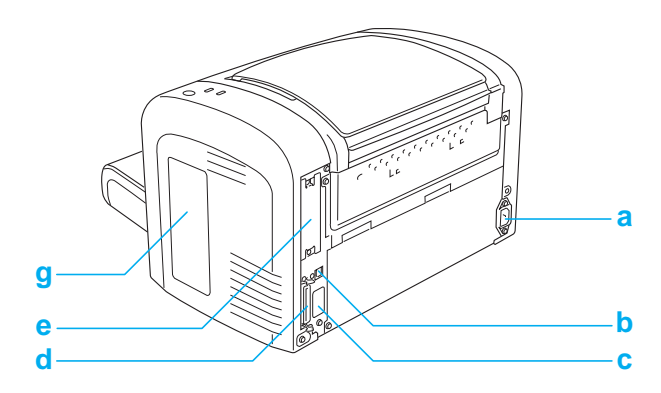

### **model EPL-6200 cu posibilitate de legare în reţea**

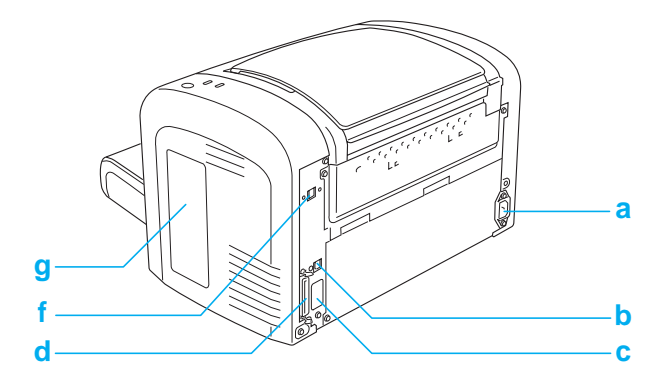

#### **AcuLaser M1200/EPL-6200L**

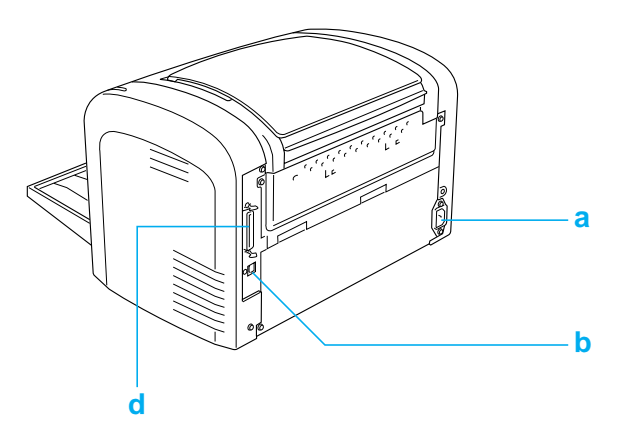

a. priză AC

b. conector intefaţă USB

c. conector unitate duplex (numai în cazul modelului EPL-6200)

d. conector interfeţe paralele

e. slot interfaţă tip B (numai în cazul modelului EPL-6200)

f. conector interfaţă Ethernet (numai în cazul modelului EPL-6200 cu posibilitate de legare în reţea)

g. capac în partea dreaptă (numai în cazul mocdelului EPL-6200)

### <span id="page-19-0"></span>**Panou de control**

Modelul EPL-6200 este echipat cu şase lumini indicatoare şi trei butoane, în timp modelul AcuLaser M1200/EPL-6200L este echipat cu două lumini indicatoare. Luminile indicatoare oferă informaţii despre starea generală a imprimantei, despre erorile survenite şi despre avertismente. Butoanele permit efectuarea mai multor operaţiuni de bază ale imprimantei.

### **Lumini indicatoare**

EPL-6200

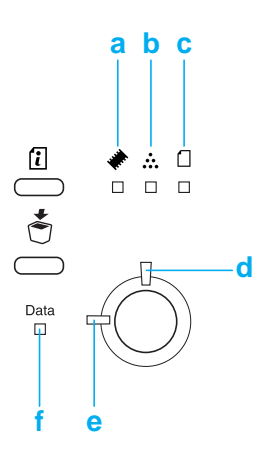

AcuLaser M1200/EPL-6200L

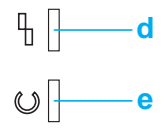

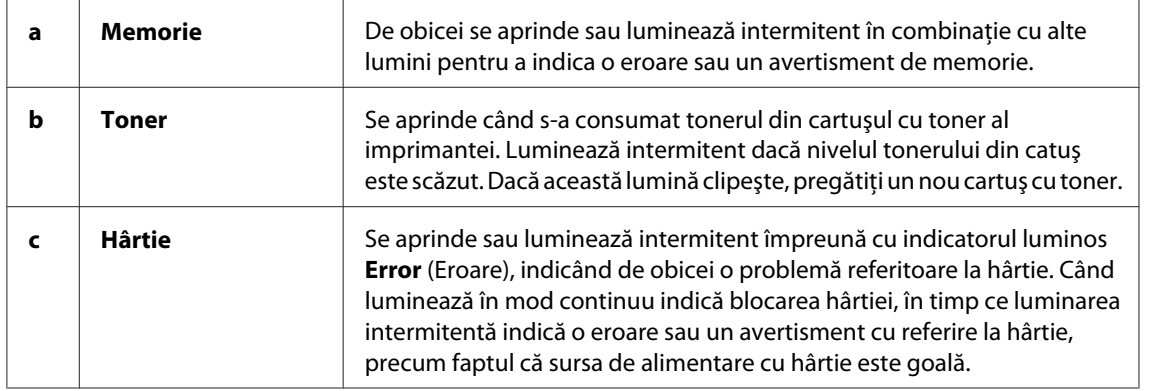

<span id="page-20-0"></span>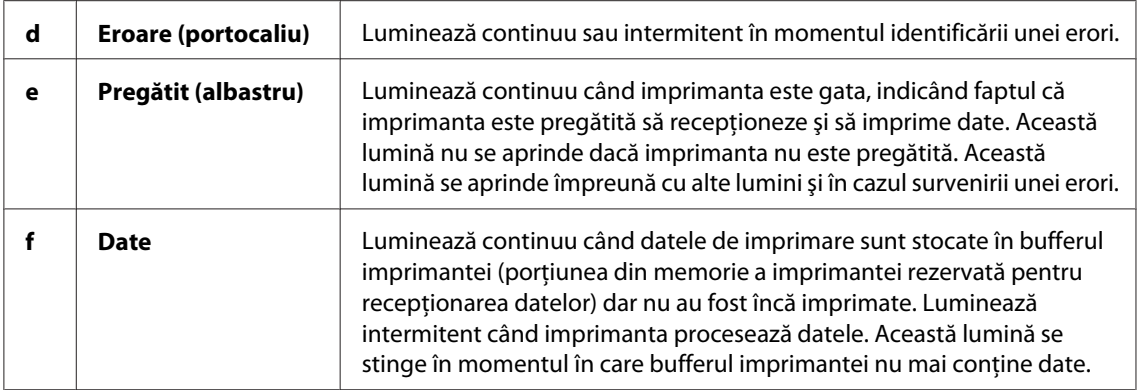

### **Produse consumabile**

Pentru achiziţionarea produselor consumabile contactaţi furnizorul sau cel mai apropiat reprezentant de service calificat.

### **Produse consumabile**

#### **Cartuş cu toner (0520/0521/0522/0523)**

Acest cartuş conține tonerul utilizat pentru crearea imaginilor pe foaie.

#### *Notă:*

*În unele zone cartuşele returnabile nu sunt comercializate. Contactaţi reprezentantul dvs. local Epson / pentru a afla mai multe informaţii referitoare la regimul aplicat cartuşelor returnabile.*

#### **Unitatea fotoconductor (S051099)**

Unitatea fotoconductor conţine un tambur sensibil la lumină, care aplică tonerul pe hârtie. În momentul livrării această unitate este deja instalată în imprimantă.

### <span id="page-21-0"></span>**Caracteristici identificate la prima vedere**

### **Modul Toner Save**

Pentru a reduce cantitatea de toner folosit la imprimarea documentelor, puteţi imprima ciorne brute folosind modul Toner Save (Economisire toner).

### **Imprimarea încadrarea în pagină**

Funcţia Fit to Page (Încadrare în pagină) permite mărirea sau micşorarea documentelor în timpul imprimării, în funcţie de formatul de hârtie specificat.

### **Imprimarea mai multor pagini pe o singură foaie**

Prin utilizarea setării Print layout (Machetă de imprimare) puteţi imprima pe o singură foaie fie două sau patru pagini dintr-un document. De asemenea, puteţi specifica ordinea de tipărire, şi puteţi selecta opţiunea de tipărire a unui cadru în jurul conţinutului paginilor. Fiecare pagină este redimensionată în mod automat în vederea includerii numărului de pagini specificat între cadrele dimensiunii paginii selelctate.

### **Imprimarea filigranului**

Imprimanta livrată include o listă cu filigrane predefinite, care pot fi adăugate la documentele dumneavoastră. Dar aveţi şi posibilitatea de a crea propriile dumneavoastră filigrane cu text original sau de bitmap.

### **Imprimarea la calitate înaltă**

Dacă utilizaţi driverul de imprimantă standard, modelul EPL-6200 oferă o imprimare de 1200 dpi la o viteză maximă de 10 pagini/minut, în timp ce modelul AcuLaser M1200/EPL-6200L oferă o imprimare de 600 dpi la o viteză maximă de 20 pagini/minut, în cazul imprimării pe pagină A4. Veţi aprecia calitatea superioară şi viteza mare de procesare oferite de imprimanta dumneavoastră.

# <span id="page-22-0"></span>Capitolul 2 **Manipiularea hârtiei**

### **Surse de hârtie**

În această secţiune sunt descrise combinaţiile de surse de hârtie şi tipurile de hârtie care pot fi utilizate.

### **Tavă MP**

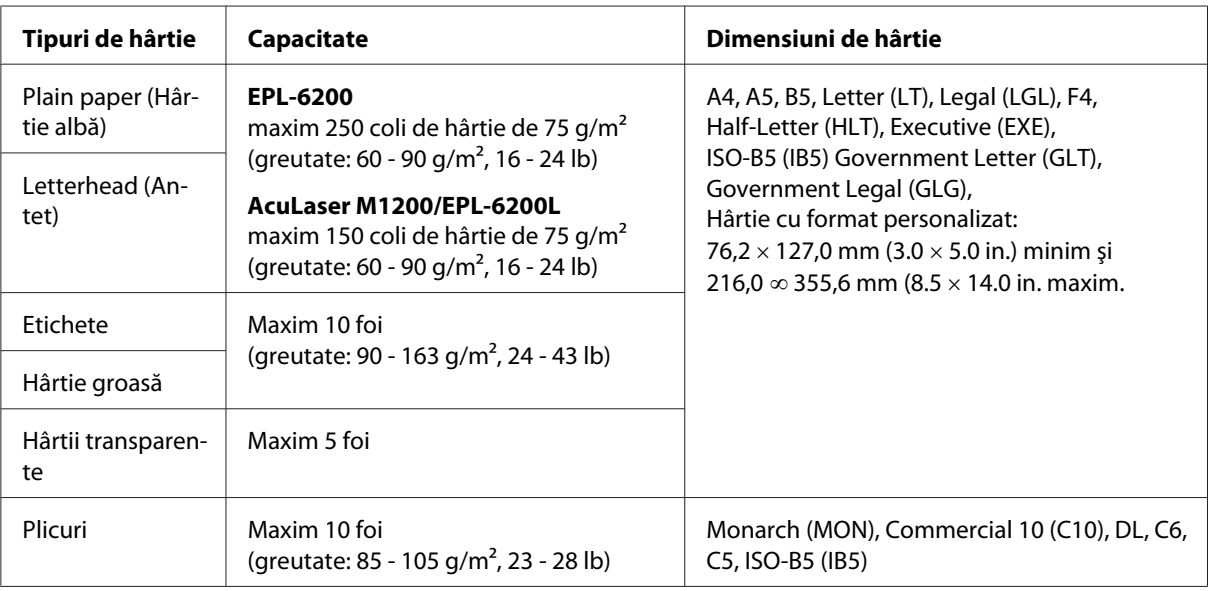

# **Încărcarea hârtiei**

În această secţiune este descris modul de încărcare a hârtiei în sursele de hârtie opţionale disponibile în cazul imprimantei dvs.

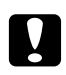

#### c *Atenţie:*

*Preveniţi alunecarea colţului hârtiei pe pielea dvs. deoarece acesta poate tăia pielea.*

Când alegeţi hârtia vă rugăm să luaţi în considerare următoarele aspecte.

- <span id="page-23-0"></span>❏ Se recomandă utilizarea hârtiilor fine de calitate superioară, a căror greutate se situează între 60 și 90 g/m<sup>2</sup> (16 - 24 lb).
- ❏ Această imprimantă este foarte sensibilă la umezeală. Asiguraţi-vă de faptul că hârtia este depozitată într-un mediu uscat.
- ❏ Puteţi utiliza şi hârtii color, dar evitaţi folosirea hârtiilor cu suprafaţă cretată.
- ❏ De asemenea, puteţi utiliza şi foi cu antet preimprimat, însă numai în cazul în care foaia respectivă este compatibilă atât cu imprimanta cu cerneală, cât şi cu imprimanta laser.

### **Tavă MP**

În cazul acestui produs sursa standard de hârtie este tava MP.

#### **AcuLaser M1200/EPL-6200L**

Puteţi încărca maxim 150 coli de hârtie normală în tava MP a modelului AcuLaser M1200/EPL-6200L.

Urmăriţi aceşti paşi pentru a încărca hârtie în tava MP:

1. Deschideţi tava MP.

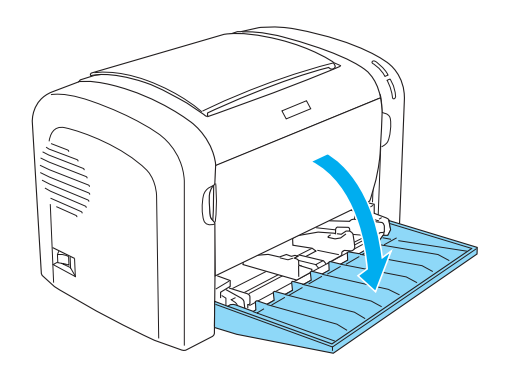

2. Strângeţi tabulatorul de ghidare a hârtiei, apoi glisaţi ghidul de hârtie spre exterior pentru a aşeza şi a aranja hârtia încărcată.

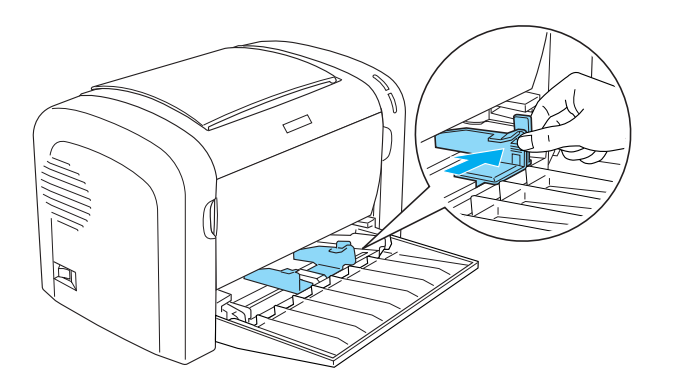

*Notă: Ridicaţi uşor ghidul de hârtie pentru a-l mişca.*

3. Răsfiraţi stiva de coli de hârtie şi bateţi-o pe o suprafaţă pentru a uniformiza colţurile şi aşezaţi setul de hârtie în tava MP, cu suprafaţa de imprimare poziţionată în sus. Apoi ajustaţi ghidul de hârtie la dimensiunea hârtiei.

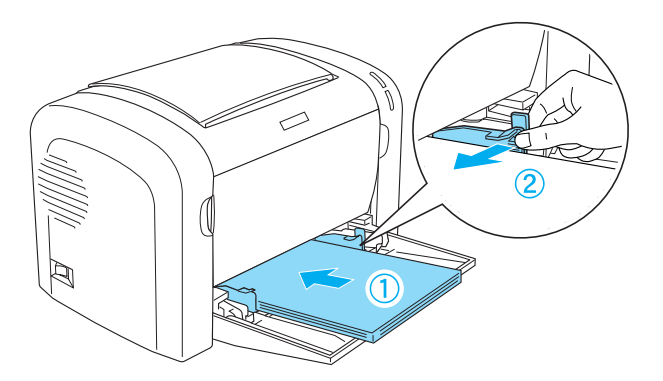

*Notă:*

❏ *Hârtia încărcată în tava MP trebuie împinsă cât se poate de mult înainte.*

- 
- <span id="page-25-0"></span>❏ *Aveţi grijă să nu încărcaţi hârtie dincolo de marcajul limită.*

4. Ridicaţi tava de ieşire.

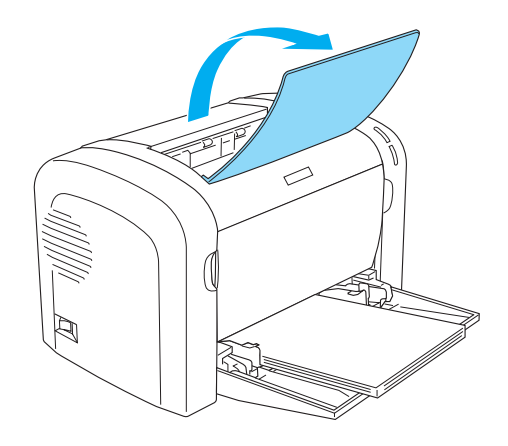

#### *Notă:*

- ❏ *Înainte de imprimare, asiguraţi-vă de faptul că setările meniului Paper Size (Dimensiuni hârtie) din driverul de imprimantă corespund dimensiunilor hârtiei încărcate.*
- ❏ *Dacă doriţi să imprimaţi pe hârtie a cărei greutate depăşeşte 90 g/m2 (24 lb) sau pe hârtie specială (precum plicurile, etichetele, hârtia transparentă sau hârtia groasă), consultaţi secţiunea ["Imprimarea pe medii speciale" la pagina 27.](#page-26-0)*

### **Încărcarea hârtiei cu format personalizat**

Puteţi încărca orice hârtie cu format personalizat în tava MP, cu condiţia ca dimensiunile hârtiei în cauză să se situeze între 76,2  $\times$  127,0 mm (3.0  $\times$  5.0 in.) și 216,0  $\times$  355,6 mm (8.5  $\times$  14.0 in.).

<span id="page-26-0"></span>În slotul de alimentare manuală poate fi introdus orice hârtie cu format personalizat, cu condiţia ca dimensiunile acesteia să se situeze între valorile 76,2  $\infty$  148,0 mm (3.0  $\infty$  5.8 in.) și 216,0  $\times$  355,6 mm  $(8.5 \times 14.0 \text{ in.})$ .

#### *Notă:*

*Când imprimaţi pe o hârtie cu format personalizat, selectaţi opţiunea* **Thick Wide** *sau* **Thick[W]***,* **Thick Narrow** *sau* **Thick[N]***, sau* **Transparency** *din setarea Paper Type (Tip hârtie) al driverului de imprimantă.*

### **Imprimarea pe medii speciale**

#### *Notă:*

*Întrucât calitatea oricărei mărci sau tip de hârtie particular poate fi modificată de producător în orice moment, Epson nu poate garanta calitatea niciunui tip de hârtie. Testaţi întotdeauna eşantioane dintr-un stoc de hârtie înainte de a cumpăra cantităţi mari sau de a imprima lucrări de anvergură.*

Acest produs poate fi folosit şi pentru imprimare pe hârtii speciale, precum plicurile, hârtiile groase şi hârtiile transparente.

### **Etichete**

Puteţi încărca maxim 10 coli cu etichete în tava MP. Însă, se poate întâmpla să fiţi nevoit ca în cazul anumitor tipuri de etichete să introduceţi doar o singură coală odată.

Pentru a preveni contactul între stratul adeziv şi piesele imprimantei, utilizaţi întotdeauna etichete care acoperă complet coala de bază, în vederea evitării formării de spaţii între etichete.

Apăsaţi o coală de hârtie pe etichetă pentru a verifica dacă există scurgere de material adeziv de pe etichetă. Nu utilizţi eticheta dacă hârtia se lipeşte de aceasta în momentul ridicării.

Dacă imprimaţi pe etichete alegeţi opţiunea **Labels** (Etichete) (EPL-6200) sau **Thick Wide** (Gros lat) (AcuLaser M1200/EPL-6200L) din lista derulantă Paper Type (Tip hârtie) aflată în driverul de imprimantă.

### <span id="page-27-0"></span>**Plicuri**

Puteți încărca maxim 10 plicuri în tava MP, în funcție de grosimea acestora (între 85 și 105 g/m<sup>2</sup>). Încărcaţi plicurile poziţionându-le cu partea plată în jos şi cu latura scurtă în faţă.

EPL-6200

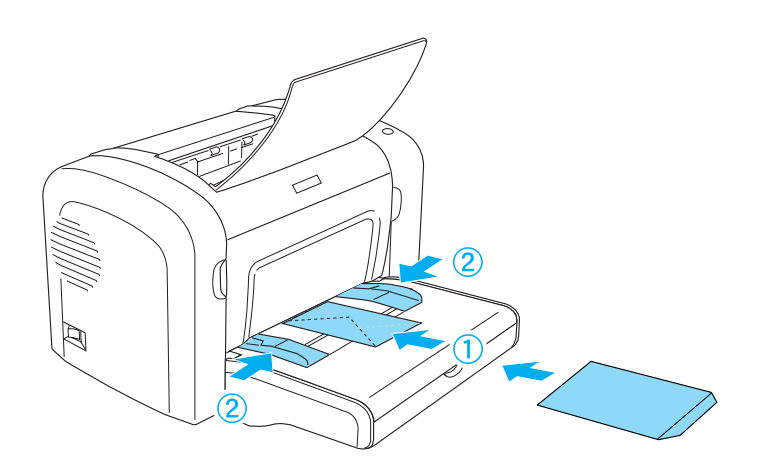

AcuLaser M1200/EPL-6200L

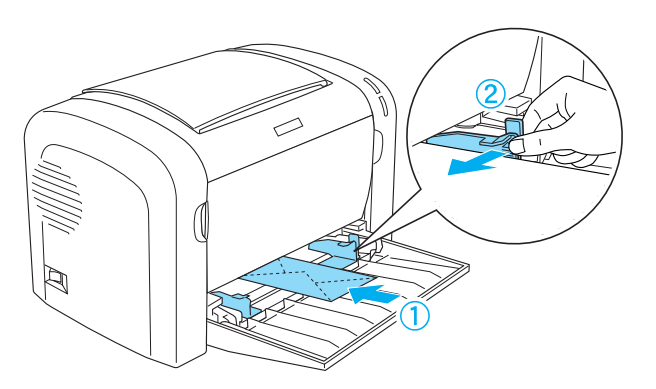

Pentru imprimarea plicurilor alegeţi opţiunea **Thick Narrow** (Gros îngust) din lista derulantă Paper Type (Tip hârtie) aflată în driverul de imprimantă.

În cazul plicurilor calitatea de impirmare poate diferi dn cauza grosimii diferitelor părţi ale plicului. Imprimaţi un plic sau chiar două în vederea verificării calităţii de imprimare. În cazul în care imprimarea este prea deschisă, reglaţi densitatea de imprimare conform instrucţiunilor menţionate în ["Probleme de calitate a imprimării" la pagina 112](#page-111-0).

<span id="page-28-0"></span>Nu utilizaţi plicuri cu fereastră, cu excepţia cazului în care aceştia au fost creaţi în special pentru imprimantele cu laser. În cazul majorităţii plicurilor cu fereastră partea din plastic se topeşte în momentul în care intră în contact cu cuptorul fierbinte.

### **Hârtie groasă**

Puteţi încărca maxim 10 coli de hârtie groasă în tava MP. Însă, se poate întâmpla să fiţi nevoit ca în cazul anumitor tipuri de hârtie groasă să introduceţi doar o singură coală odată. Utilizaţi hârtie groasă a cărei greutate se situează între 90 și  $163$  g/m<sup>2</sup> (24 - 43 lb).

Pentru a imprima pe hârtie groasă modificaţi setarea Paper Type (Tip hârtie) în setările driverului imprimantei. Alegeţi opţiunea **Thick Narrow** (Gros îngust) în cazul hârtiei groase a cărei lăţime nu depăsește 160 mm. Alegeti optiunea **Thick Wide** (Gros lat) în cazul în care imprimati pe hârtie groasă a cărei lăţime este de sau depăşeşte 188 mm.

### **Hârtii transparente**

Puteţi încărca maxim 5 coli de hârtie transparentă în tava MP. Însă, se poate întâmpla să fiţi nevoit ca în cazul anumitor tipuri de hârtie transparentă să introduceţi odată doar o singură coală.

Puteţi utiliza numai hârtii transparente folosite în cazul proiectoarelor şi filme folosite în cazul imprimantelor cu laser sau a copiatoarelor de hârtie normală.

Pentru imprimarea pe hârtie transparentă alegeţi opţiunea **Transparency** (Hârtie transparentă) din lista derulantă Paper Type (Tip hârtie) aflată în driverul de imprimantă.

### <span id="page-29-0"></span>Capitolul 3

# **Utilizarea driverului de imprimantă cu sistemul de operare Windows**

### **Despre programul de imprimantă**

Driverul de imprimantă vă oferă posibilitatea de a utiliza o gamă variată de setări în vederea obţinerii unor rezultate optime, în timp ce programul EPSON Status Monitor 3 permite verificarea stării imprimantei.

Driverul de imprimantă este inclus pe CD-ROM-ul inclus în pachetul de livrare al imprimantei. Pentru instrucţiuni refritoare la instalarea driverului de imprimantă vă rugăm să consultaţi *Ghid de instalare*.

### **Cerinţe de sistem**

Pentru utilizarea programului de imprimantă, calculatorul dvs. trebuie să funcţioneze cu una dintre următoarele sisteme de operare:

Windows Vista, XP, 2000 (AcuLaser M1200) Window XP, 2000, Me, 98/95, NT4.0 (EPL-6200/6200L)

Capturile de ecran utilizate ca exemplu în acest capitol sunt din Windows 98. Aceste capturi pot fi uşor diferite în funcție de versiunea sistemului de operare utilizat de dvs.

### **Utilizarea driverului de imprimantă**

Driverul de imprimantă vă oferă posibilitatea de a utiliza o gamă variată de setări, în vederea obţinerii unor rezultate optime.

#### *Notă:*

❏ *Pentru utilizarea corespunzătoare trebuie să introduceţi un nume de calculator în setările calculatorului dumneavoastră. Asiguraţi-vă de faptul că numele respectiv nu conţine caractere care nu sunt valabile. În cazul în care imprimanta dvs. este o imprimantă partajată, numele calculatorului dvs. trebuie să fie unic. Pentru instrucţiuni referitoare la modul de setare a unui nume de calculator vă rugăm să consultaţi documentaţia sistemului de operare utilizat.*

- <span id="page-30-0"></span>❏ *Capturile de ecran utilizate în această secţiune indică imprimanta tip EPL-6200. În cazul în care imprimanta dvs. este un model AcuLaser M1200 sau EPL-6200L, persistă posibilitatea ca aceste capturi să fie uşor diferite.*
- ❏ *Programul EPSON Status Monitor 3 se instalează automat, odată cu instalarea driverului de imprimantă pentru modelele AcuLaser M1200 sau EPL-6200L.*

#### *Notă pentru utilizatorii Windows Vista:*

*Nu apăsaţi pe butonul de alimentare şi nu treceţi manual calculatorul în modul aşteptare sau hibernare în timpul imprimării.*

### **Accesarea driverului de imprimantă**

Puteţi accesa driverul de imprimantă din orice aplicaţie sau direct din sistemul de operare Windows utilizat.

Setările de imprimantă realizate din orice aplicaţie Windows au prioritate faţă de setările efectuate în momentul accesării driverului de imprimantă din sistemul de operare; astfel se recomandă ca accesarea driverului de imprimantă să fie efectuată din aplicaţia utilizată în vederea asigurării obţinerii rezultatelor dorite.

#### *Notă:*

*Asistenţa online furnizează detalii privind setările driverului de imprimantă.*

- $\Box$  Pentru accesarea driverului de imprimantă din aplicația utilizată. executați clic pe comanda **Print (Imprimare)** sau **Page Setup (Iniţializare pagină)** din meniul File (Fişier). De asemenea, trebuie să executaţi clic pe butoanele **Setup (Setare)**, **Options (Opţiuni)**, **Properties (Proprietăţi)** sau pe o combinaţie a acestor butoane.
- ❏ Pentru accesarea driverului de imprimantă din Windows, executaţi clic pe butonul **Start**, apoi pe opţiunea **Control Panel** (Windows Vista) sau pe **Printers and Faxes** (Windows XP). Apoi executaţi clic dreapta pe pictograma imprimantei dvs. Executaţi clic pe comanda **Select Printing Preferences** (Windows Vista) sau pe **Printing Preferences** (Windows XP sau 2000).

### **Setări ale driverului de imprimantă**

#### **Redimensionarea informaţiilor imprimate**

Aveţi posibilitatea de a mări sau a micşora în mod automat documentele pe parcursul imprimării.

Redimensionarea automată a paginilor în vederea încadrării în formatul de hârtie de ieşire

- 1. Executaţi clic pe fila **Layout** (Aspect).
- 2. Selectaţi caseta de validare **Zoom Options** (Opţiuni mărire).

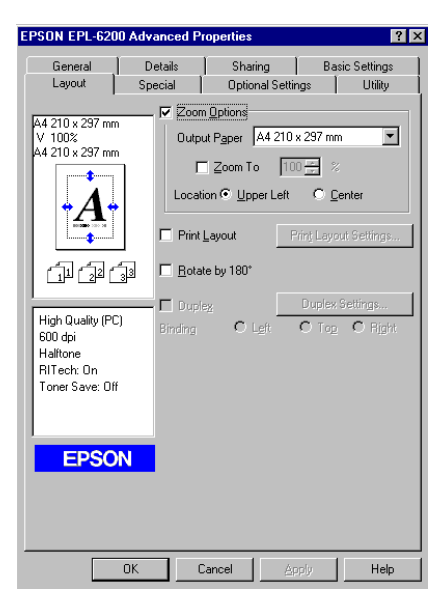

- 3. Selectaţi formatul de hârtie dorit din lista derulantă Output Paper (Hârtie de ieşire). Pagina se va imprima în aşa fel, încât să se încadreze în formatul de hârtie selectat.
- 4. Selectaţi opţiunea **Upper Left** (Stânga sus) din meniul Location (Locaţie) pentru a imprima imaginea mărită sau micsorată a paginii la coltul din stânga-sus al hârtiei. Selectati opțiunea **Center** (Centru) pentru a imprima imaginea mărită sau micşorată a paginii cu centrare.
- 5. Executaţi clic pe butonul **OK** pentru a confirma setările efectuate.

#### Redimensionarea paginilor cu un anumit procentaj

- 1. Executaţi clic pe fila **Layout** (Aspect).
- 2. Selectaţi caseta de validare **Zoom Options** (Opţiuni mărire).

3. Selectaţi caseta de validare **Zoom To** (Mărire la).

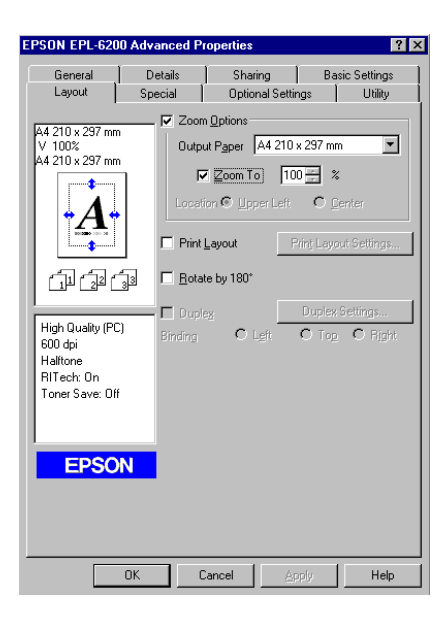

4. Specificaţi procentajul de mărire cu ajutorul căsuţei, apoi executaţi clic pe butonul **OK**. Procentajul poate fi setat între valorile 50% şi 200% în etape de 1% increment.

În cazul în care este necesar, selectaţi din lista derulantă Output Paper (Hârtie de ieşire) formatul de hârtie pe care doriţi să imprimaţi.

#### **Modificarea machetei de imprimare**

"Layout printing (Imprimare aspect)" aveti posibilitatea de a imprima 2 sau 4 pagini pe o singură foaie, de a specifica ordinea de imprimare şi de a redimensiona în mod automat fiecare pagină în vederea încadrării pe formatul de hârtie specificat. De asemenea, aveţi posibilitatea de a opta şi pentru tipărirea documentelor cu încadrare în chenar.

1. Executaţi clic pe fila **Layout** (Aspect).

2. Selectaţi caseta de validare **Print Layout** (Imprimare aspect) şi executaţi clic pe comanda **Print Layout Settings** (Setări aspect imprimat). Apare caseta de dialog Print Layout Settings (Setări aspect imprimat).

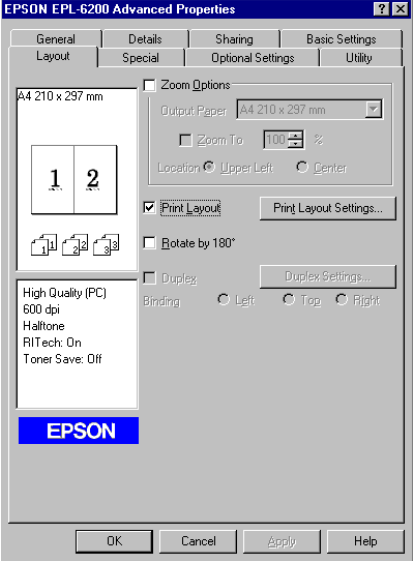

3. Selectaţi numărul paginilor pe care doriţi să le imprimaţi pe o singură coală de hârtie.

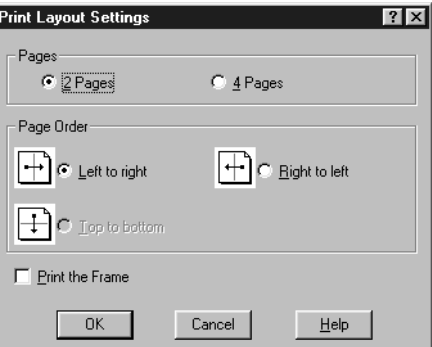

4. Selectaţi opţiunea Page Order (Ordine pagini) pentru a specifica ordinea de imprimare a paginilor pe fiecare coală.

#### *Notă:*

*Opţiunile incluse în funcţia Page Order (Ordine pagini) sunt disponibile în funcţie de valorile Pages (Pagini) selectate în partea superioară a casetei de dialog şi de opţiunile referitoare la orientarea hârtiei (***Portrait** *(Portret) sau* **Landscape** *(Peisaj)) şi selectate din meniul Basic Settings (Setări de bază).*

- 5. Executaţi clic pe butonul **OK** pentru închiderea casetei de dialog Print Layout Settings (Setări aspect imprimat).
- 6. Executaţi clic pe butonul **OK** din meniul Layout (Aspect) pentru a confirma setările efectuate.

#### **Utilizarea filigranelor**

Urmăriţi paşii de mai jos pentru a introduce un filigran pe documentul dvs. Din caseta de dialog Watermark (Filigran) puteţi selecta un filigran din lista filigranelor predefinite sau puteţi selecta un fişier bitmap (.BMP) sau text (.TXT) şi îl puteţi defini ca propriul dvs. filigran personalizat. Caseta de dialog Watermark (Filigran) vă permite şi efectuarea mai multor setări detaliate şi referitoare la filigrane. De exemplu, puteți selecta dimensiunea, intensitatea și poziția filigranului definit.

- 1. Executaţi clic pe fila **Specia** (Special).
- 2. Selectaţi caseta de validare **Watermark** (Filigran).

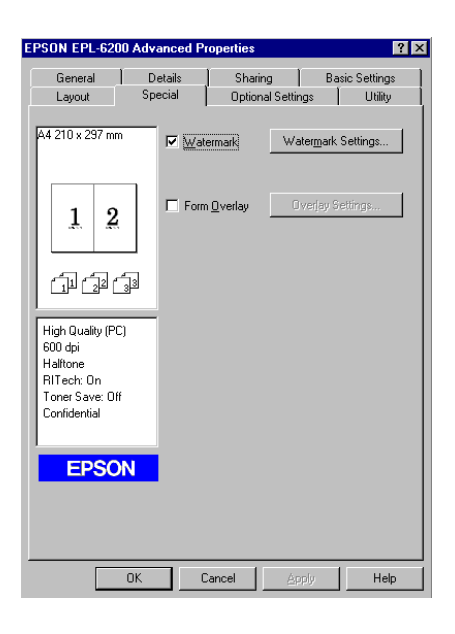

3. Executaţi clic pe opţiunea **Watermark Settings** (Setări filigran). Apare caseta de dialog Watermark (Filigran).

4. Selectaţi un filigran din lista derulantă Watermark Name (Nume filigran).

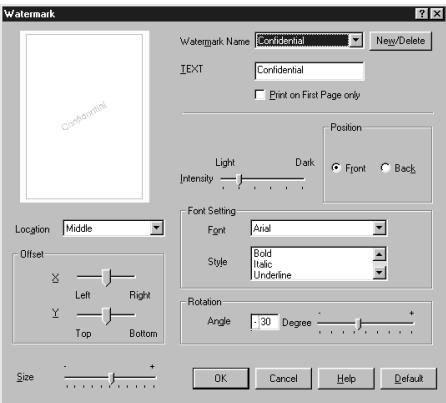

- 5. Pe pagină selectaţi locul unde doriţi să imprimaţi filigranul din caseta cu lista Location (Locaţie).
- 6. Definiţi poziţia orizontală şi verticală de deplasare.
- 7. Reglaţi intensitatea de imagine a filigranului cu ajutorul barei cu glisor Intensity (Intensitate).
- 8. Reglaţi dimensiunea filigranului cu ajutorul barei cu glisor Size (Dimensiune).
- 9. În cadrul setării Position (Poziţie) selectaţi valoarea **Front** (Frontal) (pentru a imprima filigranul în partea frontală a documentului) sau **Back** (Spate) (pentru a imprima filigranul pe spatele documentului).
- 10. Executaţi clic pe butonul **OK** pentru a confirma setările efectuate.

#### Crearea unui filigran nou

Pentru crearea unui nou filigran trebuie să procedaţi astfel:

- 1. Executaţi clic pe fila **Specia** (Special).
- 2. Selectaţi caseta de validare **Watermark** (Filigran).
- 3. Executaţi clic pe opţiunea **Watermark Settings** (Setări filigran). Apare caseta de dialog Watermark (Filigran).
- 4. Executaţi clic pe **New/Delete** (Nou/Ştergere). Apare caseta de dialog User Defined Watermark (Filigran definit de utilizator).
- 5. Selectaţi opţiunea **Text** sau **BMP** şi în caseta Name (Nume) tastaţi numele noului filigran.
- 6. Dacă selectaţi opţiunea **Text**,tastaţi textul filigranului în caseta Text. Dacă selectaţi opţiunea **BMP**, executaţi clic pe comanda **Browse** (Răsfoire), şi selectaţi fişierul BMP pe care doriţi să-l folosiţi, apoi executaţi clic pe butonul **OK**.

### *Notă:*

*Înainte de crearea unui filigran personalizat, se recomandă pegătirea unui fişier bitmap (.bmp).*

- 7. Executaţi clic pe butonul **Save** (Salvare) pentru închiderea casetei de dialog User Defined Watermarks (Filigrane definite de utilizator). Filigranul dumneavoastră va apărea în caseta cu listă.
- 8. Executaţi clic pe butonul **OK** pentru a înregistra setările noului filigran.

#### *Notă:*

*Puteţi înregistra maxim 10 filigrane.*

### **Resetarea contorului unităţii fotoconductor.**

După înlocuirea unităţii fotoconductor, resetaţi contorul acestuia cu ajutorul driverului de imprimantă. După finalizarea operaţiunii de instalare a unităţii fotoconductor, vă rugăm să consultaţi "Resetarea contorului unităţii fotoconductor." la pagina 37.

### Resetarea contorului unităţii fotoconductor.

- 1. Executaţi clic pe fila **Optional Settings** (Setări opţionale), apoi pe opţiunea **Printer Settings** (Setări imprimantă). Apare caseta de dialog Printer Settings (Setări imprimantă).
- 2. Executati clic pe comanda **Reset OPC Level** (Rsetare nivel OPC). Apare caseta de dialog de ştergere a unităţii fotoconductor.

AcuLaser M1200/EPL-6200L

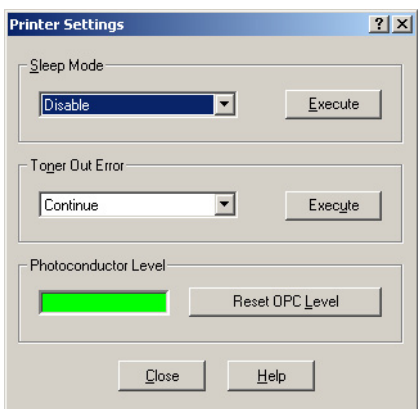

3. Executaţi clic pe butonul **OK** pentru a reseta contorul de nivel OPC.

### **Evitarea apariţiei erorii de memorie insuficientă (AcuLaser M1200/EPL-6200L)**

Dacă sunt imprimate date grafice sau cantităţi mari de date, persistă posibilitatea opririi imprimantei din cauza lipsei de memorie. Urmăriţi paşii de mai jos pentru evitarea erorilor de memorie şi pentru a continua imprimarea.

#### *Notă:*

*Utilizarea acestei funcţii va duce la scăderea calităţii de imprimare.*

- 1. Faceţi clic pe fila **Optional Settings**.
- 2. Executaţi clic pe opţiunea **Extended Settings** (Setări extinse). Va apărea următoarea casetă de dialog.

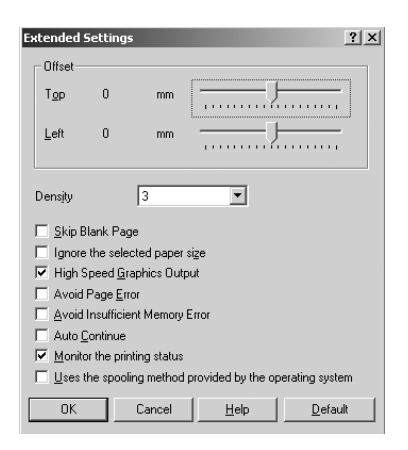

- 3. Selectaţi caseta de validare **Avoid Insufficient Memory Error** (Evitare eroare memorie insuficientă).
- 4. Executaţi clic pe butonul **OK** pentru a confirma setările efectuate.

## **Monitorizarea imprimantei cu programul EPSON Status Monitor 3.**

## **Despre programul EPSON Status Monitor 3.**

EPSON Status Monitor 3 este un program utilitar care vă monitorizează imprimanta şi care vă oferă informaţii despre starea curentă a acesteia. De exemplu, cu ajutorul acestui program utilitar puteți afla informații referitoare la durata de viață a cartușului cu toner. În cazul survenirii unei erori de imprimare, programul utilitar va afişa un mesaj de descriere a erorii apărute. EPSON Status Monitor 3 poate fi accesat din driverul de imprimantă.

## **Accesarea programului EPSON Status Monitor 3**

Puteţi accesa programul EPSON Status Monitor 3 din orice aplicaţie sau direct din sistemul de operare Windows.

- ❏ Programul EPSON Status Monitor 3 se activează în mod automat în momentul apariţiei unei erori.
- $\Box$  Pentru accesarea programului EPSON Status Monitor 3 din aplicatia utilizată executați clic pe comanda **Print (Imprimare)** sau **Page Setup (Iniţializare pagină)** din meniul File (Fişier), apoi pe opţiunea **Properties (Proprietăţi)** după care executaţi clic pe fila **Utility (Utilitar)** şi pe pictograma **EPSON Status Monitor 3** pentru a porni programul EPSON Status Monitor 3.

❏ Pentru accesarea driverului de imprimantă din Windows, executaţi clic pe butonul **Start**, apoi pe opţiunea **Control Panel** (Windows Vista) sau pe **Printers and Faxes** (Windows XP). Apoi executaţi clic dreapta pe pictograma imprimantei dvs. Apoi executaţi clic pe opţiunea **Select Printing Preferences (Selectare preferinte de imprimare)** (Windows Vista) sau pe opţiunea **Printing Preferences (Preferinţe de imprimare)** (Windows XP sau 2000). În etapa următoare executaţi clic pe fila **Utility (Utilitar)** şi pe pictograma **EPSON Status Monitor 3** pentru a porni programul EPSON Status Monitor 3.

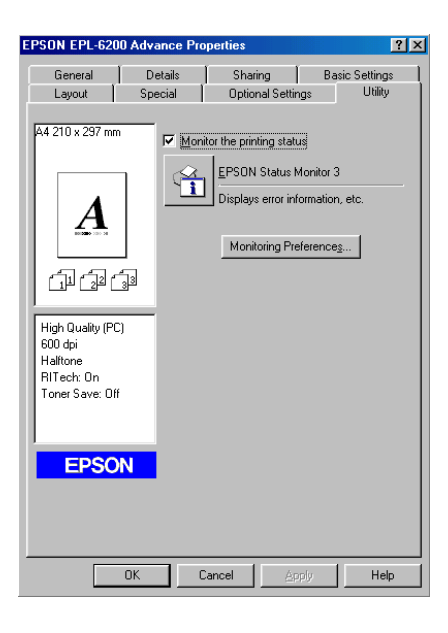

#### *Notă:*

*Acesta este un ecran EPL-6200. Ecranele diferă uşor în cazul modelelor AcuLaser M1200 şi EPL-6200L.*

### *Notă: (numai în cazul modelului EPL-6200)*

*Nu ştergeţi caseta de validare* **Monitor the printing status** *(Monitorizare stare imprimantă). Dacă ştergeţi această casetă de validare, fereastra Status Alert (Alertă stare) nu va mai fi afişată pentru a notifica apariţia unei erori şi este posibil ca imprimanta să fie afectată iremediabil de anumite erori.*

## **Accesarea detaliilor referitoare la imprimantă**

Puteţi monitoriza starea imprimantei şi prin caseta de dialog EPSON Status Monitor 3 şi puteţi afla informaţii despre produsele consumabile.

### AcuLaser M1200

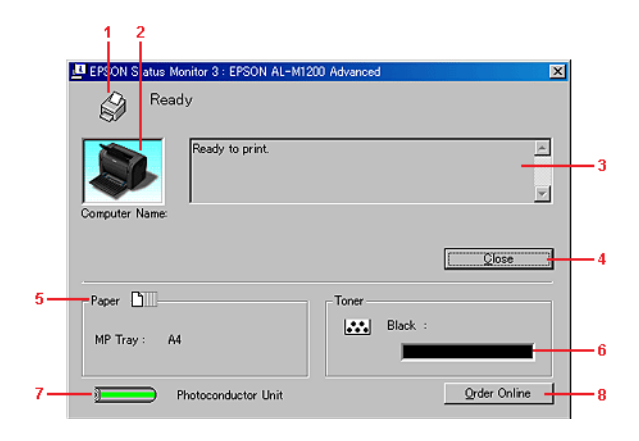

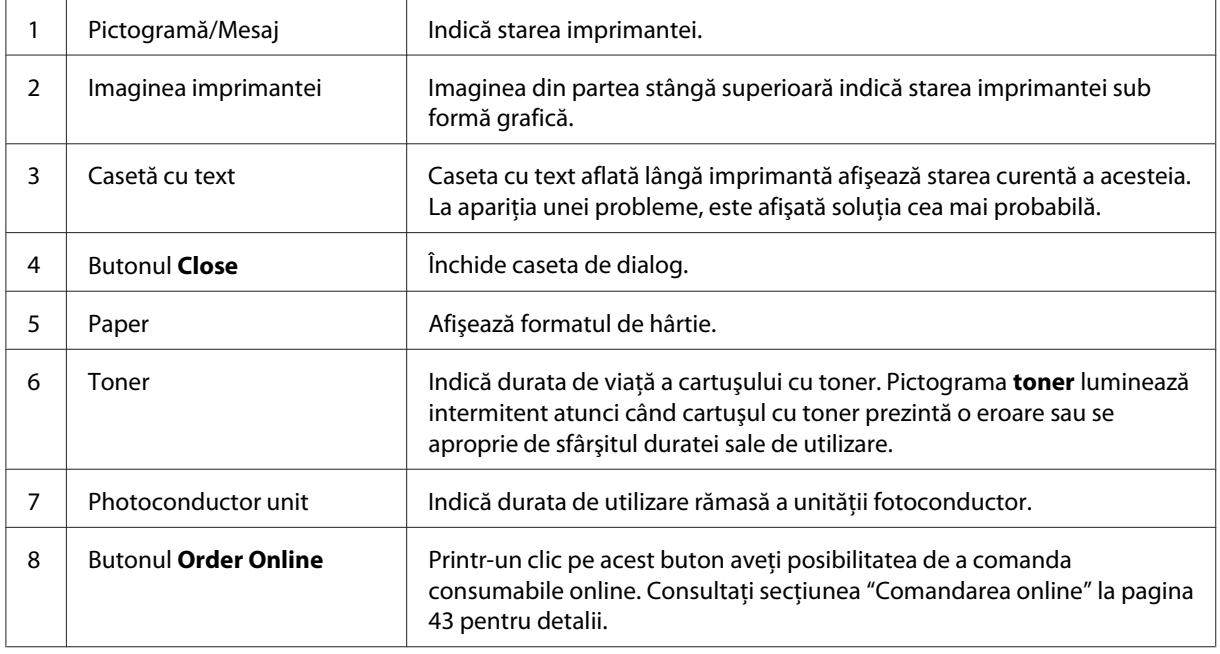

## **Setarea preferinţelor de monitorizare**

Pentru a specifica setările de monitorizare, executaţi clic pe opţiunea **Monitoring Preferences** (Preferinţe de monitorizare) din meniul Utility al driverului de imprimantă. Apare caseta de dialog Monitoring Preferences (Preferinţe de monitorizare).

#### **Monitoring Preference:**  $2x$ Select Notification-Screen Notification Event Communication Error  $\overline{0n}$ Status Confirmation Error Off B Output Warning  $0n$ **Ø** Toner Low On  $\blacksquare$ M Other Consumable Warnings  $0n$  $\overline{1}$  $D$ efault -- 2 i, Select Shortcut Icon **● □** Shortcut <u>I</u>con Example  $\overline{\blacklozenge}$ ,<br>Double-clicking the Shortcut Icon opens the Printer Status<br>Window. - Shared Printers<br><del>- F</del> Allow monitoring of shared printers More Settings - 5 Cancel  $\frac{1}{2}$  $\overline{OK}$  $He$ ÷.

AcuLaser M1200/EPL-6200L

În caseta de dialog vor apărea setările şi butoanele următoare:

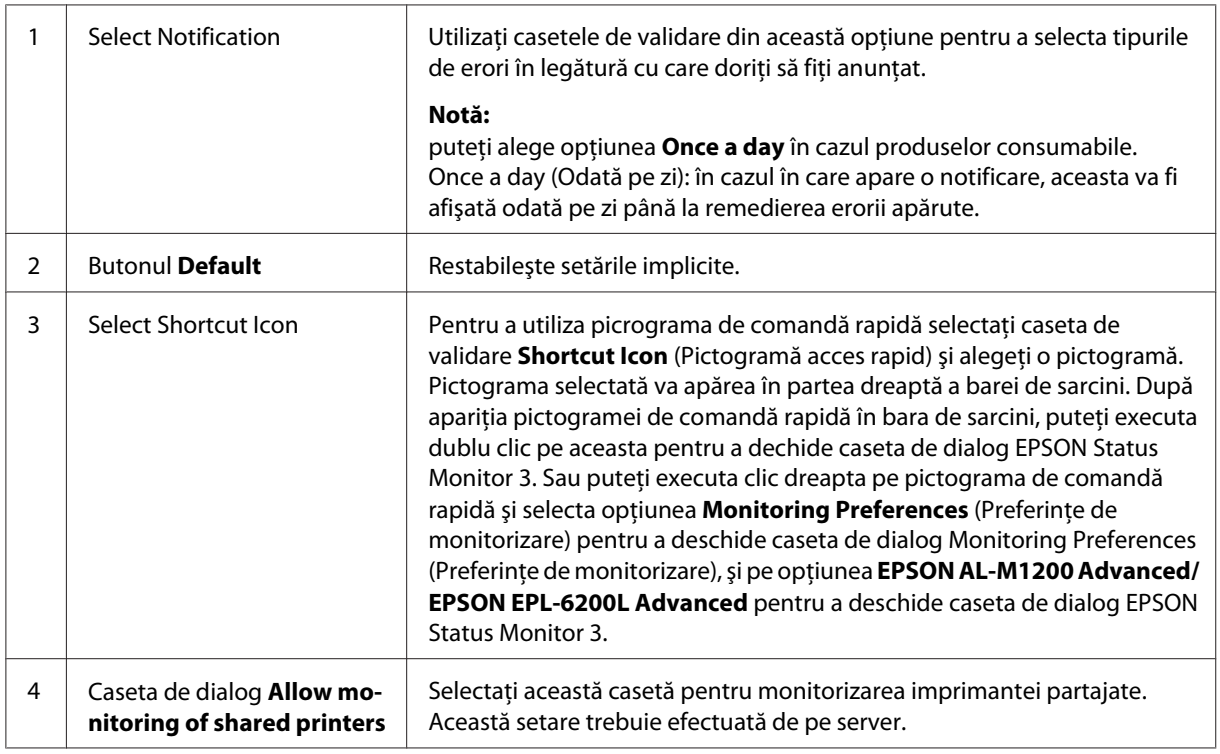

<span id="page-42-0"></span>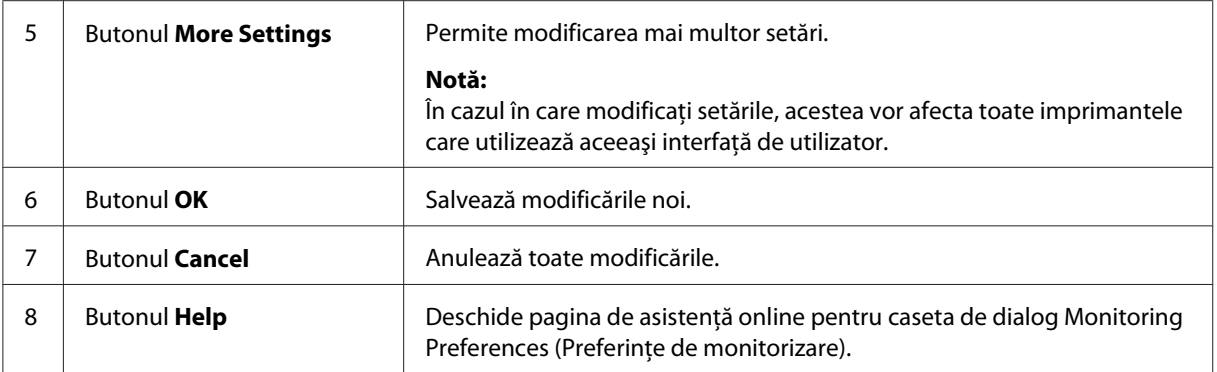

#### *Notă pentru utilizatorii Windows Vista:*

*Când este selectată caseta de validare Allow monitoring of the shared printers (Permite monitorizarea imprimantelor partajate), va apărea caseta de dialog User Account Control (Control cont utilizator). Apoi faceţi clic pe* **Continue** *pentru a face setările.*

## **Comandarea online**

AcuLaser M1200

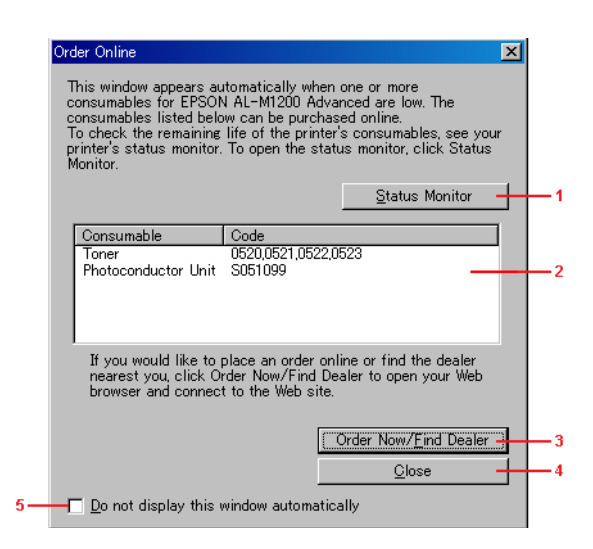

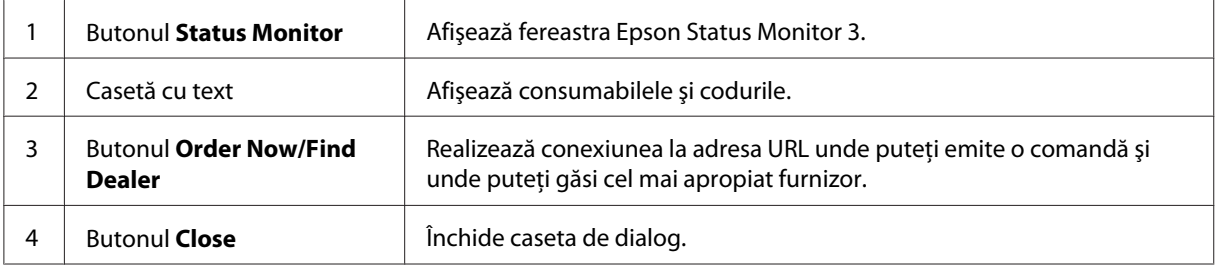

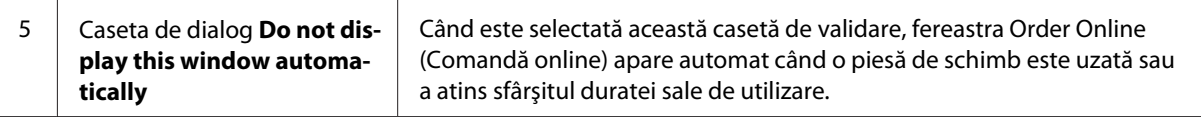

### **More Settings (Mai multe setări) (AcuLaser M1200/EPL-6200L)**

Permite monitorizarea prin repartitor prin protocolul de comunicare SMB a imprimantelor partajate în sistemul Windows.

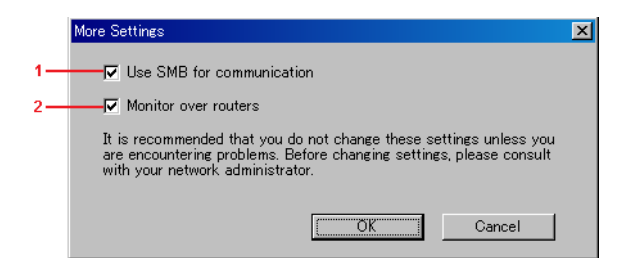

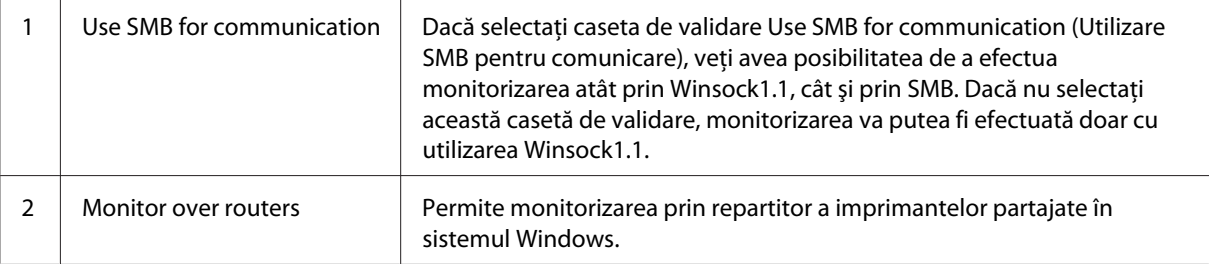

## **Fereastra Status Alert (Alertă stare)**

Fereastra Status Alert (Alertă stare) va fi afişată în mod automat în momentul apariţiei unei erori. Indică tipul erorii şi oferă o soluţie posibilă. Se închide automat după soluţionarea problemei.

Fereastra Status Alert (Alertă stare) se deschide în momentul apariţiei unei erori. Această fereastră apare numai în cazul erorilor setate spre notificare în caseta de dialog Monitoring Preferences (Preferinţe de monitorizare).

AcuLaser M1200/EPL-6200L

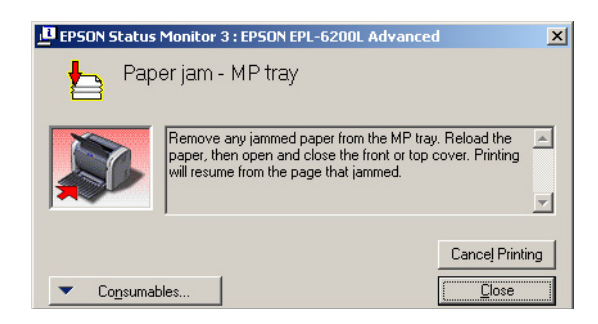

Executaţi clic pe opţiunea **Consumables** (Consumabile) pentru a vizualiza informaţiile referitoare la produsele consumabile utilizate cu imprimanta. După executarea unui clic pe acest buton fereastra Status Alert (Alertă stare) nu se va închide nici după eliminarea problemei semnalate. Executaţi clic pe butonul **Close** (Încjhide) pentru a închide această casetă.

## **Oprirea monitorizării**

Puteți opri monitorizarea stării procesului de imprimare prin ștergerea conținutului casetei de validare **Monitor the Printing Status (Monitorizare stare imprimare)** aflată în meniul Utility (Utilitar) al driverului de imprimantă (EPL-6200) sau a conţinutului casetei de dialog Extended Settings (Setări extinse) (AcuLaser M1200/EPL-6200L), în cazul în care nu trebuie să monitorizaţi deloc imprimanta.

### *Notă:*

- ❏ *Caseta de validare* **Monitor the Printing Status** *(Monitorizare stare imprimare) se va afişa în meniul Utility (Utilitar) al opţiunii Document Defaults (Setări implicite document) din sistemul Windows NT 4.0, sau în meniul Utility (Utilitar) al opţiunii Printing Preference (Preferinţe de imprimare) din sistemul Windows XP sau 2000 în cazul modelului EPL-6200.*
- ❏ *Puteţi afla starea curentă a imprimantei prin executarea unui clic pe pictograma EPSON Status Monitor 3 aflată în meniul Utility (Utilitar) al driverului de imprimantă.*

## **Setările pentru conexiunea USB**

Interfaţa USB livrată împreună cu imprimanta este compatibilă cu specificaţiile Microsoft Plug (PnP) USB.

*Notă:*

- ❏ *Calculatorul dvs. trebuie să accepte USB 2.0 pentru a folosi USB 2.0 ca interfaţă de conectare a calculatorului dvs. la imprimantă.*
- ❏ *Deoarece USB 2.0 este complet compatibil cu USB 1.1, se poate folosi USB 1.1 ca interfaţă.*
- ❏ *USB 2.0 este utilizat cu sistemele de operare Windows Vista, XP, şi 2000. În cazul în care utilizaţi sistemul de operare Windows Me sau 98, trebuie folosită interfaţa USB 1.1.*
- 1. Accesaţi driverul de imprimantă.
- 2. În cazul sistemului de operare Windows Me sau 98, executaţi clic pe fila **Details (Detalii)**.

În cazul sistemelor de operare Windows Vista, XP, şi 2000, executaţi clic pe fila **Ports (Porturi)**.

3. În cazul sistemului de operare Windows Me sau 98, selectaţi portul USB denumit EPUSBX: (numele imprimantei dvs.) din lista derulantă Print to the following port (Imprimare din portul următor).

În cazul sistemelor de operare Windows Vista, XP şi 2000, selectaţi portul USB USBXXX din lista aflată în fila **Ports (Porturi)**.

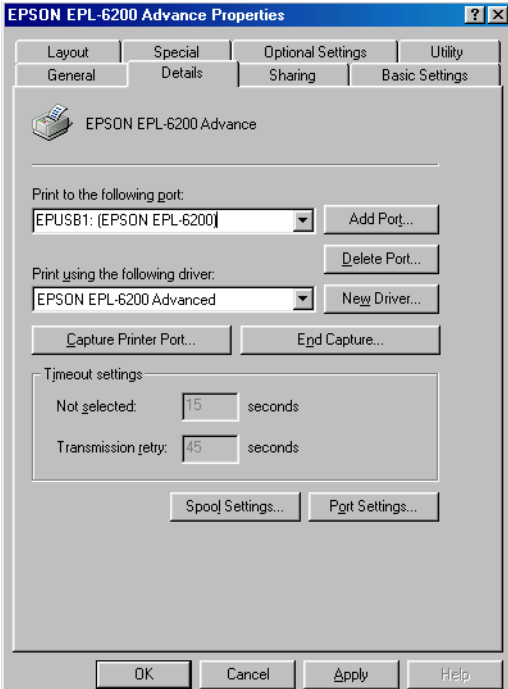

#### *Notă:*

*Modul de afişare a acestui ecran poate varia în funcţie de sistemul de operare utilizat.*

4. Executaţi clic pe **OK** pentru a salva setările.

## **Anularea imprimării**

În cazul în care elementele imprimate nu corespund aşteptărilor dvs. şi conţin caractere sau imagini incorecte sau neclare, este posibil să fiţi nevoit să anulaţi procesul de imprimare.

## **De la calculator**

Pentru a anula procesul de imprimare cu ajutorul calculatorului puteţi utiliza fie memoria temporară, fie fereastra EPSON Status Monitor 3.

### **Anularea din memoria temporară**

Urmăriţi instrucţiunile de mai jos pentru a anula imprimarea în momentul în care pictograma imprimantei este afişată pe bara de sarcină.

Executaţi dublu clic pe pictograma imprimantei aflată în bara de sarcini. Selectaţi lucrarea din listă şi executaţi clic pe butonul **Cancel** (Revocare) din meniul Document (Document).

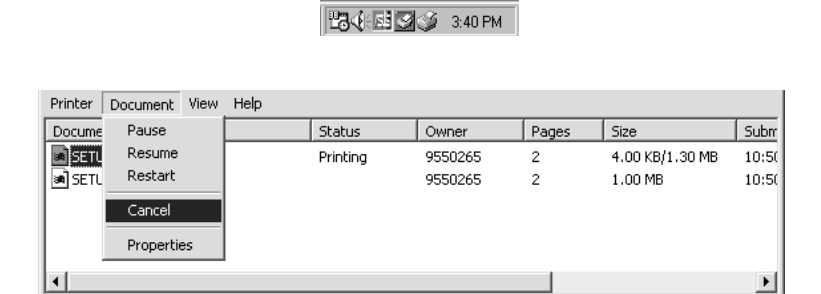

După imprimarea ultimei pagini se va aprinde lumina Ready (Pregătit) al imprimantei.

Sarcina curentă este anulată.

Cancels the selected documents.

### **Anularea sarcinii din fereastra EPSON Status Monitor 3 (AcuLaser M1200/EPL-6200L)**

Puteţi anula sarcina de imprimare utilizând aplicaţia EPSON Status Monitor 3.

*Notă:*

*Programul EPSON Status Monitor 3 se va instala în mod automat împreună cu driverul de imprimantă. Instalaţi programul EPSON Status Monitor 3 împreună cu modelul de imprimantă EPL-6200, pentru a putea anula procesul de imprimare.*

Deschideţi driverul de imprimantă, apoi executaţi clic pe fila **Utility** (Utilitar). Executaţi clic pe butonul **EPSON Status Monitor 3**, apoi pe butonul **Cancel Printing** (Revocare imprimare).

## **Dezinstalarea programului de imprimantă.**

În cazul în care doriti să reinstalati sau să actualizați programul de imprimantă, trebuie să dezinstalaţi în prealabil programul de imprimantă curent.

## **Dezinstalarea programului de imprimantă şi a programului EPSON Status Monitor 3.**

Urmăriţi aceşti paşi pentru a dezisntala programul de imprimantă şi programul EPSON Status Monitor 3:

### *Notă valabilă în cazul modelelor AcuLaser M1200 şi EPL-6200L:*

*Programul de imprimantă şi programul EPSON Status Monitor 3 sunt instalate simultan şi nu pot fi dezinstalate separat. Nu toţi paşii de mai jos trebuie respectaţi pentru dezinstalare.*

- 1. Închideți toate aplicațiile.
- 2. În cazul sistemului Windows Vista executaţi clic pe butonul **Start**, apoi pe opţiunea **Control Panel**.

În cazul sistemului de operare Windows XP executaţi clic pe butonul **Start**, apoi pe opţiunea **Control Panel**, şi apoi executaţi dublu clic pe comanda **Add or Remove Programs**.

Pentru Windows 2000, faceţi clic pe **Start**, indicaţi spre **Settings**, apoi faceţi clic pe **Control Panel**.

3. Pentru Windows Vista, faceţi dublu clic pe pictograma **Programs and Features**.

În cazul sistemului Window XP executaţi clic pe pictograma **Change or Remove Programs**.

În cazul sistemului Windows 2000 executaţi clic pe pictograma **Add/Remove Programs**.

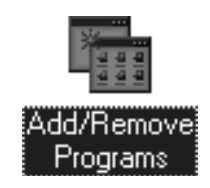

4. În cazul sistemului Windows Vista selectaţi opţiunea **EPSON Printer Software** şi executaţi clic pe butonul **Uninstall/Change**.

În cazul sistemului Windows XP sau 2000 selectaţi opţiunea **EPSON Printer Software** şi executaţi clic pe butonul **Change/Remove**.

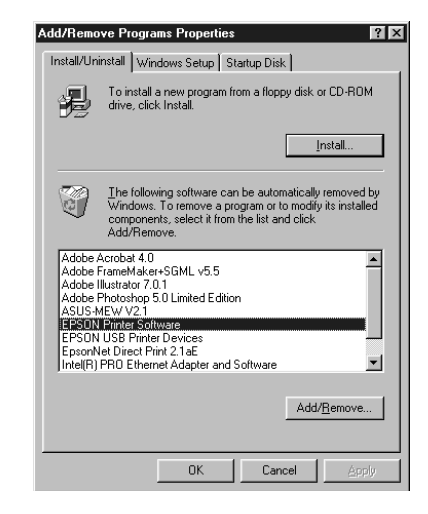

5. Executaţi clic pe fila **Printer Model (Model imprimantă)** şi selectaţi pictograma imprimantei.

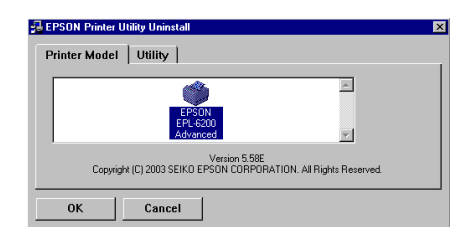

#### *Notă:*

*În cazul în care utilizaţi modelul de imprimantă AcuLaser M1200 sau EPL-6200L, executaţi clic pe butonul* **OK** *şi treceţi direct la pasul 8.*

6. Executaţi clic pe fila **Utility** (Utilitar) şi confirmaţi selectarea casetei de validare **EPSON Status Monitor 3**.

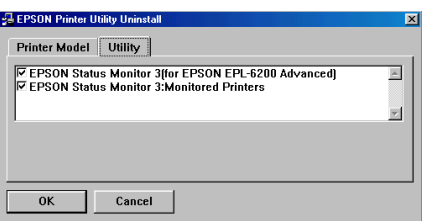

*Notă:*

*Selectaţi caseta de validare* **EPSON Status Monitor 3** *atunci când dezinstalaţi şi programul EPSON Status Monitor 3.*

7. Dacă doriţi să dezinstalaţi utilitarul Monitored Printers (Imprimante monitorizate), selectaţi caseta de validare **EPSON Status Monitor 3: Monitored Printers (EPSON Status Monitor 3: Imprimante monitorizate)** şi executaţi clic pe butonul **OK**.

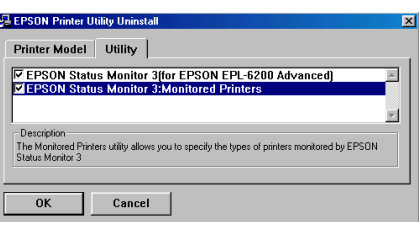

### *Notă:*

*Puteţi opta doar pentru dezinstalarea utilitarului Monitored Printers (Imprimante monitorizate) din cadrul programului EPSON Status Monitor 3. Dacă dezinstalaţi acest utilitar nu veţi mai avea posibilitatea de a modifica setările utilitarului Monitored Printers (Imprimante monitorizate) din programul EPSON Status Monitor 3.*

8. Urmaţi instrucţiunile de pe ecran.

## Capitolul 4

# **Utilizarea driverului de imprimantă cu sistemul Macintosh**

## **Despre programul de imprimantă**

Driverul de imprimantă vă oferă posibilitatea de a utiliza o gamă variată de setări în vederea obţinerii unor rezultate optime, în timp ce programul EPSON Status Monitor 3 permite verificarea stării imprimantei.

Driverul de imprimantă este inclus pe CD-ROM-ul parte a pachetului de ivrare a imprimantei. Pentru instrucţiuni refritoare la instalarea driverului de imprimantă vă rugăm să consultaţi *Ghid de instalare*.

## **Cerinţe de sistem**

Pentru utilizarea programului de imprimantă, calculatorul dvs.Macintosh trebuie să funcţioneze cu una dintre următoarele sisteme de operare:

Mac OS X 10.3.9 sau o versiune ulterioară (AcuLaser M1200) Mac OS X 10.1.2 sau o versiune ulterioară, între versiunile Mac OS 8.6 şi 9.x (EPL-6200/6200L)

### *Notă:*

- ❏ *Aceste capturi pot fi uşor diferite în funcţie de versiunea sistemului de operare utilizat de dvs.*
- ❏ *Pentru rezultate optime, trebuie să conectaţi imprimanta direct la portul USB al calculatorului. Dacă trebuie să folosiţi hub-uri USB multiple, recomandăm conectarea imprimantei la hub-ul de la primul nivel.*

## **Utilizarea driverului de imprimantă**

## **Accesarea driverului de imprimantă**

Utilizaţi driverul de imprimantă pentru a opera unitatea şi pentru a modifica setările acesteia. Driverul de imprimantă permite definirea uşoară a tuturor setărilor imprimantei, inclusiv sursa de hârtie, dimensiunile hârtiei şi orientarea acesteia.

### **Mac OS X**

Pentru a accesa driverul imprimantei, trebuie să înregistraţi imprimanta utilizând în opţiunea **Print & Fax** (în cazul sistemului Mac OS X 10.5), **Printer Setup Utility** (în cazul sistemelor Mac OS X 10.3 şi 10.4) sau opţiunea **Print Center** (în cazul sistemului Mac OS X 10.2), apoi executaţi clic pe comanda **Print (Imprimare)** din meniul File (Fişier) al oricărei aplicaţii şi selectaţi imprimanta dvs.

### **Dintr-o aplicaţie**

- ❏ Pentru a deschide caseta de dialog Paper Setting (Setări hârtie), selectaţi opţiunea **Page Setup (Iniţializare pagină)** din meniul File (Fişier) al oricărei aplicaţii.
- ❏ Pentru a deschide fila Basic Settings (Setări de bază), selectaţi opţiunea **Print (Imprimare)** din meniul File (Fişier) al oricărei aplicaţii.

### *Notă:*

*Asistenţa online pentru driverul de imprimantă furnizează detalii privind setările driverului de imprimantă.*

## **Setări ale driverului de imprimantă**

Utilizaţi driverul de imprimantă pentru a opera unitatea şi pentru a modifica setările acesteia. Driverul de imprimantă permite definirea uşoară a tuturor setărilor imprimantei, inclusiv sursa de hârtie, dimensiunile hârtiei și orientarea acesteia. Urmăriți instrucțiunile de mai jos pentru a accesa meniurile driverului.

### **Modificarea machetei de imprimare**

"Layout printing (Imprimare aspect)" aveţi posibilitatea de a imprima 2 sau 4 pagini pe o singură foaie, de a specifica ordinea de imprimare şi de a redimensiona în mod automat fiecare pagină în vederea încadrării pe formatul de hârtie specificat. De asemenea, aveţi posibilitatea de a opta şi pentru tipărirea documentelor cu încadrare în chenar.

- 1. Deschideţi caseta de dialog Print (Tipărire).
- 2. Selectaţi **Layout** din lista derulantă.
- 3. Selectaţi din lista derulantă numărul de pagini pe care doriţi să le imprimaţi pe o coală de hârtie.
- 4. Executaţi clic pe comanda **Print (Imprimare)** pentru a iniţializa imprimarea.

*Notă:*

*Setările* **Layout (Aspect)** *sunt o caracteristică standard a sistemului de operare Mac OS X.*

### **Evitarea apariţiei erorii de memorie insuficientă (AcuLaser M1200/EPL-6200L)**

Dacă sunt imprimate date grafice sau cantităţi mari de date, persistă posibilitatea opririi imprimantei din cauza lipsei de memorie. Urmăriţi paşii de mai jos pentru evitarea erorilor de memorie şi pentru a continua imprimarea.

### *Notă:*

*Utilizarea acestei funcţii va duce la scăderea calităţii de imprimare.*

- 1. Deschideţi caseta de dialog Extension Settings (Setări extinse).
- 2. Selectaţi caseta de validare **Avoid Insufficient Memory Error** (Evitare eroare memorie insuficientă).

### **Imprimarea filigranelor (numai în cazul modelului AcuLaser M1200)**

Această funcţie vă permite să imprimaţi un filigran de tip text sau de tip imagine pe documentul dumneavoastră.

#### **Pentru utilizatorii Mac OS X 10.5**

- 1. Deschideţi caseta de dialog Print (Imprimare).
- 2. Selectaţi opţiunea **Printer Settings** (Setări imprimantă) din lista derulantă şi executaţi clic pe butonul **Stamp Function** (Funcția timbru).
- 3. Faceţi clic pe fila **Watermark Settings**.

4. Selectaţi caseta de validare **Watermark**.

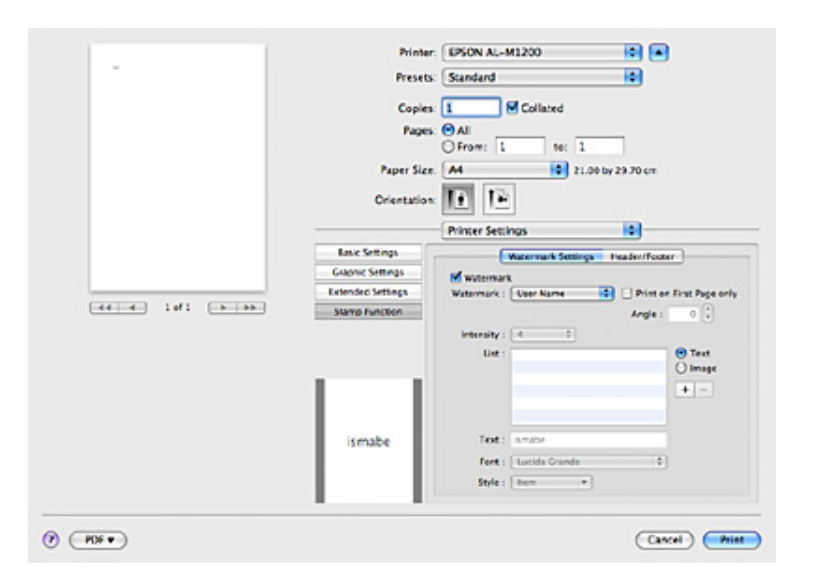

- 5. Selectaţi un filigran din lista derulantă Watermark (Filigran).
- 6. Dacă doriţi să definiţi setările în mod detaliat, precum setarea Intensity (Intensitate) executaţi clic pe setările respective. Pentru detalii despre fiecare setare, vezi asistenţa online.

### **Crearea unui filigran nou (numai în cazul modelului AcuLaser M1200)**

#### **Pentru utilizatorii Mac OS X 10.5**

- 1. Deschideţi caseta de dialog Print (Imprimare).
- 2. Selectaţi opţiunea **Printer Settings** (Setări imprimantă) din lista derulantă şi executaţi clic pe butonul **Stamp Function** (Funcția timbru).

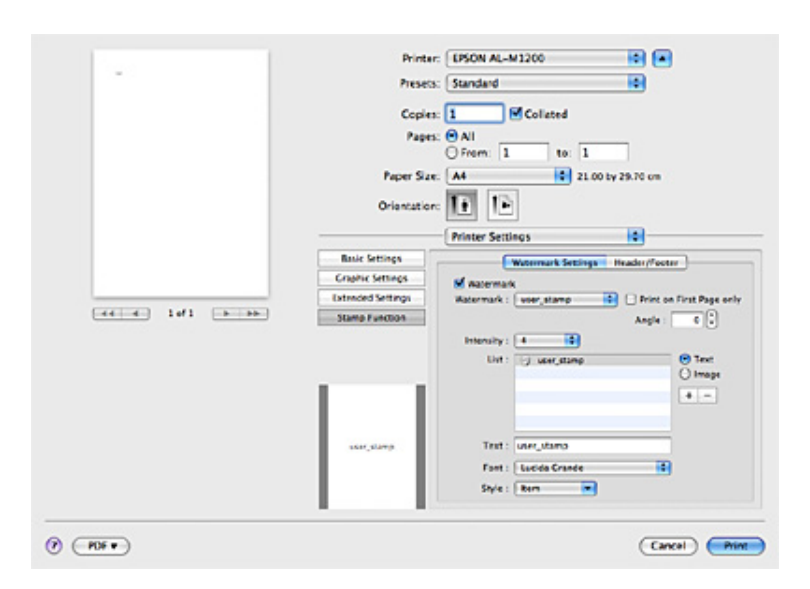

3. Selectaţi fila **Watermark Settings**, apoi selectaţi caseta de validare **Watermark**.

- 4. Selectați opțiunea Text sau Image, apoi executați clic pe  $+$ .
- 5. Dacă selectaţi opţiunea **Text**, tastaţi textul filigranului şi selectaţi funcţia Font and Style (Font şi stil). Dacă selectaţi **Image**, selectaţi un fişier imagine (PDF, PNG, or JPG), apoi faceţi clic pe **Open**.

### *Notă:*

- ❏ *Pentru a edita numele filigranului, executaţi dublu clic pe filigran în caseta List (Listă), apoi tastaţi numele filigranului.*
- ❏ *Pentru a şterge filigranul creat, selectaţi-l din caseta List (Listă) şi executaţi clic pe . Apoi faceţi clic pe* **OK***.*
- 6. Selectati un filigran personalizat care a fost salvat din lista derulantă Watermark (Filigran).

#### *Notă:*

*Puteţi înregistra până la 32 de filigrane personalizate.*

### **Imprimarea antetelor şi subsolurilor (numai în cazul modelului AcuLaser M1200)**

Această funcţie vă permite să imprimaţi numele utilizatorului, numele calculatorului, data, ora sau numărul exemplarului în partea de sus sau de jos a fiecărei pagini dintr-un document.

**Pentru utilizatorii Mac OS X 10.5**

- 1. Deschideţi caseta de dialog Print (Imprimare).
- 2. Selectati optiunea **Printer Settings** (Setări imprimantă) din lista derulantă și executați clic pe butonul **Stamp Function** (Functia timbru).
- 3. Selectaţi fila **Header/Footer** (Antet/Subsol), apoi executaţi clic pe caseta de validare **Header/ Footer** (Antet/Subsol).

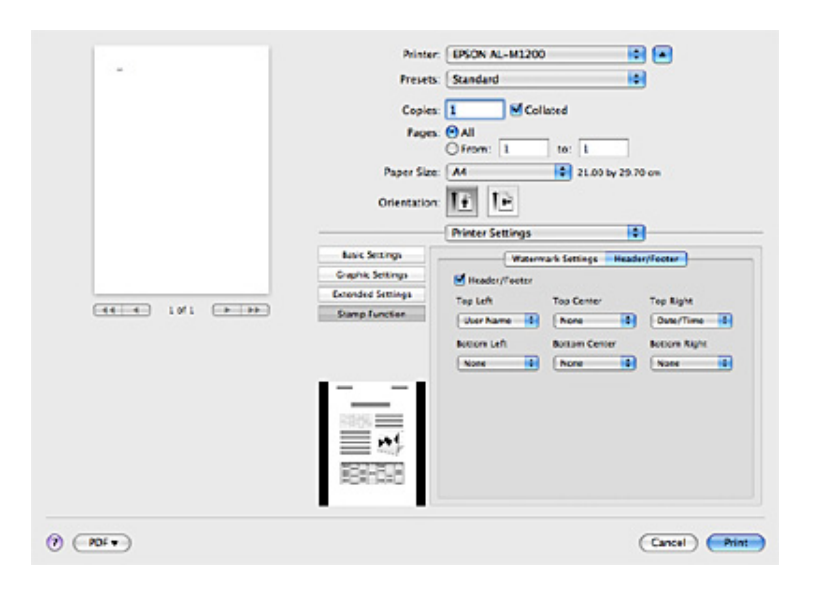

4. Selectaţi articolele din lista derulantă.

#### *Notă:*

*Dacă selectaţi* **Collate Number***, va fi imprimat numărul de exemplare.*

## **Monitorizarea imprimantei cu programul EPSON Status Monitor 3.**

## **Despre programul EPSON Status Monitor 3.**

EPSON Status Monitor 3 este un program utilitar care vă monitorizează imprimanta şi care vă oferă informaţii despre starea curentă a acesteia. De exemplu, cu ajutorul acestui program utilitar puteţi afla informaţii referitoare la durata de utilizare a cartuşului cu toner. În cazul survenirii unei erori de imprimare, programul utilitar va afişa un mesaj de descriere a erorii apărute. Programul EPSON Status Monitor 3 poate fi accesat din driverul de imprimantă. Pentru mai multe informații consultaţi secţiunea următoare.

## **Accesarea programului EPSON Status Monitor 3**

### **Pentru utilizatorii Mac OS X 10.5**

Urmăriţi aceşti paşi pentru a accesa programul EPSON Status Monitor 3:

- 1. Deschideţi opţiunea System Preferences (Preferinţe sistem) şi executaţi clic pe pictograma **Print & Fax (Imprimantă & fax)**.
- 2. Selectaţi imprimanta dvs. din lista Printers (Imprimante) şi executaţi clic pe comanda **Open Print Queue (Deschide listă imprimante)**.
- 3. Executaţi clic pe pictograma **Utility (Utilitar)**.

### **Pentru utilizatorii Mac OS X 10.4 sau ai unor versiuni anterioare**

Urmăriți acești pași pentru a accesa programul EPSON Status Monitor 3:

- 1. Executaţi clic pe comanda **Print (Imprimare)** din meniul File (Fişier) al oricărei aplicaţii. Apare caseta de dialog Print (Imprimare).
- 2. Selectaţi opţiunea **Printer Settings (Setări imprimantă)** din lista în care este afişat meniul Copies & Pages (Copii & Pagini).
- 3. Selectaţi fila **Utilities (Utilităţi)**, apoi executaţi clic pe pictograma EPSON Status Monitor 3.

## **Accesarea detaliilor referitoare la imprimantă**

Puteţi monitoriza starea imprimantei şi prin caseta de dialog EPSON Status Monitor 3 puteţi afla informaţii despre produsele consumabile.

### AcuLaser M1200

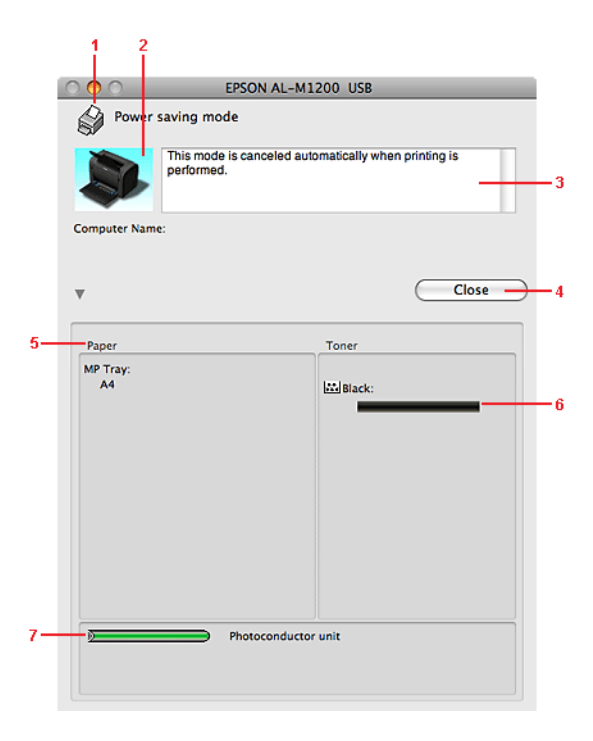

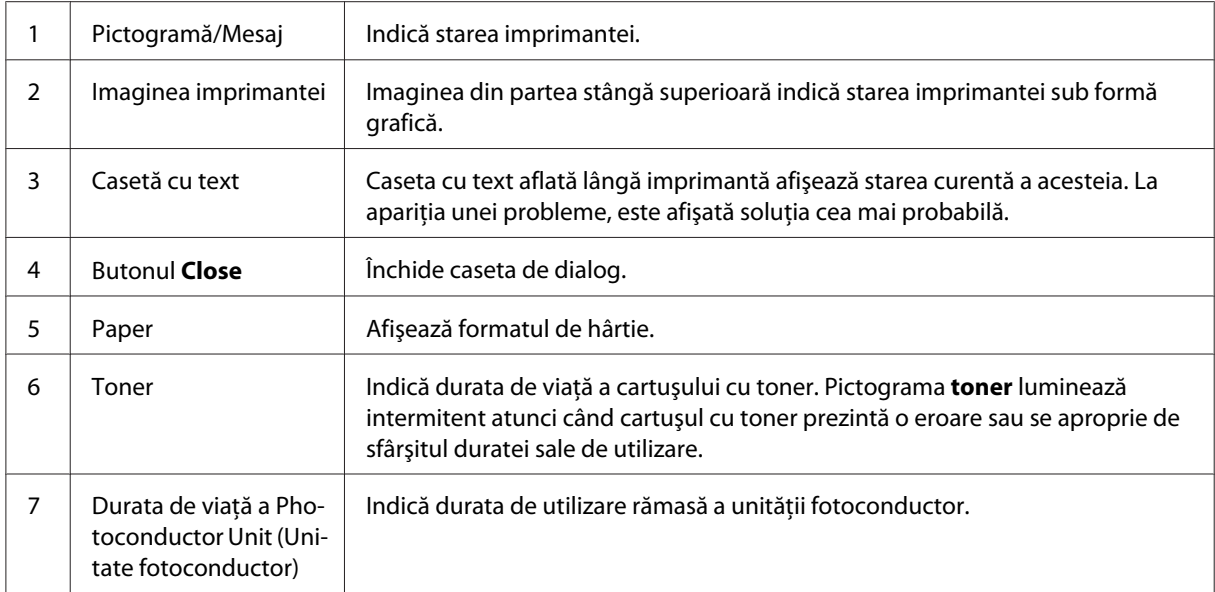

## **Setarea preferinţelor de monitorizare**

Pentru a specifica setările de monitorizare, executaţi clic pe opţiunea **Monitor Setup** din meniul File (Fişier) al programului EPSON Status Monitor 3. Apare caseta de dialog Monitoring Preferences (Preferinţe de monitorizare).

AcuLaser M1200

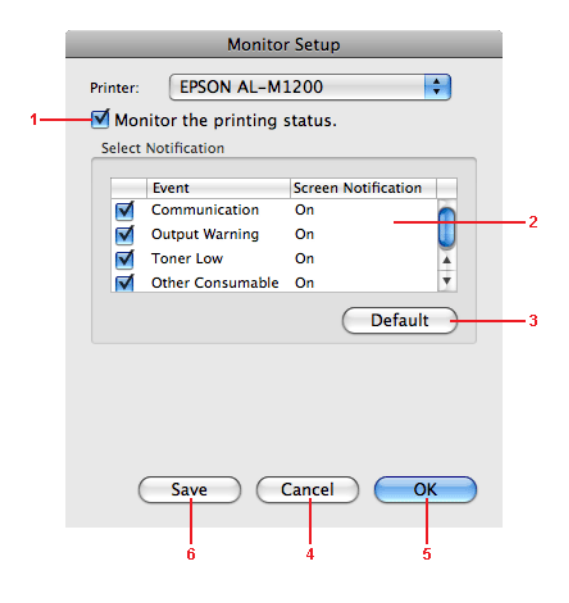

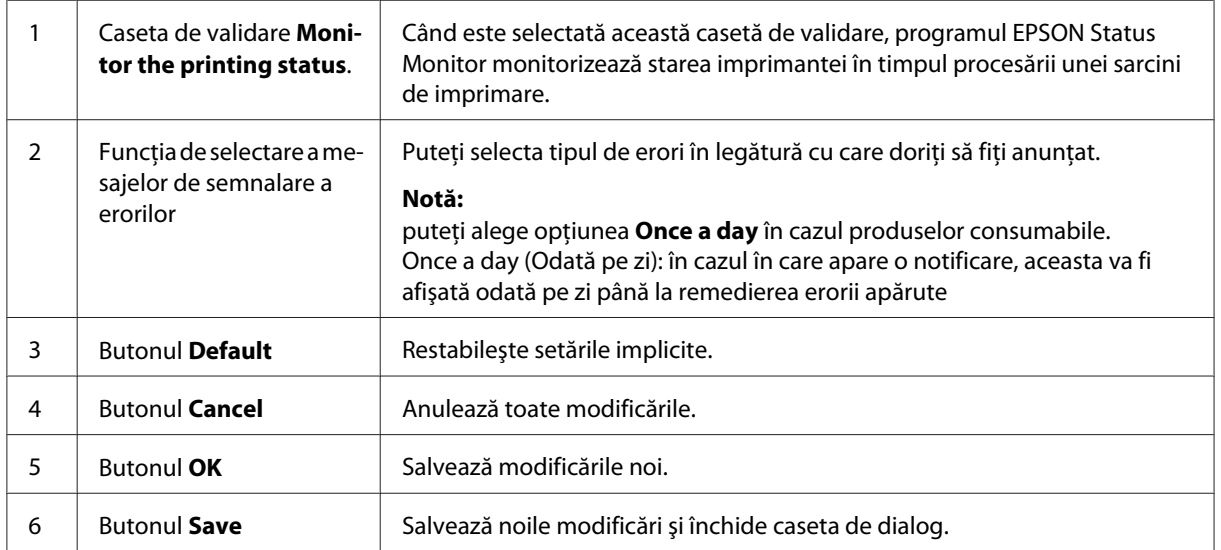

## **Fereastra Status Alert (Alertă stare)**

Fereastra Status Alert (Alertă stare) va fi afişată în mod automat în momentul apariţiei unei erori. Indică tipul erorii şi oferă o soluţie posibilă. Se închide automat după soluţionarea problemei.

Dacă doriţi să vizualizaţi mai multe informaţii despre produsele consumabile utilizate cu imprimanta, executați clic pe ▼. Dacă executați clic pe acest buton, fereastra Status Alert (Alertă stare) nu va dispărea chiar dacă problema semnalată este eliminată. Pentru a închide caseta trebuie să executaţi clic pe butonul **Close**.

## **Modficarea setărilor de imprimantă**

Puteti modifica setările imprimantei, precum sursa de hârtie, tipul de hârtie și calitatea acesteia, utilizând funcţia EPSONRemotePanel.

## **Pentru utilizatorii Mac OS X 10.5**

- 1. Deschideţi opţiunea **System Preferences (Preferinţe de sistem)** şi apoi executaţi clic pe pictograma **Print & Fax (Imprimare & Fax)**.
- 2. Selectaţi imprimanta dvs. din lista Printers (Imprimante) şi executaţi clic pe comanda **Open Print Queue (Deschide listă imprimante)**.
- 3. Apăsaţi şi ţineţi apăsată tasta **Option (Opţiuni)** şi executaţi clic pe pictograma **Utility (Utilitar)**.
- 4. Selectaţi imprimanta din caseta de dialog EPSONRemoteControlPanel.
- 5. Executaţi clic pe opţiunea **Setting (Setări)**, apoi executaţi clic pe elementul **Configuration (Configurare)**.

## **Pentru utilizatorii Mac OS X 10.4 sau ai unor versiuni anterioare**

- 1. Deschideţi caseta de dialog **Print (Imprimare)**.
- 2. Selectati optiunea **Printer Settings (Setări imprimantă)**, și executați clic pe fila Utility **(Utilitar)**.
- 3. Executaţi clic pe pictograma **EPSON Remote Control Panel**.
- 4. Selectati imprimanta din caseta de dialog EPSONRemoteControlPanel.
- 5. Executaţi clic pe opţiunea **Setting (Setări)**, apoi executaţi clic pe elementul **Configuration (Configurare)**.

## **Setarea conexiunii USB**

### *Notă:*

*În cazul în care utilizaţi un hub USB pentru conectarea unui cablu USB la calculatorul dvs. Macintosh, asiguraţi-vă de faptul că utilizaţi primul hub din rând. Instabilitatea interfeţei USB depinde de hub-ul utilizat. În cazul în care apar probleme în cadrul acestui tip de setare, conectaţi cablul USB direct la portul USB al calculatorului dvs.*

## **Pentru utilizatorii Mac OS X**

- 1. Deschideti directorul Applications (Aplicatii) aflat pe unitatea hard disc al calculatorului dvs. și deschideţi directorul **Utilities (Utilităţi)** şi executaţi dublu clic pe pictograma **Print & Fax (Imprimantă & Fax)** (în cazul sistemului Mac OS X 10.5), **Printer Setup Utility (Utilitar setare imprimantă)** (în cazul sistemelor Mac OS X 10.3 şi 10.4) sau pe opţiunea **Print Center (Centru imprimantă)** (în cazul sistemului Mac OS X 10.2).
- 2. Executaţi clic pe comanda **Add Printer (Adăugare imprimantă)** din caseta de dialog Printer List (Listă imprimante).
- 3. Selectaţi opţiunea **EPSON USB** din meniul pop-up. Din lista Product (Produs) selectaţi pictograma imprimantei dvs. şi executaţi clic pe comanda **Add (Adăiugare)**.
- 4. Închideţi opţiunea **Print & Fax (Imprimantă & Fax)** (în cazul sistemului Mac OS X 10.5), **Printer Setup Utility (Utilitar setare imprimantă)** (în cazul sistemelor Mac OS X 10.3 şi 10.4) sau pe optiunea **Print Center (Centru imprimare)** (în cazul sistemului Mac OS X 10.2).

## **Anularea imprimării**

În cazul în care elementele imprimate nu corespund aşteptărilor dvs. şi conţin caractere sau imagini incorecte sau neclare, este posibil să fiţi nevoit să anulaţi procesul de imprimare.

## **De la calculator**

Pentru a anula procesul de imprimare de la calculator, trebuie să folosiţi utilitarul EPSON Status Monitor 3. În timpul desfăşurării operaţiunii de tipărire în fundal deschideţi opţiunea EPSON Monitor 3 din meniul Application (Aplicaţie). Apoi opriţi procesul de imprimare cu ajutorul programului EPSON Monitor 3 sau ştergeţi fişierele care urmau să fie imprimate.

## **Dezinstalarea programului de imprimantă.**

În cazul în care doriţi să reinstalaţi sau să actualizaţi driverul de imprimantă, trebuie să dezinstalaţi în prealabil programul de imprimantă curent.

## **Pentru utilizatorii sistemului Mac OS X**

Urmăriţi aceşti paşi pentru a dezinstala programul de imprimantă:

- 1. Închideţi toate aplicaţiile şi reporniţi calculatorul dvs. Macintosh.
- 2. Introduceţi CD-ROM-ul cu programul de imprimantă în calculatorul dvs. Macintosh.
- 3. Faceţi dublu clic pe folderul **Mac OS X**.
- 4. Executaţi dublu clic pe directorul **Printer Driver (Driverul imprimantei)**.
- 5. Executaţi dublu clic pe pictograma imprimantei.

### *Notă:*

*Dacă apare caseta de dialog Authorization (Autorizaţie), completaţi câmpul* **Parolă sau frază** *şi executaţi clic pe butonul* **OK***.*

- 6. La apariţia ecranului cu acordul de licenţă, citiţi declaraţia şi executaţi clic pe butonul **Accept**.
- 7. Selectaţi opţiunea **Uninstall (Dezinstalare)** din meniul aflat în partea stângă superioară a ecranului şi selectaţi comanda **Uninstall (Dezinstalare)**.
- 8. Urmaţi instrucţiunile de pe ecran.

## Capitolul 5

# **Setarea imprimantei în cadrul unei reţele (modelul AcuLaser M1200)**

## **Pentru utilizatorii Windows**

## **Partajarea imprimantei**

În această secţiune este descrisă modalitatea de partajare a imprimantei în cacdrul unei reţele standard Windows.

Calculatoarele din reţea au acces la imprimanta conectată direct la una dintre ele. Calculatorul conectat direct la imprimantă este serverul de imprimare, în timp ce celelalte calculatoare sunt calculatoare-client care au nevoie de permisiune pentru a partaja imprimanta cu serverul de imprimare. Calculatoarele-client partajează imprimanta prin serverul de imprimare.

Efectuaţi setările corespunzătoare ale serverului de imprimare şi ale calculatoarelor-client trebuie efectuate în funcție de versiunea sistemului de operare Windows utilizat și în funcție de drepturile dvs. de acces.

### **Setarea serverului de imprimare**

Vezi ["Utilizarea driverelor suplimentare" la pagina 64.](#page-63-0)

### **Setarea calculatoarelor-client**

Vezi ["Cu Windows Vista, Vista x64, XP, XP x64, sau 2000" la pagina 68](#page-67-0).

### *Notă:*

- ❏ *Când partajaţi imprimanta, aveţi grijă să setaţi programul EPSON Status Monitor 3 astfel încât imprimanta partajată să poată fi monitorizată pe serverul de imprimare. Vezi ["Comandarea](#page-42-0) [online" la pagina 43.](#page-42-0)*
- ❏ *Serverul de imprimare şi calculatoarele-client trebuie setate pe aceaşi reţea şi trebuie administrate de către operatorul de reţea desemnat în prealabil.*

## <span id="page-63-0"></span>**Utilizarea driverelor suplimentare**

În cazul în care serverul de imprimare funcţionează cu sistemul de operare Windows Vista, Vista x64, XP, XP x64, sau 2000, driverele suplimentare pot fi instalate pe server. Driverele adiţionale sunt destinate calculatoarelor-client a căror sisteme de operare diferă de cel al serverului.

Urmăriţi paşii de mai jos pentru a seta un calculator cu sistem de operare Windows Vista, Vista x64, XP, XP x64, sau 2000 ca server de imprimare şi instalaţi driverele adiţionale.

### *Notă:*

*Trebuie să accesaţi sistemele de operare Windows XP, XP x64, sau 2000 ca administrator al calculatorului local.*

1. Dacă serverul de imprimare funcţionează cu sistemul de operare Windows Vista sau Vista x64, executaţi clic pe butonul **Start**, alegeţi opţiunea **Control Panel**, şi executaţi dublu clic pe elementul **Printers**.

Dacă serverul de imprimare funcţionează cu sistemul de operare Windows XP sau XP x64, executaţi clci pe butonul **Start**, şi alegeţi opţiunea **Printers and Faxes**.

Dacă serverul de imprimare funcţionează cu sistemul de operare Windows 2000, executaţi clic pe butonul **Start**, alegeţi opţiunea **Settings**, şi executaţi clic pe elementul **Printers**.

2. Executaţi clic dreapta pe pictograma imprimantei dvs, apoi pe comanda **Sharing** din meniul care va fi afişat.

În cazul sistemului Windows Vista, executaţi clic pe comanda **Change sharing options**, apoi pe butonul **Continue**.

În cazul sistemului Windows XP sau XP x64, execuatţi clic fie pe **Network Setup Wizard** sau pe **If you understand the security risks but want to share printers without running the wizard, click here** dacă va fi afişat meniul de mai jos.

Oricare ar fi cazul, vă rugăm să urmăriţi instrucţiunile afişate pe ecran.

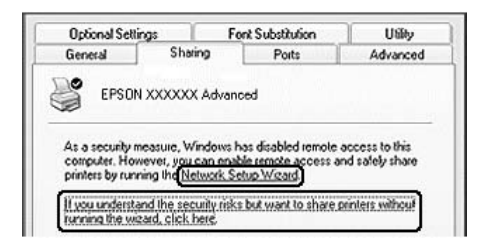

3. Dacă serverul de imprimare funcționează cu sistemul de operare Windows Vista, Vista x64, XP, sau XP x64, selectaţi comanda **Share this printer**, şi introduceţi numele imprimantei în caseta de partajare.

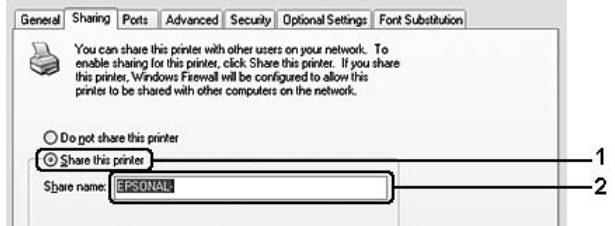

### *Notă:*

*Nu folosiţi spaţii sau cratime în numele de partajare a imprimantei, deoarece în caz contrar pot apărea erori.*

Dacă serverul de imprimare funcţionează cu sistemul de operare Windows 2000, selectaţi opţiunea **Shared as**, şi introduceţi numele de partajare a imprimantei în caseta Share Name (Nume de partajare).

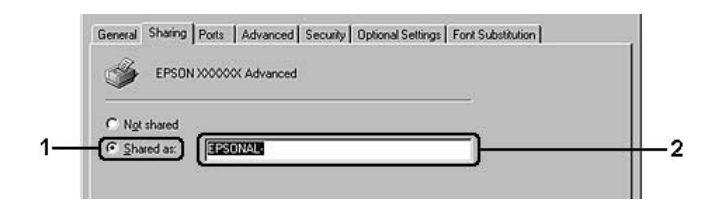

4. Selectaţi driverele suplimentare.

### *Notă:*

*În cazul în care serverul de imprimare şi calculatoarele-client funcţionează cu acelaşi sistem de operare, instalarea driverelor suplimentare nu este necesară. În acest caz trebuie doar să executaţi clic pe butonul* **OK** *după pasul 3.*

### **În cazul serverelor de imprimare care funcţionează cu sistemul de operare Windows XP, XP x64, sau 2000.**

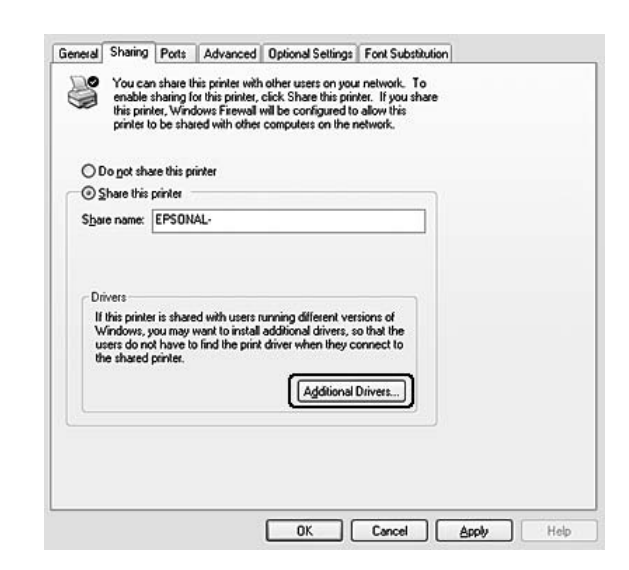

Executaţi clic pe opţiunea **Additional Drivers (Drivere suplimentare)**.

Selectaţi sistemul de operare Windows utilizat de calculatoarele-client apoi executaţi clic pe butonul **OK**.

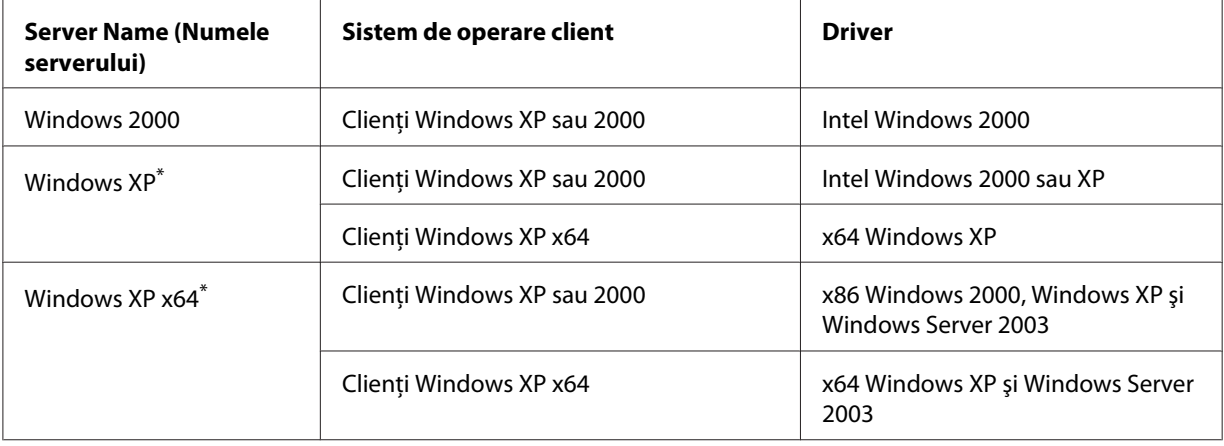

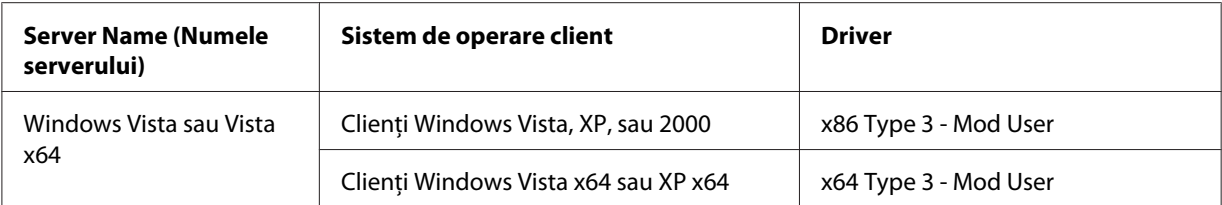

\* Driverul suplimentar destinat utilizării cu Windows XP x64 poate fi folosit cu Windows XP Service Pack2 sau versiune ulterioară.

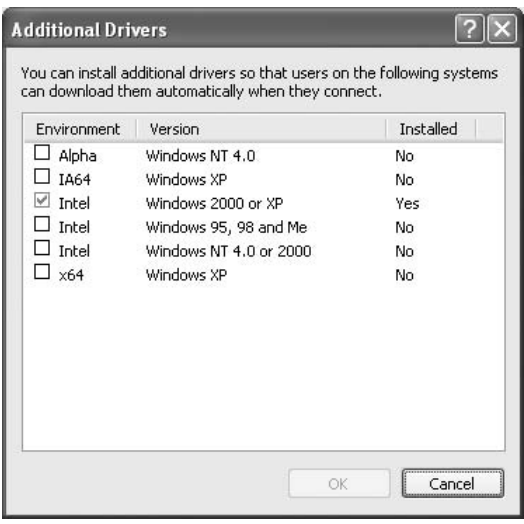

### *Notă:*

❏ *Instalarea driverelo suplimentare enumerate mai jos nu este necesară, deoarece acestea sunt deja preinstalate.* 

*Intel Windows 2000 (pentru Windows 2000) Intel Windows 2000 sau XP (pentru Windows XP) x64 Windows XP şi Windows Server 2003 (pentru Windows XP x64) x86 Type 3 (Tip 3) - User Mode (Mod utilizator) (pentru Windows Vista, XP, sau 2000) x64 Type 3 (Tip 3) - User Mode (Mod utilizator) (pentru Windows Vista x64 sau XP x64)*

❏ *Nu selectaţi alte drivere suplimentare decât cele menţionate în tabelul de mai sus. Celelalte drivere suplimentare nu sunt disponibile.*

## **Setarea calculatoarelor-client**

În această secţiune este descrisă modalitatea de instalare a driverului de imprimantă prin accesarea imprimantei partajate pe reţea.

<span id="page-67-0"></span>*Notă:*

- ❏ *Pentru a partaja imprimanta pe o reţea Windows, rebuie să efectuaţi setarea serverului de imprimare. Pentru detalii, vezi ["Utilizarea driverelor suplimentare" la pagina 64](#page-63-0).*
- ❏ *În această secţiune este descrisă modalitatea de accesare a imprimantei partajate într-o reţea standard prin utilizarea serverului (Microsoft workgroup - grup de lucru Microsoft). În cazul în care nu puteţi accesa imprimanta partajată din cauza reţelei, apelaţi la administratorul de reţea pentru ajutor.*
- ❏ *În această secţiune este descrisă modalitatea de instalare a driverului de imprimantă prin accesarea imprimantei partajate din directorul* **Printers (Imprimante)***. De asemenea, imprimanta partajată poate fi accesată şi din meniurile Network, Network Neighborhood sau My Network de pe suprafaţa de lucru Windows.*
- ❏ *Driverele suplimentare nu pot fi utilizate cu sistemul de operare al serverului.*
- ❏ *Dacă doriţi să utilizaţi programul EPSON Status Monitor 3 pe un calculator-client, acesta trebuie instalat pe fiecare calculator de pe discul CD-ROM şi cu privilegii de administrator.*
- ❏ *Dacă utilizaţi Windows Vista şi doriţi să monitorizaţi imprimanta partajată folosită de mai mulţi utilizatori de pe un calculator-client, selectaţi caseta de validare* **Allow monitoring of the shared printers (Permite monitorizarea imprimantei partajate)** *din programul* **EPSON Status Monitor 3***.*

### **Cu Windows Vista, Vista x64, XP, XP x64, sau 2000**

Urmăriţi paşii de mai jos pentru a seta calculatoarele-client care funcţionează cu sistemul de operare Windows Vista, Vista x64, XP, XP x64, sau 2000.

Puteți instala driverul de imprimantă al imprimantei partajate dacă aveți drept de Power User (Utilizator primar) sau alte drepturi de acces principale, dar nu aveţi drept de administrator.

În cazul utilizării Windows Vista sau Vista x64, puteţi instala driver-ul de imprimantă chiar dacă nu sunteţi administrator sau utilizator principal; în acest caz trebuie să executaţi clic pe butonul **Continue** când apare fereastra de solicitare a continuării procesului de instalare.

#### *Notă:*

*Ilustraţiile din această secţiune reprezintă capturi de ecran din Windows XP. Ilustraţiile pot fi diferite de cele aferente sistemului dumneavoastră de operare.*

- 1. În cazul clienţilor care funcţionează cu Windows 2000 executaţi clic pe butonul **Start**, selectaţi opţiunea **Settings**, şi executaţi clic pe elementul **Printers**. În cazul clienţilor care funcţionează cu Windows XP sau cu XP x64 executaţi clic pe butonul **Start**, si selectati optiunea **Printers and Faxes**. În cazul clienţilor care funcţionează cu Windows Vista sau Vista x64, executaţi clic pe butonul **Start**, selectaţi opţiunea **Control Panel**, apoi executaţi dublu clic pe elementul **Printers**.
- 2. În cazul utilizării Windows 2000, executati dublu clic pe pictograma **Add Printer**, apoi executaţi clic pe butonul **Next**.

În cazul utilizării Windows XP sau XP x64 executaţi clic pe comanda **Add a printer** din meniul Printer Tasks.

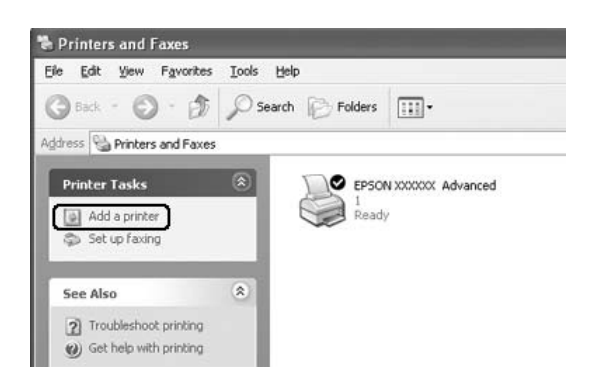

În cazul utilizării Windows Vista sau Vista x64, executaţi clic pe comanda **Add a printer** aflat în bara de meniuri.

3. În cazul utilizării Windows 2000, selectaţi opţiunea **Network printer**, apoi executaţi clic pe butonul **Next**.

În cazul utilizării Windows XP sau XP x64 selectaţi comanda **A network printer, or a printer attached to another computer**, şi executaţi clic pe butonul **Next**.

În cazul utilizării Windows Vista sau Vista x64, executaţi clic pe comanda **Add a network, wireless or Bluetooth printer**. Dacă imprimanta partajată este detectată în mod automat, continuaţi cu pasul 5. În caz contrar, executaţi clic pe comanda **stop** apoi pe opţiunea **The printer that I want isn't listed (Imprimanta dorită nu este pe listă)** ş continuaţi cu pasul 4. 4. În cazul utilizării Windows 2000 tastaţi numele imprimantei partajate şi executaţi clic pe butonul **Next**.

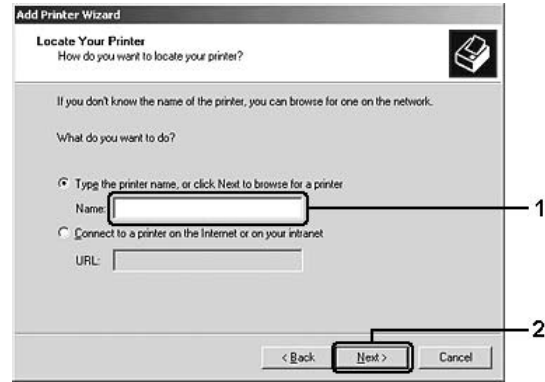

#### *Notă:*

- ❏ *În calea de reţea sau pe lista cu nume puteţi tasta şi "***\\(numele calculatorului care este conectat local la imprimanta partajată)\(numele imprimantei partajate)***".*
- ❏ *Nu este necesară tastarea numelui imprimantei partajate.*

În cazul utilizării Windows XP sau XP x64, selectaţi comanda **Browse for a printer**.

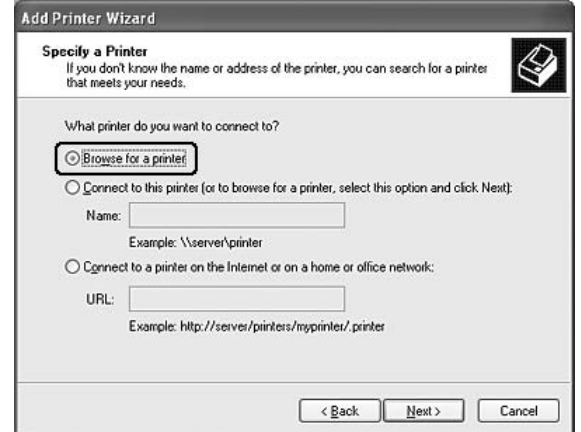

În cazul utilizării Windows Vista sau Vista x64, executaţi clic pe **Select a shared printer by name**în caseta de dialog care va fi afişat, apoi executaţi clic pe butonul **Next**.

5. În cazul utilizării Windows XP, XP x64, sau 2000, executaţi clic pe pictograma calculatorului sau al serverului conectat la imprimanta partajată şi pe numele imprimantei partajate, apoi pe butonul **Next**.

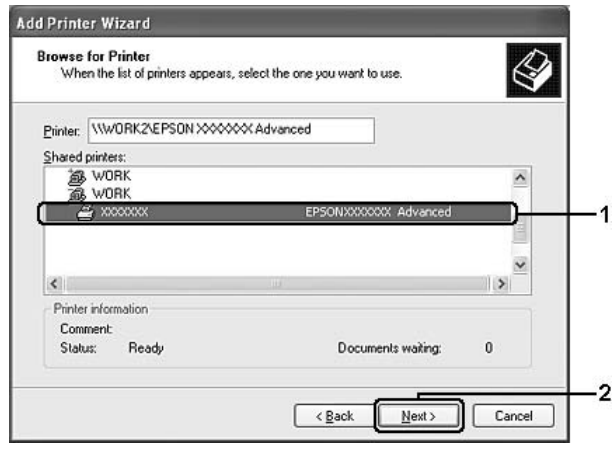

### *Notă pentru utilizatorii Windows Vista:*

*Când apare caseta de dialog care solicită introducerea unui nume de utilizator şi a unei parole, introduceti informatii despre serverul de imprimare și executați clic pe numele imprimantei partajate. Când apare caseta de dialog Add Printer (Adăugare imprimantă), executaţi clic pe butonul* **Next (Următorul)***.*

### *Notă:*

- ❏ *Este posibil ca numele imprimantei partajate să fie modificată de calculatorul sau de serverul conectat la aceasta. Pentru a afla numele exact al imprimantei partajate contactaţi administratorul de reţea.*
- ❏ *În cazul în care driverul de imprimantă este deja instalat pe calculatorul-client, trebuie să selectaţi fie noul driver de imprimantă, fie driverul de imprimantă deja existent. Când apare caseta de dialog de solicitare a selectării driverului de imprimantă, selectaţi driverul de imprimantă în conformitate cu mesajul afişat.*
- ❏ *Dacă driverul suplimentar corespunzător sistemului de operare Windows este deja instalat pe serverul de imprimare, continuaţi cu pasul următor.*
- 6. Selectaţi poibilitatea de utilizare/de neutilizare a imprimantei ca imprimantă implicită şi executaţi clic pe butonul **Next (Următorul)**.

**Add Printer Wizard** Completing the Add Printer Wizard

Yes

To close this wizard, click Finish

 $\sqrt{\frac{B}{2}}$ ack

Finish

Name: Default:

Location Comment

.<br>You have successfully completed the Add Printer Wizard<br>You specified the following printer settings: EPSON XXXXXX Advanced

7. Asiguraţi-vă de efectuarea setărilor dorite şi executaţi clic pe butonul **Finish (Încheiere)**.

## **Instalarea driverului de imprimantă de pe CD-ROM.**

În această secţiune este descrisă modalitatea de instalare a driverului de imprimantă pe calculatoarele-client, în momentul setării reţelei, fără a instala driverele suplimentare pe serverul de imprimare.

Ecranele prezentate pe paginile următoare pot diferi în fiuncţie de versiunea sistemului de operare Windows.

### *Notă:*

- ❏ *Când efectuaţi instalări pe calculatoare-client care funcţionează cu sistemul de operare Windows XP, XP x64, sau 2000, sistemul de operare în cauză trebuie accesat în calitate de administrator.*
- ❏ *În cazul utilizării Windows Vista sau Vista x64, puteţi instala driver-ul de imprimantă chiar dacă nu sunteţi administrator sau utilizator principal; în acest caz trebuie să executaţi clic pe butonul* **Continue** *când apare fereastra de solicitare a continuării procesului de instalare.*
- ❏ *În cazul în care driverele suplimentare sunt deja instalate sau în cazul în care calculatoarele aparţinând serverului şi utilizatorilor clienţi funcţionează cu acelaşi sistem de operare, instalarea driverelor de imprimantă de pe CD-ROM nu este necesară.*
- 1. După accesarea imprimantei partajate este posibilă apariția unei ferestre de solicitare. Executați clic pe butonul **OK** şi urmăriţi instrucţiunile afişate pe ecran, pentru a instala driverul de imprimantă de pe CD-ROM.

2

Cancel
2. Introduceţi discul CD-ROM în calculatorul dvs. şi tastaţi numele unităţii şi a directorului în care se află driverul de imprimantă destinat calculatoarelor-client şi executaţi clic pe butonul **OK**.

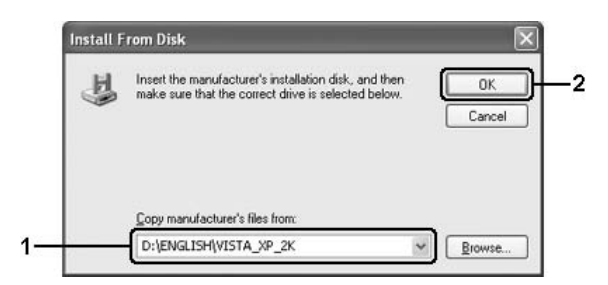

Când instalaţi driverele este posibilă apariţia notificării "Digital Signature is not found. (Nu s-a găsit semnătura digitală.)" Executaţi clic pe butonul **Yes (Da)** (în cazul Windows 2000) sau pe butonul **Continue Anyway (Continuă oricum)** (în cazul Windows Vista, Vista x64, XP, sau XP x64) şi continuaţi procesul de instalare.

Numele directorului diferă în funcție de sistemul de operare utilizat.

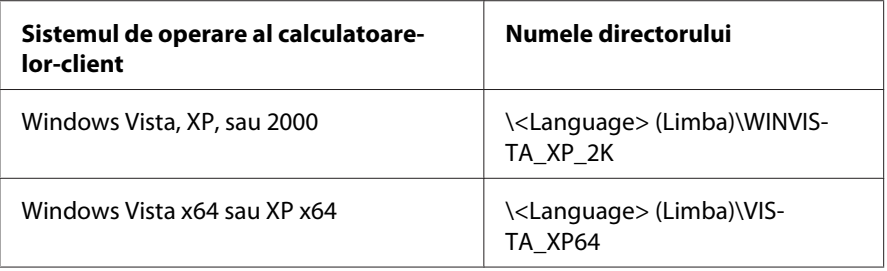

3. Selectaţi numele imprimantei, executaţi clic pe butonul **OK** şi urmăriţi insrucţiunile afişate pe ecran.

## **Pentru utilizatorii Macintosh**

### **Partajarea imprimantei**

În această secţiune este descrisă modalitatea de partajare a imprimantei în cadrul unei reţele AppleTalk.

Calculatoarele din reţea pot partaja imprimanta conectată direct la una dintre ele. Calculatorul conectat direct la imprimantă este serverul de imprimare, în timp ce celelalte calculatoare sunt calculatoare-client care au nevoie de permisiune pentru a partaja imprimanta cu serverul de imprimare. Calculatoarele-client partajează imprimanta prin serverul de imprimare.

## **Pentru utilizatorii Mac OS X**

Utilizaţi setarea Printer Sharing (Partajare imprimantă), care este o caracteristică standard a sistemului de operare Mac OS X 10.2 şi a versiunilor ulterioare.

Pentru detalii consultați documentația sistemului de operare utilizat.

## <span id="page-74-0"></span>Capitolul 6

## **Înlocuirea produselor consumabile**

## **Măsuri de precauţie în timpul înlocuirii**

Respectați întotdeauna următoarele măsuri de precauție la manipulare atunci când înlocuiți produsele consumabile:

- ❏ Asiguraţi un spaţiu suficient pentru procedura de înlocuire. Va trebui să deschideţi unele componente (precum capacul imprimantei) ale imprimantei atunci când înlocuiţi consumabilele.
- ❏ Nu instalaţi produse consumabile uzate în imprimantă.

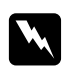

#### $A$ *vertisment:*

- ❏ *Aveţi grijă să nu atingeţi cuptorul, care poartă marcajul* **CAUTION Hot Surface** *(ATENŢIE Suprafaţă fierbinte), şi nici zonele limitrofe ale acestuia. Dacă imprimanta a fost utilizată, cuptorul şi zonele limitrofe acestuia pot fi foarte fierbinţi.*
- ❏ *Nu vă debarasaţi produsele consumabile uzate prin aruncare în foc, deoarece pot exploda şi cauza leziuni. Debarasaţi-vă de acestea în conformitate cu reglementările locale.*

## **Cartuşul cu toner**

Cartuşul cu toner trebuie înlocuit în momentul afişării unui mesaj de notificare în fereastra programului EPSON Status Monitor 3.

Dacă se aprinde indicatorul **Toner** şi dacă indicatorul **Eroare** luminează intermitent în cadenţă lentă pe modelul EPL-6200 sau dacă indicatorul **Pregătit** este aprins şi indicatorul **Eroare** luminează intermitent pe modelul AcuLaser M1200/EPL-6200L, înseamnă că rezervorul de toner al imprimantei este gol. Dacă indicatorul luminează în acest fel sau dacă se afişează un mesaj pe ecranul programului EPSON Status Monitor 3, înlocuiţi cartuşul cu toner.

Respectați întotdeauna următoarele măsuri de precauție la manipulare atunci când înlocuiți cartuşele cu toner:

- ❏ Se recomandă instalarea unui produs consumabil original. Utilizarea unui produs consumabil altul decât cel original poate afecta calitatea imprimării. Epson nu este responsabilă pentru nicio pagubă sau problemă derivată din utilizarea produselor consumabile care nu sunt produse sau autorizate de Epson.
- ❏ Când manipulaţi cartuşele cu toner, aşezaţi-le întotdeauna pe o suprafaţă curată şi uniformă.
- ❏ Dacă mutaţi un cartuş cu toner dintr-un mediu rece într-unul cald, aşteptaţi cel puţin o oră înainte de a-l instala, pentru a preveni pagubele produse în urma condensului.

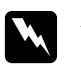

#### $A$ vertisment:

- ❏ *Nu atingeţi tonerul din cartuşele cu toner. Preveniţi contactul între toner şi ochii dvs. Dacă tonerul ajunge pe piele sau pe haine, îndepărtaţi-l imediat prin spălare cu apă şi săpun.*
- ❏ *Nu lăsaţi cartuşele cu toner la îndemâna copiilor.*
- ❏ *Nu aruncaţi în foc cartuşele cu toner uzate, deoarece pot exploda şi cauza leziuni. Debarasaţi-vă de acestea în conformitate cu reglementările locale.*
- ❏ *În cazul vărsării de toner, folosiţi pentru curăţare o mătură şi un făraş sau o lavetă umedă, cu apă şi săpun. Deoarece particulele fine pot provoca incendii sau explozii dacă intră în contact cu o scânteie, nu folosiţi aspiratorul.*

### **Înlocuirea cartuşului cu toner.**

Urmăriţi aceşti paşi pentru a înlocui cartuşul cu toner:

#### *Notă:*

- ❏ *Cartuşul cu toner nu este o unitate independentă care se instalează direct în imprimantă. Cartuşul trebuie introdus în carcasa unităţii fotoconductor, după care poate fi instalat în imprimantă.*
- ❏ *Figurile utilizate în prezentarea acestei proceduri indică imprimanta tip EPL-6200.*

1. Coborâţi tava de ieşire a imprimantei.

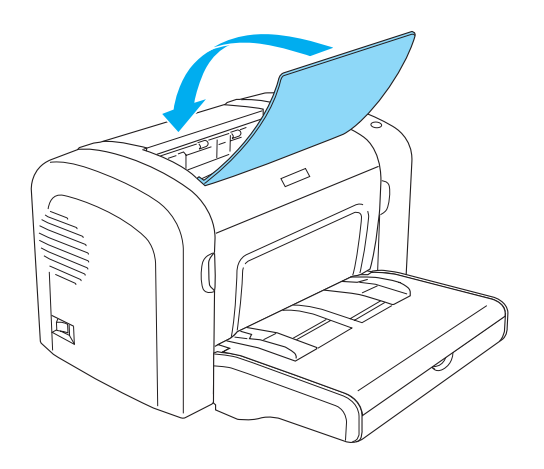

2. Deschideţi capacul frontal aşezându-vă degetele în locaşurile aflate în ambele părţi ale capacului, precum indicat mai jos, şi trageţi capacul spre dvs.

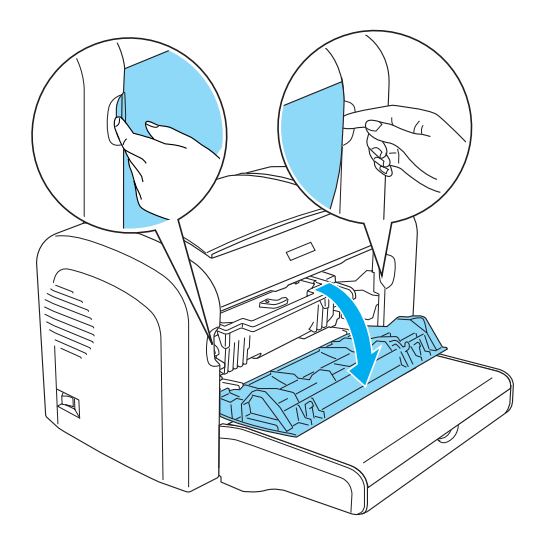

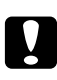

#### c *Atenţie:*

*Schimbarea cartuşului cu toner trebuie efectuată cu capacul de imprimantă complet deschis; în caz contrar persistă posibilitatea defectării imprimantei.*

3. Ţineţi carcasa uniăţii fotoconductor cu ajutorul mânerului şi scoateţi-l uşor din imprimantă.

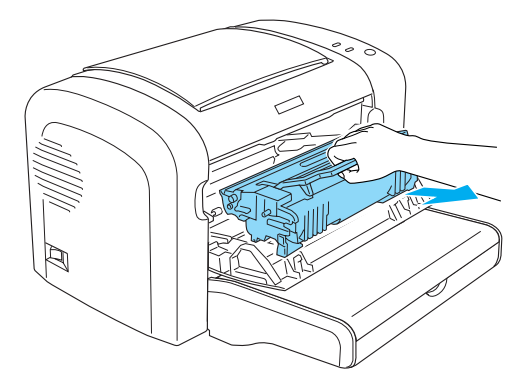

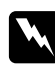

#### $A$ vertisment:

*Nu atingeţi cuptorul marcat cu inscripţia* **CAUTION Hot Surface (ATENŢIE! Suprafaţă fierbinte)***. Dacă imprimanta a fost utilizată, cuptorul poate fi foarte fierbinte.*

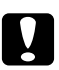

#### c *Atenţie:*

*Acţionaţi cu atenţie şi evitaţi vărsarea cantităţii de toner rămasă în cartuşul uzat. Dacă se varsă toner în interiorul imprimantei, curăţaţi-l cu o bucată de haină curată, uscată şi fără fibre.*

4. Rotiţi maneta de eliberare în direcţia acelor ceasornicului pentru a elibera cartuşul cu toner, care trebuie scos din carcasa unităţii fotoconductor.

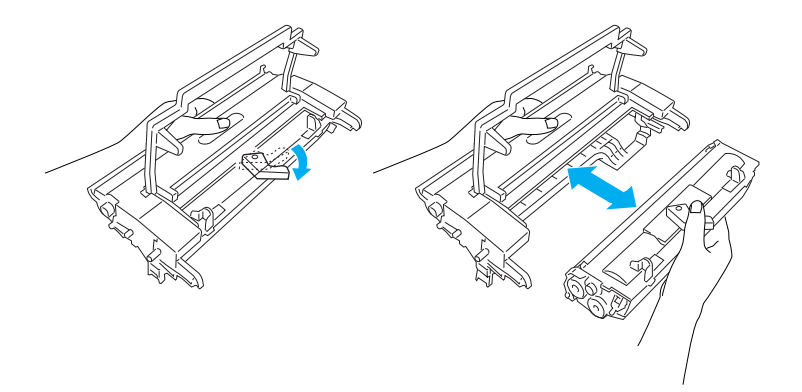

5. Îndepărtaţi noul cartuş cu toner din ambalaj. În timp ce ţineţi cartuşul în poziţie orizontală, scuturaţi-l uşor de câteva ori pe plan orizontal şi vertical pentru a asigura distribuirea uniformă a tonerului.

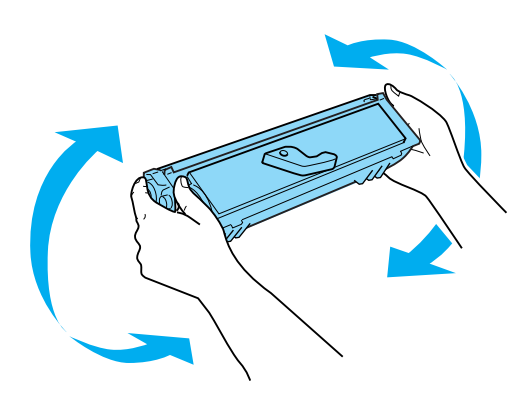

6. Îndepărtaţi capacul de protecţie a cartuşului cu toner.

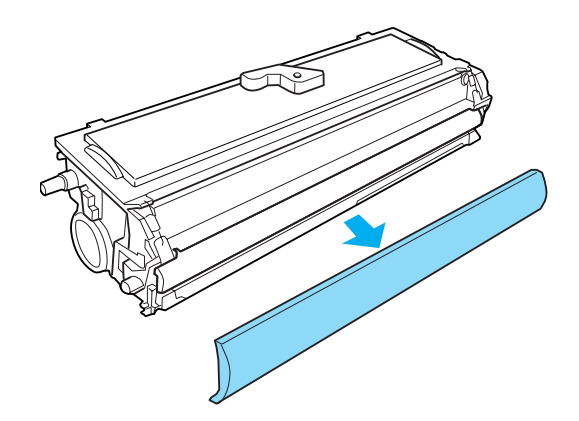

#### c *Atenţie:*

*Nu atingeţi rola expusă după îndepărtarea capacului de protecţie, deoarece acest lucru ar putea cauza deteriorarea calităţii de imprimare.*

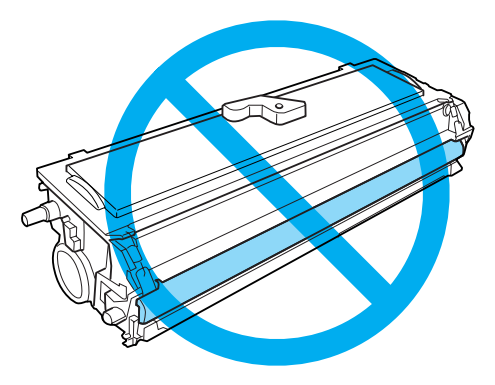

7. Introduceţi uşor cartuşul cu toner în carcasa unităţii fotoconductor până când auziţi un zgomot de fixare şi asigurându-vă că pinii aflaţi în ambele părţi ale cartuşului cu toner sunt aliniate cu locaşurile de pe carcasă.

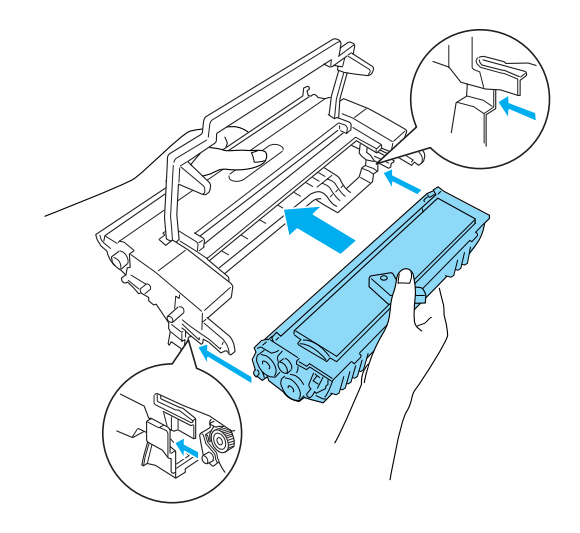

8. Ţineţi cacasa unităţii fotoconductor de mânerele acesteia şi introduceţi-o în imprimantă. Glisaţi carcasa încet în deschidere, pân când se aude un zgomot de fixare.

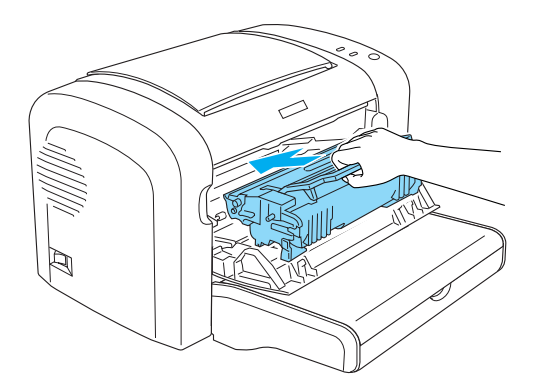

<span id="page-80-0"></span>9. Închideţi capacul frontal până când auziţi un clic.

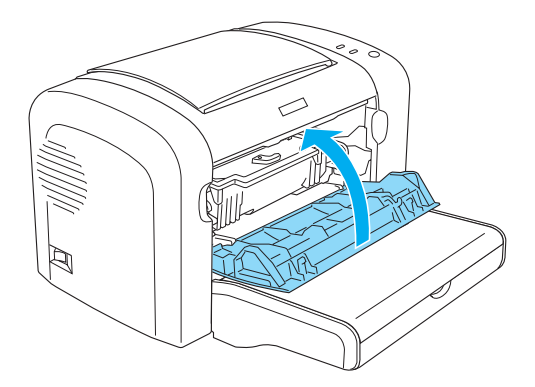

La fiecare înlocuire a cartuşului cu toner trebuie curăţată şi rola de captare a hârtiei, conform procedurii descrise în sectiunea "Curătarea rolelor parte a traseului de hârtie." la pagina 89.

## **Unitatea fotoconductor**

Respectaţi întotdeauna următoarele măsuri de precauţie când înlocuiţi unitatea fotoconductor:

- ❏ Când înlocuiţi unitatea fotoconductor, evitaţi expunerea acesteia la lumina din cameră pentru o perioadă mai lungă decât este necesar.
- ❏ Aveţi grijă să nu zgâriaţi suprafaţa tamburului. De asemenea, evitaţi atingerea tamburului, deoarece uleiul din pielea dumneavoastră poate deteriora iremediabil suprafaţa acestuia şi afecta calitatea imprimării.
- ❏ Pentru a obţine o calitate optimă a imprimării, nu stocaţi unitatea fotoconductor într-o zonă supusă la lumină solară directă, praf, aer sărat sau gaze corozive (precum amoniacul). Evitaţi locaţiile supuse la modificări drastice sau rapide de temperatură sau umiditate.
- ❏ Nu înclinaţi unitatea fotoconductor.

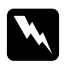

#### $A$ *vertisment:*

- ❏ *Nu vă debarasaţi de unitatea fotoconductor uzată prin aruncare în foc, deoarece poate exploda şi cauza leziuni. Debarasaţi-vă de acesta în conformitate cu reglementările locale.*
- ❏ *Nu lăsaţi unitatea fotoconductor la îndemâna copiilor.*

## **Înlocuirea unitatea fotoconductor.**

Urmăriţi aceşti paşi pentru a înlocui unitatea fotoconductor:

#### *Notă:*

- ❏ *Unitatea fotoconductor nu este o unitate independentă care se instalează direct în imprimantă. Carcasa acestei unităţi conţine şi cartuşul cu toner, motiv pentru care cartuşul cu toner trebuie îndepărtat temporar înaintea executării operaţiunii de înlocuire a unităţii fotoconductor.*
- ❏ *Figurile utilizate în prezentarea acestei proceduri indică imprimanta tip EPL-6200.*
- 1. Coborâţi tava de ieşire a imprimantei.

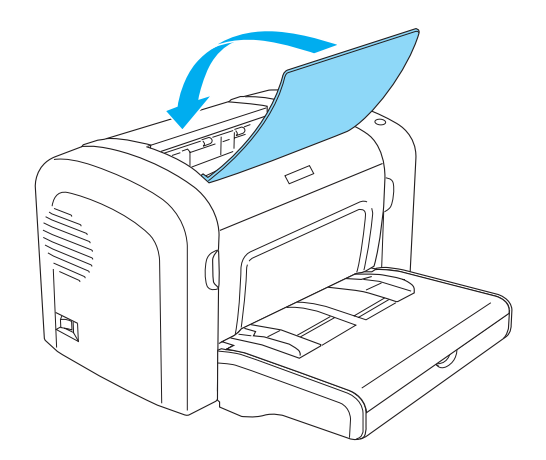

2. Deschideţi capacul frontal aşezându-vă degetele în locaşurile aflate în ambele părţi ale capacului, precum indicat mai jos, şi trageţi capacul spre dvs.

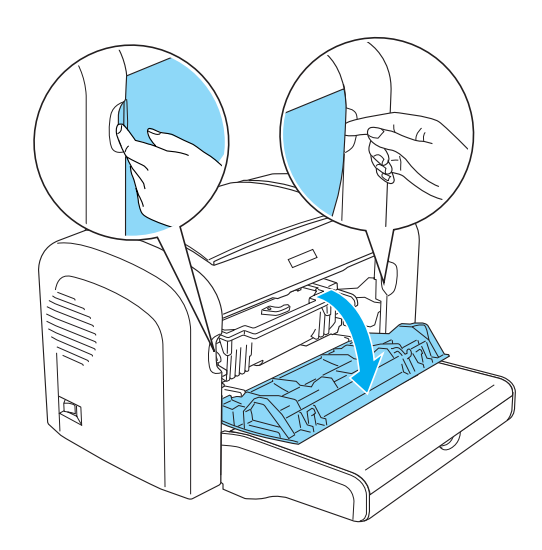

## c *Atenţie:*

*Înlocuirea unităţii fotoconductor trebuie efectuată cu capacul de imprimantă complet deschis; în caz contrar persistă posibilitatea defectării imprimantei.*

3. Ţineţi carcasa unităţii fotoconductor cu ajutorul mânerului şi scoateţi-o din imprimantă.

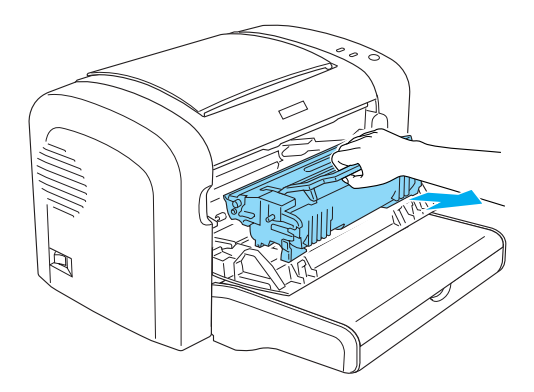

4. Rotiţi maneta de eliberare în direcţia acelor ceasornicului pentru a elibera cartuşul cu toner, care trebuie scos din carcasa unităţii fotoconductor.

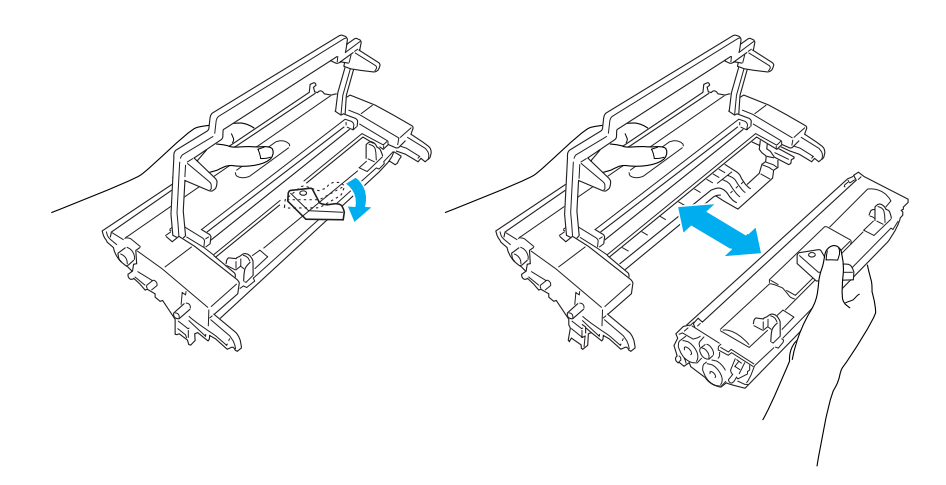

5. Scaoteţi noua unitate fotoconductor din ambalaj.

### c *Atenţie:*

*Nu tingeţi tamburul sensibil la lumină al unităţii fotoconductor. În caz contrar, persistă posibilitatea deteriorării calităţii de imprimare.*

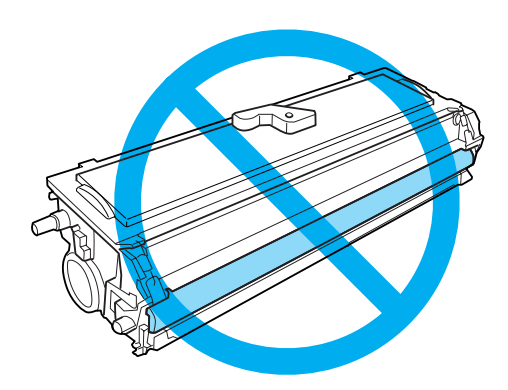

6. Introduceţi uşor cartuşul cu toner în carcasa noii unităţi fotoconductor până când auziţi un zgomot de fixare şi asigurându-vă că pinii aflaţi în ambele părţi ale cartuşului cu toner sunt aliniate cu locaşurile de pe carcasă.

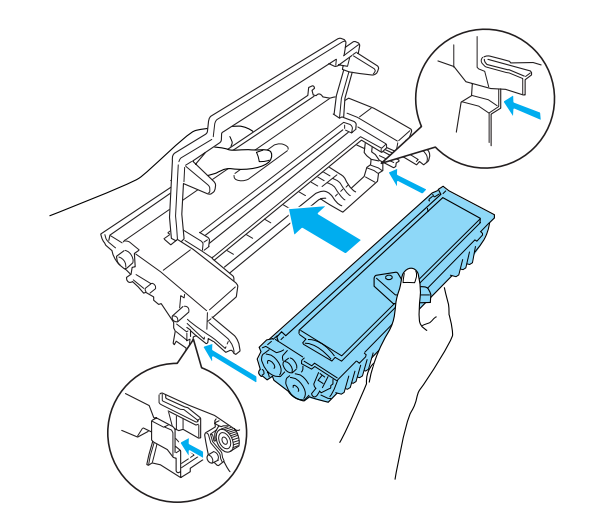

7. Ţineţi cacasa unităţii fotoconductor de mânerele acesteia şi introduceţi-o în imprimantă. Glisaţi carcasa încet în deschidere, pân când se aude un zgomot de fixare.

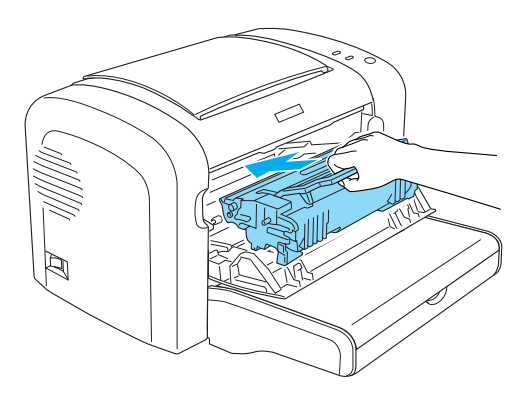

8. Închideți capacul frontal până când auziți un clic.

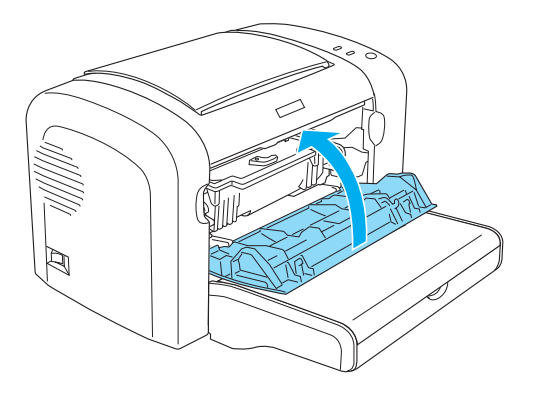

Se recomandă resetarea contorului după înlocuirea unităţii fotoconductor. Contorul unităţii fotoconductor poate fi resetat în cazul modelului EPL-6200 cu ajutorul butoanelor de pe panoul de control sau prin intermediul driverului de imprimantă, în timp ce în cazul modelului AcuLaser M1200/EPL-6200L resetarea se va efectua numai prin intermediul driverului de imprimantă.

În cazul modelului EPL-6200 trebuie să vă asiguraţi că imprimanta este oprită, apoi apăsaţi simultan ţineţi apăsate butoanele N **Start/Stop** şi @ **Information** aflate pe panoul de comandă, în timp ce porniţi imprimanta. Ţineţi butoanele apăsate în continuare, până când se aprind luminile indicatoare **Pregătit** şi **Eroare**. Contorul unităţii fotoconductor este resetat.

Pentru resetarea contorului unității fotoconductor cu ajutorul driverului de imprimantă, consultaţi secţiunea ["Resetarea contorului unităţii fotoconductor." la pagina 37](#page-36-0) (Windows).

## Capitolul 7

## **Curăţarea şi transportul imprimantei**

## **Curăţarea imprimantei**

Imprimanta necesită doar o curătare minimală. În cazul în care observati deteriorarea calității de imprimare, curăţaţi interiorul imprimantei, conform instrucţiunilor prezentate în această secţiune.

De asemenea, se recomandă şi curăţarea tăvii MP şi a carcasei imprimantei la intervale de câteva luni.

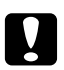

#### c *Atenţie:*

*Nu utilizaţi lângă imprimantă recipiente care conţin gaze inflamabile şi nu pulverizaţi asemenea gaze în imprimantă.*

#### *Notă:*

*Figurile utilizate în prezentarea acestei proceduri indică imprimanta tip EPL-6200.*

## **Curăţarea carcasei de imprimantă**

În cazul în care carcasa exterioară a imprimantei este murdară sau prăfuită, opriţi imprimanta şi curăţaţi-o cu o lavetă moale şi curată, umezită într-un detergent slab.

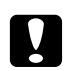

#### c *Atenţie:*

*Nu folosiţi niciodată alcool sau diluant de vopsea pentru a curăţa caapacul imprimantei, deoarece aceste substanţe chimice pot cauza deteriorarea pieselor componente şi a carcasei. Aveţi grijă să preveniţi pătrunderea apei în mecanismul de imprimare sau în orice componente electrice.*

### **Curăţarea părţii interioare a imprimantei**

Particulele fine de praf se pot depune în interiorul imprimantei şi pot afecta calitatea de imprimare. Urmăriţi aceşti paşi pentru a curăţa interiorul imprimantei şi dispozitivul de alimentare cu hârtie:

1. Asiguraţi-vă că imprimanta este oprită.

2. Deschideţi capacul frontal al imprimantei, aşezându-vă degetele în locaşurile aflate în ambele părţi ale capacului, precum indicat mai jos, şi trageţi capacul spre dvs.

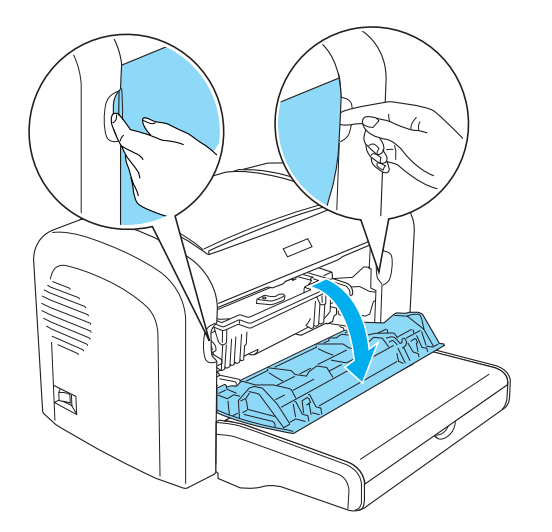

- 3. Îndepărtaţi cartuşul cu toner şi unitatea fotoconductor prin ţinerea carcasei unităţii fotoconductor de mânere şi prin scoaterea acesteia din imprimantă.
- 4. Îndepărtaţi murdăria din imprimantp cu o lavetă curată, uscată şi fără fibre. Nu utilizaţi aer comprimat. În cazul în care dispozitivul de alimentare cu hârtie nu funcţionează în mod corespunzător, curăţaţi rola, ştergând-o cu o lavetă curată, uscată şi fără fibre.

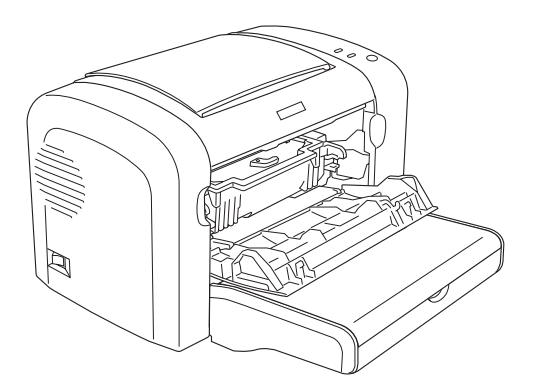

5. Reinstalaţi cartuşul cu toner şi unitatea fotoconductor.

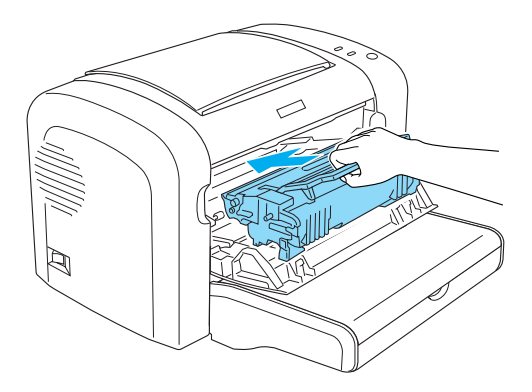

- 6. Închideţi capacul frontal al imprimantei, până când auziţi un clic.
- 7. Deschideţi capacul de ieşire al imprimantei.

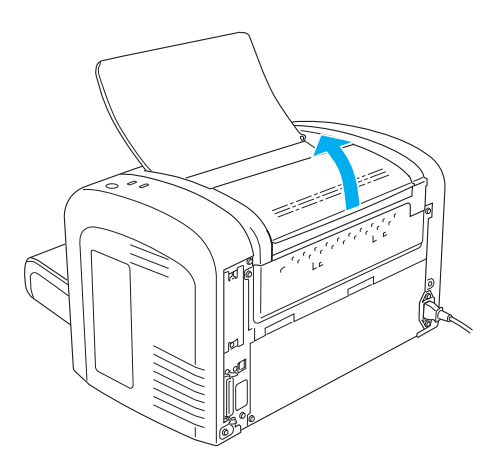

8. Ştergeţi uşor părţile expuse ale căii de hârtie cu o lavetă puţin umedă.

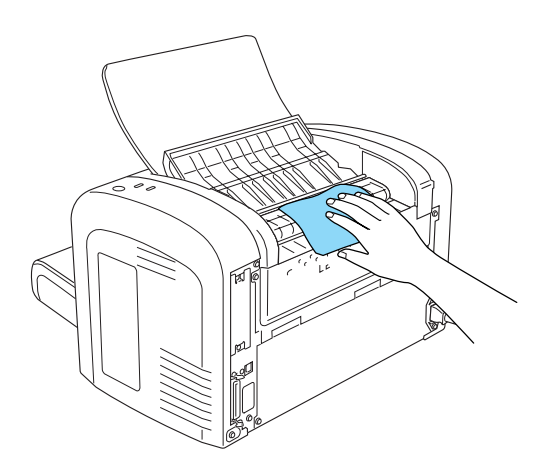

<span id="page-88-0"></span>9. Închideţi capacul de ieşire.

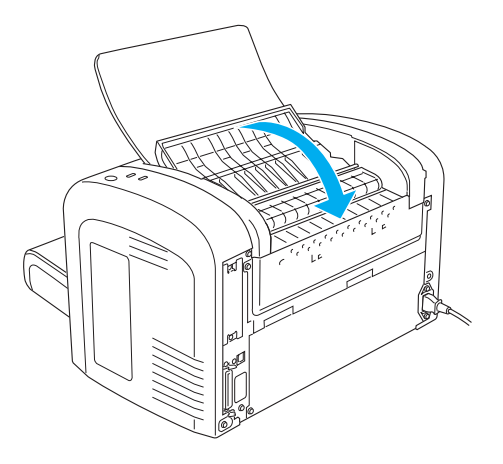

10. Îndepărtaţi hârtie de pe tava MP şi curăţaţi-o cu o lavetă curată, uscată i fără fibre.

## **Curăţarea rolelor parte a traseului de hârtie.**

Uneori hârtia este acoperită cu praf alb pentru a preveni transpunerea imaginii tipărite pe partea verso a foii aşezată pe ea. În cazul în care imprimanta este alimentată cu o hârtie de acest fel, este posibil ca praful să se depună pe rolele de hârtie, ceea ce poate cauza erori în alimentarea cu hârtie. Respectaţi procedura descrisă mai jos pentru a curăţa rolele de hârtie în momentul în care apar erori de alimentare din tava MP.

Urmăriţi paşii de mia jos pentru a curăţa rolele de hârtie.

1. Asiguraţi-vă că imprimanta este oprită.

2. Deschideţi capacul frontal al imprimantei, aşezându-vă degetele în locaşurile aflate în ambele părți ale capacului, precum indicat mai jos, și trageți capacul spre dvs.

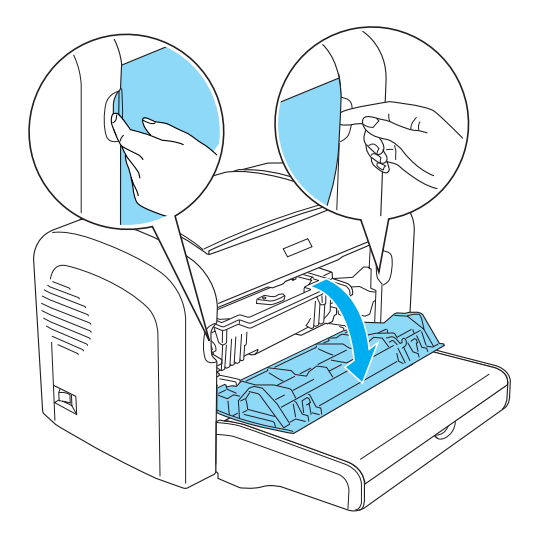

- 3. Îndepărtaţi cartuşul cu toner şi unitatea fotoconductor prin ţinerea carcasei unităţii fotoconductor de mânere şi prin scoaterea acesteia din imprimantă.
- 4. Ştergeţi uşor părţile din cauciuc ale rolelor de hârtie cu o lavetă puţin umedă.

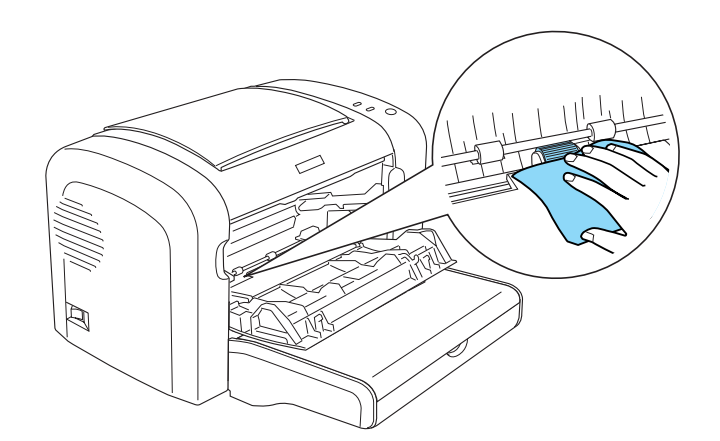

5. Reinstalaţi cartuşul cu toner şi unitatea fotoconductor.

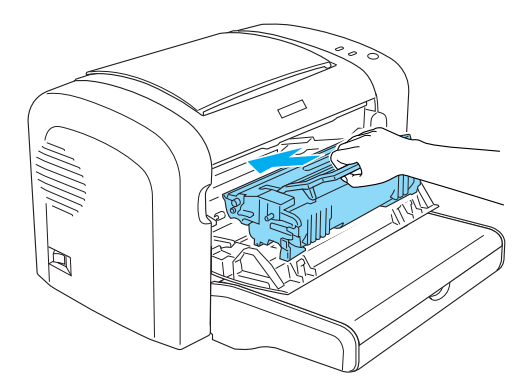

6. Închideţi capacul frontal al imprimantei, până când auziţi un clic.

## **Îndepărtarea tonerului vărsat.**

Dacă se varsă toner în interiorul imprimantei, nu folosiţi imprimanta până când tonerul vărsat nu a fost îndepărtat.

În cazul în care s-a vărsat doar o cantitate mică de toner, curăţaţi cu grijă interiorul imprimantei cu o lavetă uscată, curată şi fără fibre.

În cazul vărsării unei mari cantităţi de toner, folosiţi pentru curăţare o mătură şi un făraş. Apoi ştergeţi cu o lavetă curată, uscată şi fără fibre.

#### *Notă:*

*În cazul în care vărsaţi toner pe hainele dvs., acestea trebuie înmuiate în apă rece. Nu folosiţi apă caldă, deoarece în combinaţie cu tonerul, poate cauza producerea unei pete permanente.*

## **Transportul imprimantei**

Dacă trebuie să vă transportați imprimanta pe distanțe mari, reambalați-o cu atenție, folosind cutia şi materialele de ambalare oroginale, astfel:

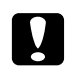

#### c *Atenţie:*

*Când mutaţi imprimanta, menţineţi-o întotdeauna în poziţie originală.*

1. Opriţi imprimanta.

- 2. Deconectaţi cablul de alimentare de la priză, apoi de la imprimantă.
- 3. Deconectaţi toate cablurile de interfaţă de la imprimantă.
- 4. Extrageţi colile de hârtie din tava MP.
- 5. Îndepărtaţi sau închideţi tava MP, în funcţie de modelul imprimantei dvs.

EPL-6200

Prindeţi baza tăvii MP cu ambele mâini, trageţi colţul de jos afară şi scoateţi tava din imprimantă.

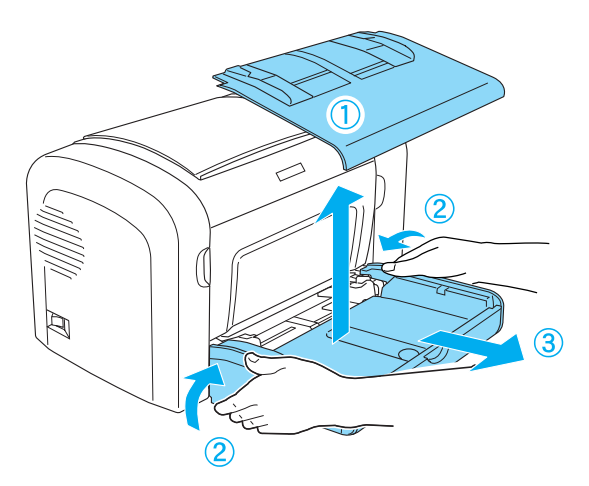

AcuLaser M1200/EPL-6200L

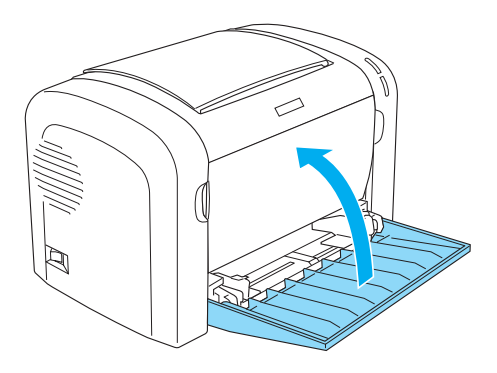

- 6. Îndepărtaţi caseta opţională pentru 500 coli A4 şi/sau unitatea duplex, dacă aceasta este instalată în imprimantă. (numai în cazul modelului EPL-6200)
- 7. Montaţi la loc materialele de protecţie ale imprimantei, apoi reambalaţi imprimanta în cutia originală a acesteia.

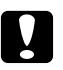

# **Atenție:**<br>Nu exput

*Nu expuneţi unitatea fotoconductor şi cartuşul cu toner la lumină mai mult decât este necesar.*

## Capitolul 8

## **Depanare**

## **Indicatoarele luminoase Pregătit şi Eroare (AcuLaser M1200/ EPL-6200L)**

Indicatoarele **Pregătit** şi **Eroare** aflate în partea superioară a imprimantei sunt primele elemente care semnalizează apariţia unei erori. Starea indicatoarelor (aprins, stins, luminare intermitentă) indică starea imprimantei dvs., astfel: Fereastra Status Alert (Alertă stare) din utilitarul EPSON Status Monitor 3 indică tipul erorii apărute și sugerează soluția posibilă. Citiți aceastp secțiune pentru a identifica tipul erorii şi încercaţi aplicarea în ordinea indicată a soluţiilor recomandate, până la rezolvarea problemei.

## **Lumini indicatoare**

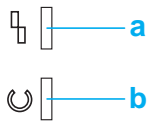

a. lumina Eroare b. şumina Pregătit

Starea luminilor este ilustrată mai jos.

pornit:  $\blacksquare$ , intermitent:  $\mathcal{L}$ ; intermitent în ritm lent:  $\mathcal{L}$ .

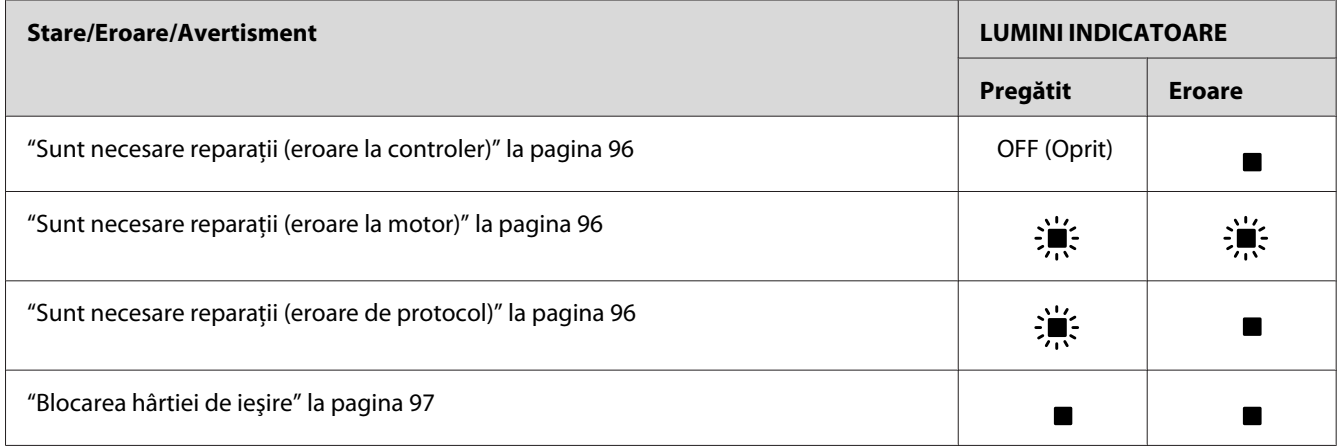

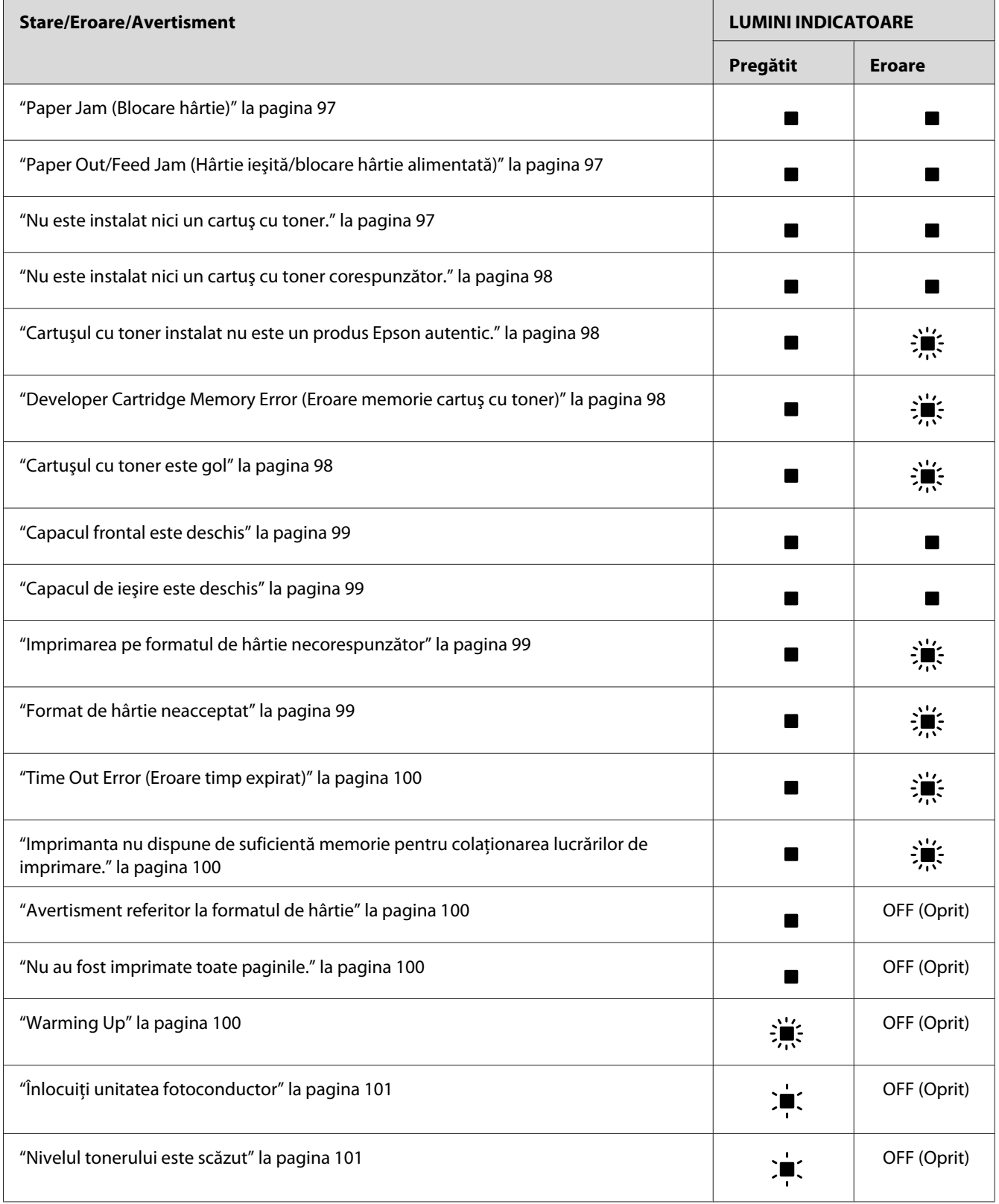

<span id="page-95-0"></span>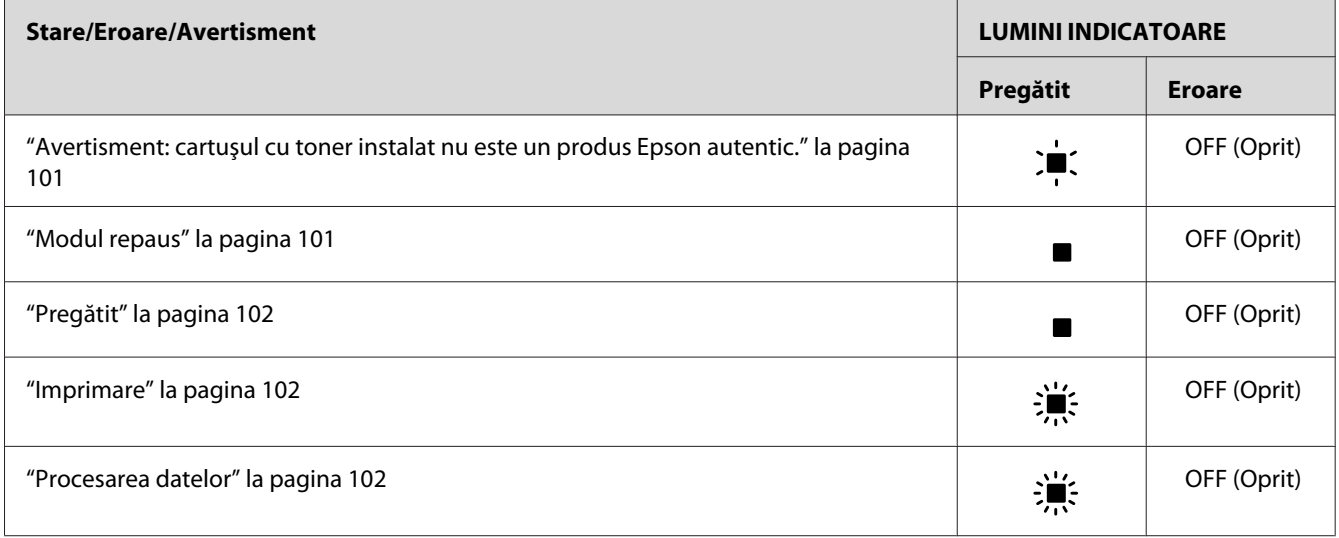

#### *Notă:*

*În cazul în care problema persistă şi după aplicarea sugestiilor descrise în această secţiune, contactaţi comerciantul sau un reprezentant service calificat pentru a beneficia de asistenţă.*

#### **Sunt necesare reparaţii (eroare la controler)**

Panoul de control: lumina **Eroare** este aprinsă

S-a detectat o eroare de comandă. Opriţi imprimanta, aşteptaţi 5 secunde şi reporniţi-o. În cazul în care se aprind din nou toate luminile, opriţi imprimanta, decuplaţi cablul de alimentare al imprimantei şi conactaţi un reprezentant service calificat.

#### **Sunt necesare reparaţii (eroare la motor)**

Panoul de control: indicatoarele **Pregătit** şi **Eroare** lluminează intermitent

S-a detectat o eroare la motorul imprimantei. Opriţi imprimanta, aşteptaţi 5 secunde şi reporniți-o. În cazul în care se aprind din nou toate luminile, opriți imprimanta, decuplați cablul de alimentare al imprimantei şi conactaţi un reprezentant service calificat.

#### **Sunt necesare reparaţii (eroare de protocol)**

Panoul de control: indicatorul **Pregătit** luminează intermitent şi indicatorul **Eroare** luminează continuu.

<span id="page-96-0"></span>S-a detectat o eroare de protocol. Opriţi imprimanta, aşteptaţi 5 secunde şi reporniţi-o. În cazul în care se aprind din nou toate luminile, opriţi imprimanta, decuplaţi cablul de alimentare al imprimantei şi conactaţi un reprezentant service calificat.

#### **Blocarea hârtiei de ieşire**

Panoul de control: indicatoarele **Pregătit** şi **Eroare** luminează continuu.

Indică posibilitatea blocării hârtiei în interiorul imprimantei. Deschideti capacul de ieșire al imprimantei, îndepărtaţi hârtia blocată şi închideţi capacul. Eroarea va fi eliminată în mod automat şi datele care urmau a fi imprimate pe pagina blocată vor fi reimprimate.

#### **Paper Jam (Blocare hârtie)**

Panoul de control: indicatoarele **Pregătit** şi **Eroare** luminează continuu.

Indică posibilitatea blocării hârtiei în interiorul imprimantei. Deschideţi capacul frontal al imprimantei, îndepărtaţi hârtia blocată şi închideţi capacul. Eroarea va fi eliminată în mod automat şi datele care urmau a fi imprimate pe pagina blocată vor fi reimprimate.

#### **Paper Out/Feed Jam (Hârtie ieşită/blocare hârtie alimentată)**

Panoul de control: indicatoarele **Pregătit** şi **Eroare** luminează continuu.

Indică faptul că nu este hârtie încărcată în imprimantă sau că s-a blocat o hârtie la slotul de alimentare.

Dacă nu este hârtie încărcată în imprimantă, încărcaţi hârtie în tava MP şi închideţi capacul frontal al imprimantei. Pentru instrucţiuni referitoare la încărcarea hârtiei, consultaţi secţiunea ["Încărcarea hârtiei " la pagina 23.](#page-22-0)

Puteţi elimina eroarea executând clic pe butonul **Continue** aflat în fereastra EPSON Status Monitor 3 care va fi afişată.

În cazul în care este hârtie încărcată, înseamnă că s-a blocat o coală în sloctul de alimentare. Pentru instrucţiuni referitoare la soluţionarea aspectelor referitoare la blocarea hârtiei, consultaţi secţiunea ["Extragerea hârtiei blocate în imprimantă" la pagina 103](#page-102-0). Eroarea va fi eliminată în mod automat după soluţionarea blocajului de hârtie şi după deschiderea şi închiderea capacului frontal al imprimantei.

#### **Nu este instalat nici un cartuş cu toner.**

Panoul de control: indicatoarele **Pregătit** şi **Eroare** luminează continuu.

<span id="page-97-0"></span>Cartuşul cu toner nu este instalat sau este instalat incorect. Verificaţi dacă instalarea cartuşului cu toner s-a efectuat în mod corect și urmăriți instrucțiunile din secțiunea "Cartușul cu toner" la [pagina 75](#page-74-0) pentru a instala sau pentru a reinstala cartuşul.

#### **Nu este instalat nici un cartuş cu toner corespunzător.**

Panoul de control: indicatoarele **Pregătit** şi **Eroare** luminează continuu.

Fie cartuşul cu toner instalat este defect sau nu corespunde cu modelul de imprimantă utilizat. Înlocuiți cartușul cu toner respectiv cu un cartuș cu toner nou sau potrivit, urmărind în acest sens instrucţiunile menţionate în secţiunea ["Cartuşul cu toner" la pagina 75.](#page-74-0)

#### **Cartuşul cu toner instalat nu este un produs Epson autentic.**

Panoul de control: indicatorul **Pregătit Eroare** luminează continuu.

Cartuşul cu toner instalat nu este un produs Epson autentic. Utilizarea produselor de acest fel poate cauza deteriorarea imprimantei şi scăderea calităţii de imprimare. Îndepărtaţi cartuşul instalat și înlocuiți-l cu un cartuș Epson autentic, urmărind instrucțiunile menționate în secțiunea "Cartușul cu toner" la pagina 75.

Pentru a continua utilizarea cartuşului cu toner instalat, apăsaţi butonul **Continue** în fereastra EPSON Status Monitor 3 care va fi afişată, pentru a soluţiona eroarea apărută.

#### **Developer Cartridge Memory Error (Eroare memorie cartuş cu toner)**

Panoul de control: indicatorul **Pregătit Eroare** luminează intermitent.

A apărut o eroare de citire/scriere a memoriei. Încercaţi reinstalarea cartuşului cu toner sau încercati înlocuirea cartușului utilizat curent cu un cartuș nou, urmărind instrucțiunile menționate în secţiunea ["Cartuşul cu toner" la pagina 75](#page-74-0). În cazul în care problema persistă, imprimanta trebuie oprită şi repornită.

#### **Cartuşul cu toner este gol**

Panoul de control: indicatorul **Pregătit** luminează continuu, indicatorul **Eroare** luminează intermitent.

<span id="page-98-0"></span>Cartuşul cu toner este gol. Înlocuiţi cartuşul cu toner urmărind instrucţiunile menţionate în secţiunea ["Cartuşul cu toner" la pagina 75.](#page-74-0) Pentru a soluţiona această eroare şi pentru a imprima o singură coală, apăsați butonul **Continue** aflat în fereastra EPSON Status Monitor 3, care se va afișa în vederea soluţionării problemei. După executarea acestei operaţiuni, această eroare va apărea din nou, până când cartuşul este înlocuit. Dacă setarea Toner Out Error (Eroare toner consumat) este setată pe valoarea **Off** (Oprit), puteți continua imprimarea chiar dacă apare această eroare.

#### **Capacul frontal este deschis**

Panoul de control: indicatoarele **Pregătit** şi **Eroare** luminează continuu.

Capacul frontal al imprimantei este deschis. Capacul frontal al imprimantei trebuie să fie bine închis; aiguraţi-vă de acest fapt, deschizând şi închizând din nou capacul imprimantei.

#### **Capacul de ieşire este deschis**

Panoul de control: indicatoarele **Pregătit** şi **Eroare** luminează continuu.

Capacul de ieşire al imprimantei este deschis. Capacul de ieşire al imprimantei trebuie să fie bine închis; aigurati-vă de acest fapt, deschizând și închizând din nou capacul.

#### **Imprimarea pe formatul de hârtie necorespunzător**

Panoul de control: indicatorul **Pregătit** luminează continuu, indicatorul **Eroare** luminează intermitent.

Hârtia încărcată în sursa de hârtie nu corespunde cu formatul de hârtie necesar. Înlocuiţi hârtia cu hârtie cu format corespunzător şi executaţi clic pe butonul **Continue** aflat în fereastra EPSON Status Monitor 3 care va fi afișată. Dacă doriți să mdificați setările driverului de imprimantă, executaţi clic pe butonul **Stop**.

#### **Format de hârtie neacceptat**

Panoul de control: indicatorul **Pregătit** luminează continuu, indicatorul **Eroare** luminează intermitent.

Formatul de hârtie specificat nu este acceptat de această imprimantă sau poziţia de alimentare a hârtiei este incorectă. Pentru a continua imprimarea cu pagina care urma paginii care cauzase eroarea, executaţi clic pe butonul **Continue** aflat în fereastra EPSON Status Monitor 3 care va fi afişată. Dacă doriţi să mdificaţi setările driverului de imprimantă, executaţi clic pe butonul **Stop**.

#### <span id="page-99-0"></span>**Time Out Error (Eroare timp expirat)**

Panoul de control: indicatorul **Pregătit** luminează continuu, indicatorul **Eroare** luminează intermitent.

Transmiterea de date dintre calculator şi imprimantă a fost întreruptă şi a apărut eroarea de expirare a timpului alocat. Executaţi clic pe comanda **Print Again (Imprimă din nou)** aflată în fereastra EPSON Status Monitor 3 care va fi afişată în vederea continuării procesului de imprimare. În cazul în care imprimarea nu este continuată, sau dacă doriţi modificarea setărilor din driverul de imprimantă, executaţi clic pe butonul **Stop**.

#### **Imprimanta nu dispune de suficientă memorie pentru colaţionarea lucrărilor de imprimare.**

Panoul de control: indicatorul **Pregătit** luminează continuu, indicatorul **Eroare** luminează intermitent.

Imprimanta nu dispune de memoria necesară imprimării paginii curente. Pentru a continua imprimarea cu pagina care urma paginii care cauzase eroarea, executaţi clic pe butonul **Continue (Continuare)** aflat în fereastra EPSON Status Monitor 3 care va fi afişată. Dacă doriţi să mdificaţi setările driverului de imprimantă, executaţi clic pe butonul **Stop**.

#### **Avertisment referitor la formatul de hârtie**

Panoul de control: indicatorul **Pregătit** luminează continuu.

Formatul de hârtie cu care este alimentată imprimanta nu corespunde cu formatul de hârtie specificat. Executati clic pe comanda **Close** (Închide) aflată în fereastra EPSON Status Monitor 3 care va fi afişată în vederea anulării mesajului de avertizare.

#### **Nu au fost imprimate toate paginile.**

Panoul de control: indicatorul **Pregătit** luminează continuu.

Acest mesaj de avertizare este afişat dacă apare o eroare semnalată prin mesajul Memory to Print Current Page (Memorie pentru imprimarea paginii curente), în timp ce funcţia **Auto Continue** (Contiuare automată) este setată pe valoarea **On** (Pornit). Executaţi clic pe comanda **Close** (Închide) aflată în fereastra EPSON Status Monitor 3 care va fi afişată în vederea anulării mesajului de avertizare.

#### **Warming Up**

Panoul de control: indicatorul **Pregătit** luminează intermitent.

<span id="page-100-0"></span>Indică încălzirea imprimantei în vederea procesării şi imprimării datelor.

#### **Înlocuiţi unitatea fotoconductor**

Panoul de control: indicatorul **Pregătit** luminează intermitent (luminează intermitent la intervale termporare mai lungi decât de obicei)

Indică faptul că durata de viaţă a unităţii fotoconductor se aropie de sfârşit (mai puţin de 5%). Pergătiți o nouă unitate fotoconductor în vederea înlocuirii unității curente. Vezi ["Unitatea](#page-80-0) [fotoconductor" la pagina 81](#page-80-0) pentru instrucţiuni.

Pentru a anula temporar mesjul de averizare, executati clic pe butonul **Close** (Închide) aflat în fereastra EPSON Status Monitor 3 care va fi afişată. Anularea mesajului de avertizare poate fie efectuată şi prin resetarea unităţii fotoconductor.

#### **Nivelul tonerului este scăzut**

Panoul de control: indicatorul **Pregătit** luminează intermitent (luminează intermitent la intervale termporare mai lungi decât de obicei)

Indică faptul că nivelul tonerului din cartușul cu toner este scăzut. Pergătiți un nou cartuș cu toner în vederea înlocuirii cartuşului cu toner utilizat în prezent. Vezi ["Cartuşul cu toner" la pagina 75](#page-74-0) pentru instrucţiuni.

#### **Avertisment: cartuşul cu toner instalat nu este un produs Epson autentic.**

Panoul de control: indicatorul **Pregătit** luminează intermitent (luminează intermitent la intervale termporare mai lungi decât de obicei)

Acest mesaj de avertizare vă informează că în imprimantă este instalat un cartuş cu toner, care nu este un produs Epson autentic. Utilizarea produselor de acest fel poate cauza deteriorarea imprimantei şi scăderea calităţii de imprimare. Îndepărtaţi cartuşul instalat şi înlocuiţi-l cu un cartus Epson autentic, urmărind instructiunile mentionate în sectiunea "Cartusul cu toner" la [pagina 75](#page-74-0).

Pentru a anula temporar mesjul de averizare, executaţi clic pe butonul **Close** (Închide) aflat în fereastra EPSON Status Monitor 3 care va fi afişată.

#### **Modul repaus**

Panoul de control: indicatorul **Pregătit** luminează continuu.

<span id="page-101-0"></span>Indică faptul că imprimanta este în mod de economisire a energiei. Imprmanta comută în modul de aşteptare din cauza lipsei de activitate. Dacă modul Sleep (Repaus) este activat, imprimanta va trece în modul de aşteptare după 5 minute.

#### **Pregătit**

Panoul de control: indicatorul **Pregătit** luminează continuu.

Indică faptul că imprimanta este pregătită pentru executarea sarcinii de imprimare.

#### **Imprimare**

Panoul de control: indicatorul **Pregătit** luminează intermitent.

Indică faptul că imprimanta execută o sarcină de imprimare.

#### **Procesarea datelor**

Panoul de control: indicatorul **Pregătit** luminează intermitent.

Indică faptul că imprimanta procesează datele.

### **Imprimarea unei pagini de stare**

Pentru a confirma starea curentă a imprimantei, imprimați o pagină de stare. Pagina de stare conține informații despre imprimantă, despre setările curente și despre opțiunile instalate, dacă este cazul.

### **AcuLaser M1200/EPL-6200L**

#### **Pentru utilizatorii Windows**

Urmăriţi aceşti paşi pentru a imprima o pagină de stare din driverul de imprimantă:

- 1. Executaţi clic pe butonul **Start**, selectaţi opţiunea **Settings**, apoi executaţi clic pe elementul **Printers**.
- 2. Executaţi clic dreapta pe pictograma imprimantei dvs. şi executaţi clic pe opţiunea **Properties (Proprietăţi)** din meniul care va fi afişat.

<span id="page-102-0"></span>3. Executaţi clic pe fila **Optional Settings** (Setări opţionale), apoi pe opţiunea **Status Sheet** (Pagină de stare). Imprimanta va imprima o pagină de stare.

#### **Pentru utilizatorii Macintosh**

#### Pentru utilizatorii Mac OS X 10.5

- 1. Deschideti optiunea System Preferences (Preferinte de sistem) și executați clic pe pictograma **Print & Fax (Imprimare & Fax)**.
- 2. Selectaţi imprimanta dvs. din lista Printers (Imprimante) şi executaţi clic pe comanda **Open Print Queue (Deschide listă imprimante)**.
- 3. Apăsaţi şi ţineţi apăsată tasta **Option (Opţiuni)** şi executaţi clic pe pictograma **Utility (Utilitar)**.
- 4. Selectaţi imprimanta din caseta de dialog EPSONRemoteControlPanel.
- 5. Executaţi clic pe opţiunea **Status Sheet (Pagină de stare)**, apoi pe butonul **Configuration (Configurare)**.

Pentru utilizatorii Mac OS X 10.4 sau ai unor versiuni anterioare

- 1. Deschideţi caseta de dialog Print (Imprimare).
- 2. Selectati optiunea **Printer Settings (Setări imprimantă)**, și executați clic pe fila Utility **(Utilitar)**.
- 3. Executaţi clic pe pictograma **EPSON Remote Control Panel**.
- 4. Selectaţi imprimanta din caseta de dialog EPSONRemoteControlPanel.
- 5. Executaţi clic pe opţiunea **Status Sheet (Pagină de stare)**, apoi pe butonul **Configuration (Configurare)**.

## **Extragerea hârtiei blocate în imprimantă**

Dacă se blochează hârtia în imprimantă, programul EPSON Status Monitor 3 va afişa mesaje de atentionare.

## **Măsuri de precauţie pentru extragerea hârtiei blocate**

Aveţi grijă să respectaţi următoarele indicaţii la extragerea hârtiei blocate:

- ❏ Nu extrageţi hârtia blocată cu forţa. Hârtia ruptă poate fi dificil de extras şi poate cauza alte blocaje ale hârtiei. Trageţi hârtia cu grijă, pentru a evita ruperea.
- ❏ Încercaţi întotdeauna să îndepărtaţi hârtia blocată cu ambele mâini, pentru a evita ruperea acesteia.
- ❏ Dacă hârtia blocată este ruptă şi rămâne în imprimantă sau dacă hârtia este blocată într-un loc care nu este menţionat în această secţiune, contactaţi un reprezentant de service calificat.

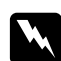

#### $A$ *vertisment:*

*Aveţi grijă să nu atingeţi cuptorul, care poartă marcajul* **CAUTION Hot Surface** *(ATENŢIE Suprafaţă fierbinte), şi nici zonele limitrofe ale acestuia. Dacă imprimanta a fost utilizată, cuptorul şi zonele limitrofe ale acestuia pot fi foarte fierbinţi.*

## **Prevenirea problemelor de alimentare cu hârtie şi a blocajelor de hârtie.**

În cazul în care problemele de alimentare cu hârtie şi de blocare a acesteia apar în mod frecvent, trebuie să implementaţi măsurile de rectificare menţionate pe această listă:

- ❏ Răsfiraţi stiva de coli de hârtie şi înainte de încărcare bateţi-o de colţuri în vederea alinierii.
- ❏ Asiguraţi-vă că nu încărcaţi prea multă hârtie în tavă.
- ❏ Asiguraţi-vă că ghidajele de hârtie sunt aliniate, fiind astfel asigurată alimentarea neobstrucționată a hârtiei
- $\Box$  Nu permiteti în tava "cu fata în jos" acumularea a mai mult de 100 coli.
- ❏ Încercaţi răsturnarea stivei de coli de hârtie aflată în tava de hârtie. Majoritatea ambalajelor de hârtie sunt marcate în partea laterală cu o săgeată care indică partea superioară a hârtiei.
- ❏ Nu alimentaţi imprimanta cu hârtie în timpul procesului de alimentare.

### **Blocaj de hârtie — în interiorul imprimantei**

În cazul unui blocaj de hârtie în interiorul imprimantei, îndepărtaţi coala blocată, astfel:

#### *Notă:*

*Figurile utilizate în prezentarea acestei proceduri indică imprimanta tip EPL-6200.*

1. Închideţi tava de ieşire.

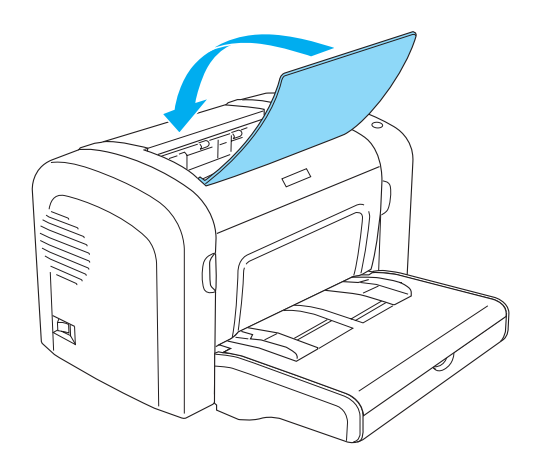

2. Deschideţicapacul frontal al imprimantei aşezându-vă degetele în locaşurile aflate în ambele părţi ale capacului, precum indicat mai jos, şi trageţi capacul spre dvs.

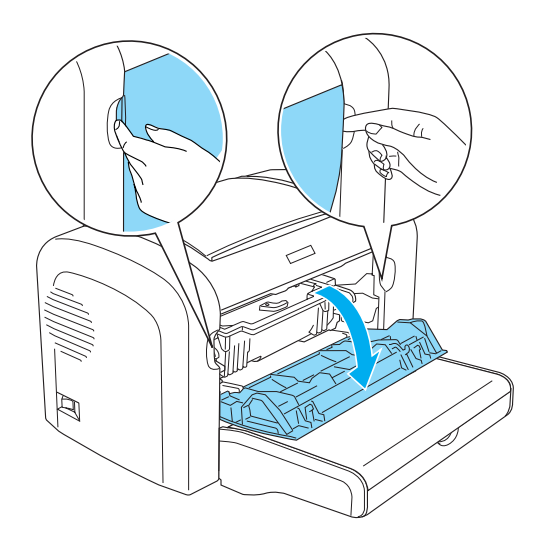

3. Îndepărtarea cartuşului cu toner.

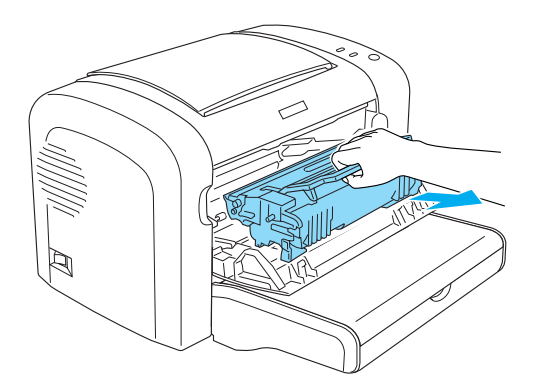

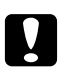

#### c *Atenţie:*

❏ *În momentul îndepărtării cartuşului cu toner, evitaţi atingerea rolelor aflate sub capac; în caz contrar calitatea de imprimare se poate deteriora.*

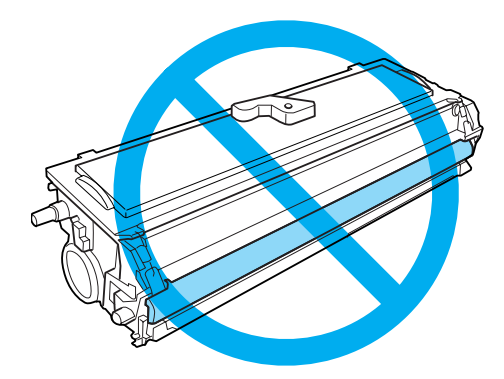

❏ *Nu atingeţi tamburul sensibil la lumină al unităţii fotoconductor, deoarece acest fapt poate cauza deteriorarea calităţii de imprimare.*

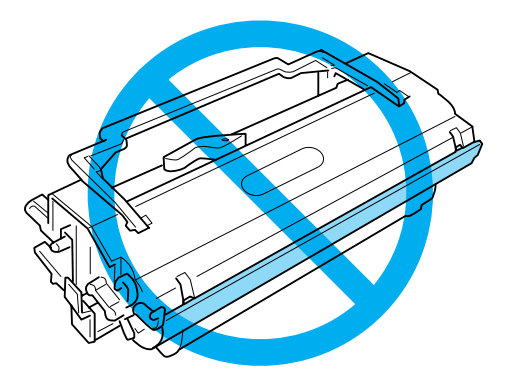

4. Îndepărtaţi cu grijă şi cu ambele mâini hârtia din calea de hârtie.

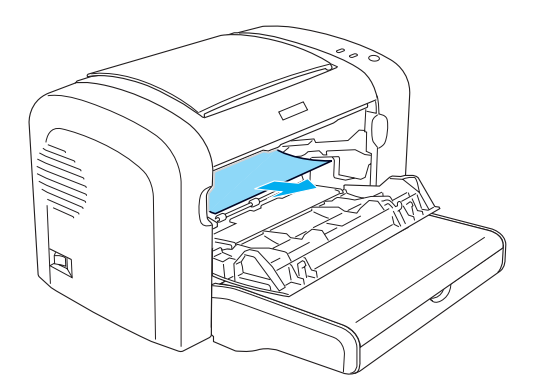

#### *Notă:*

*În cazul în care îndepărtarea hârtiei din imprimantă este dificilă din cauza faptul că numai o mică parte a hârtiei este vizibilă, consultaţi secţiunea "Blocaj de hârtie — la capacul de ieşire." la pagina 107.*

- 5. Reinstalaţi cartuşul cu toner.
- 6. Închideţi capacul frontal al imprimantei.

Imprimarea se va relua în mod automat de la hârtia blocată. În cazul în care indicatorul **Eroare** continuă să lumineze intermitent şi după îndepărtarea hârtiei blocate, deschideţi şi închideţi din nou capacul frontal al imprimantei, pentru a elimina eroarea.

## **Blocaj de hârtie — la capacul de ieşire.**

În cazul în care îndepărtarea hârtiei blocate în imprimantă este dificilă din cauza faptului că numai o mică parte din hârtie este vizibilă, îndepărtaţi cola blocată, astfel:

#### *Notă:*

*Figurile utilizate în prezentarea acestei proceduri indică imprimanta tip EPL-6200.*

1. Asiguraţi-vă că tava de ieşire este ridicată.

2. Deschideţi capacul de ieşire al imprimantei.

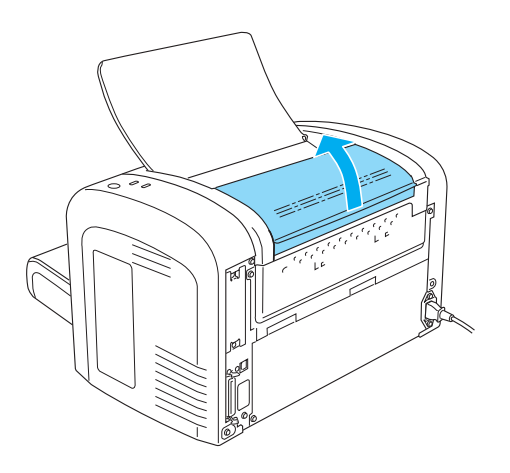

3. Îndepărtaţi cu grijă şi cu ambele mâini hârtia din calea de hârtie.

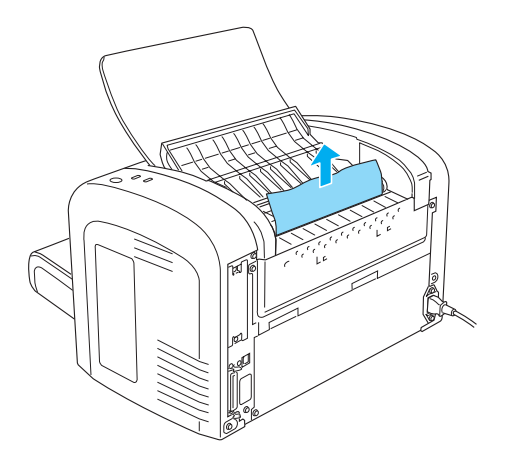

4. Închideţi capacul de ieşire.

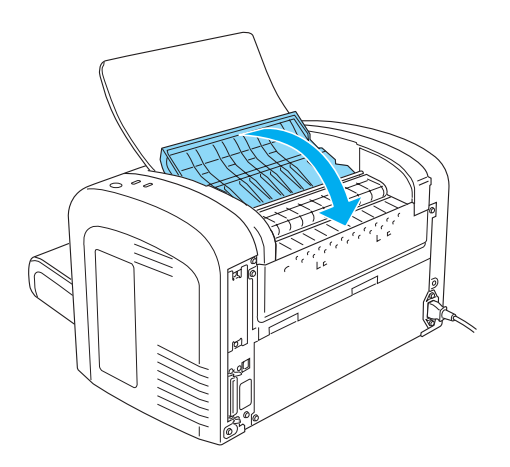
5. Deschideţi şi închideţi înapoi capacul frontal al imprimantei. Datele care urmau a fi imprimate pe coala blocată vor fi retipărite în mod automat.

### **Blocaj de hârtie — tavă MP (AcuLaser M1200/EPL-6200L)**

Figura de mai jos ilustrează o blocare de hârtie de acest fel:

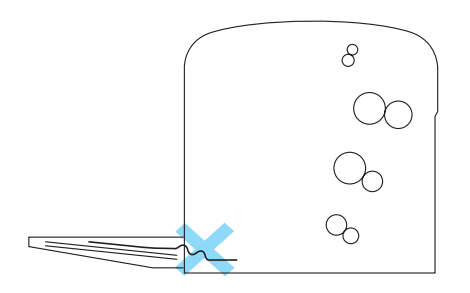

IUrmăriţi aceşti paşi perntru a elimina blocajele de hârtie apărute la tava MP:

1. Îndepărtaţi stiva de hârtie de pe tava MP.

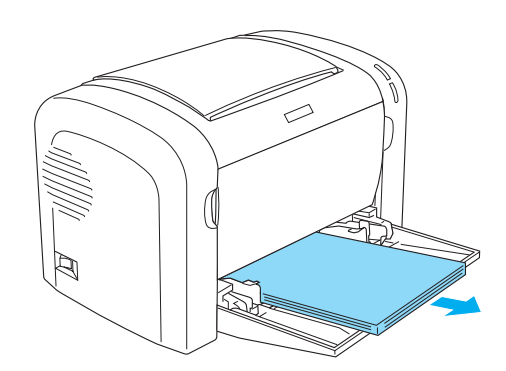

2. Îndepărtaţi cu atenţie orice coală de hârtie captată parţial de imprimantă.

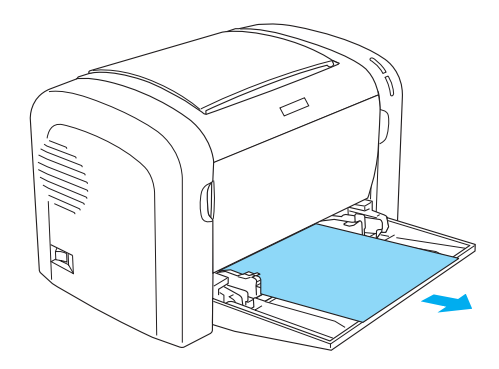

- 3. Închideţi tava de ieşire şi deschideţi capacul frontal al imprimantei.
- 4. Îndepărtaţi hârtia ruptă sau blocată în imprimantă şi închideţi capacul frontal.

#### *Notă:*

*Dacă este necesar, scoateţi cartuşul cu toner şi îndepărtaţi orice coală de hârtie blocată în calea de alimentare cu hârtie. Apoi introduceţi înapoi cartuşul.*

5. Bateţi colţurile stivei de hârtie de o suprafaţă plată şi încărcaţi-o cu grijă înapoi în tava MP.

#### *Notă:*

*Nu reîncărcaţi colile vălurite sau încreţite.*

6. Deschideţi din nou capacul frontal al imprimantei şi închideţi-l până când auziţi un clic. Datele care urmau a fi imprimate pe coala blocată vor fi retipărite în mod automat.

# **Probleme operaţionale**

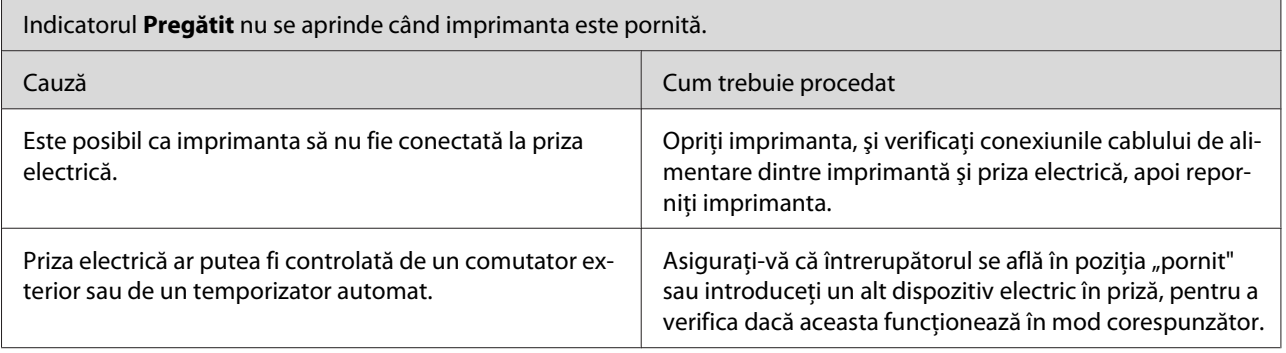

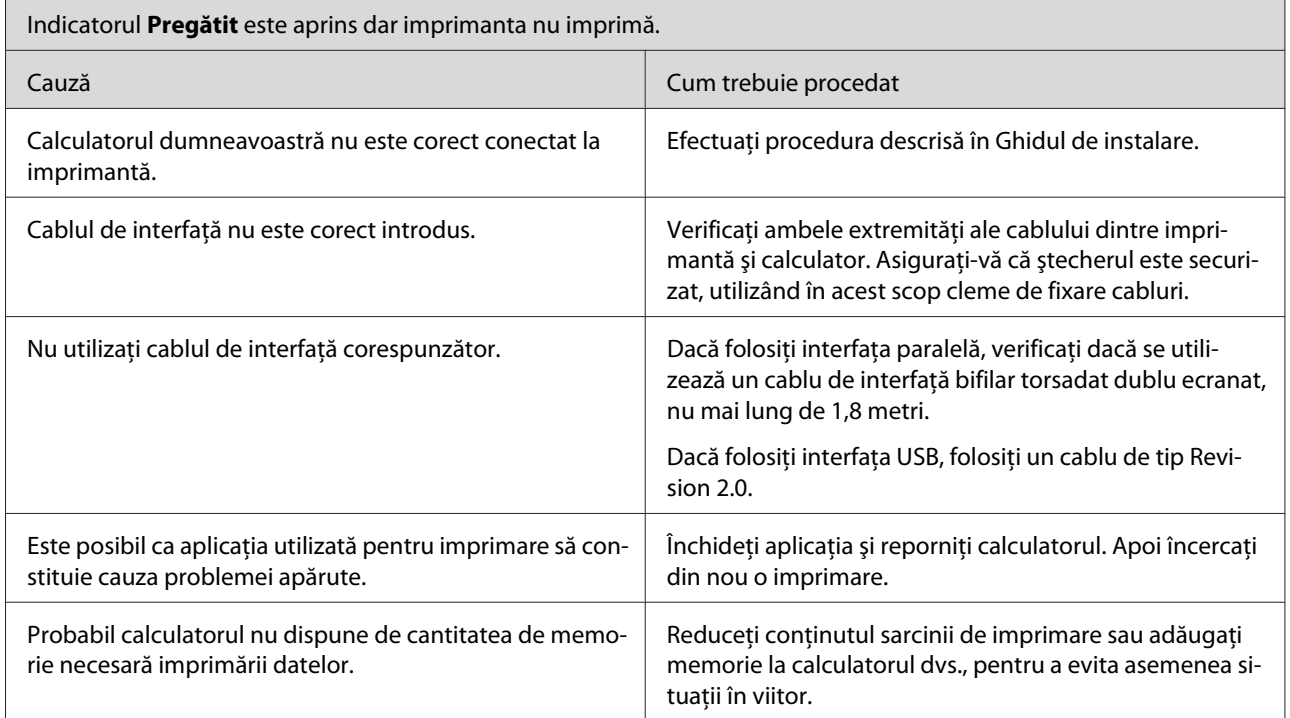

# **Probleme la imprimare**

 $\mathbb{R}$ 

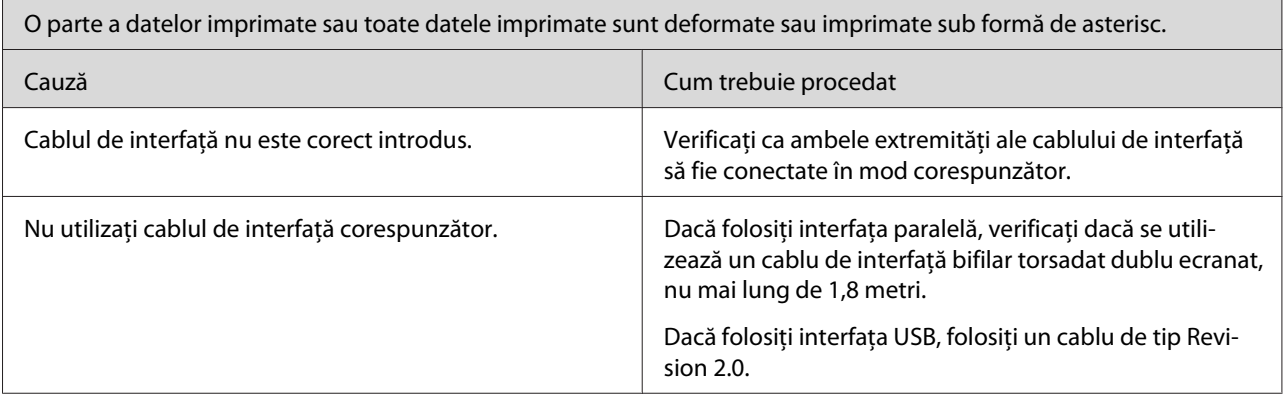

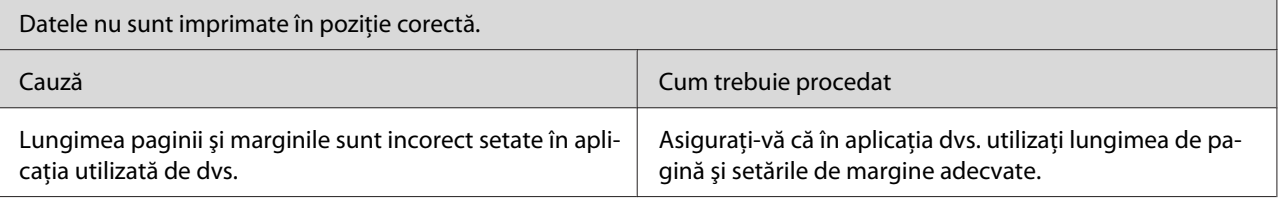

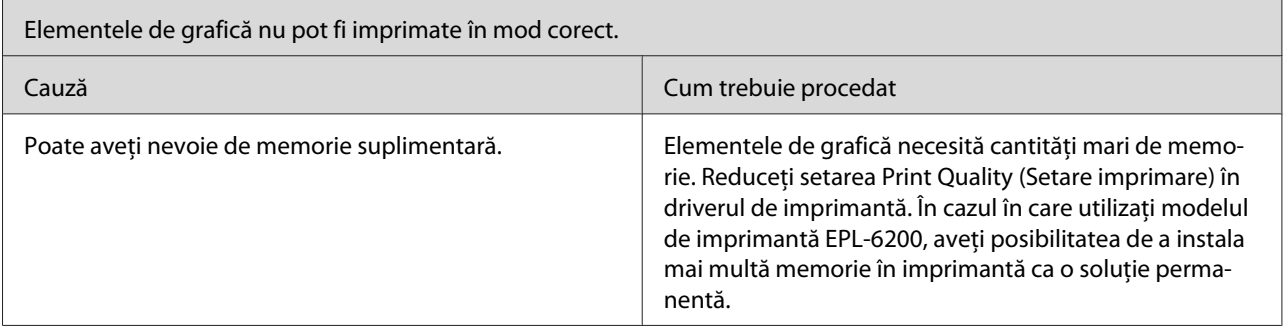

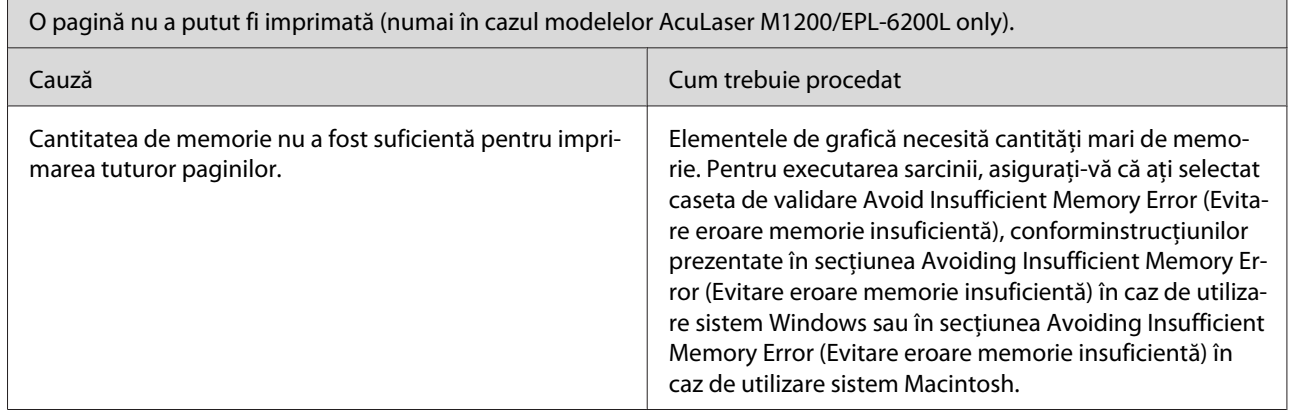

# **Probleme de calitate a imprimării**

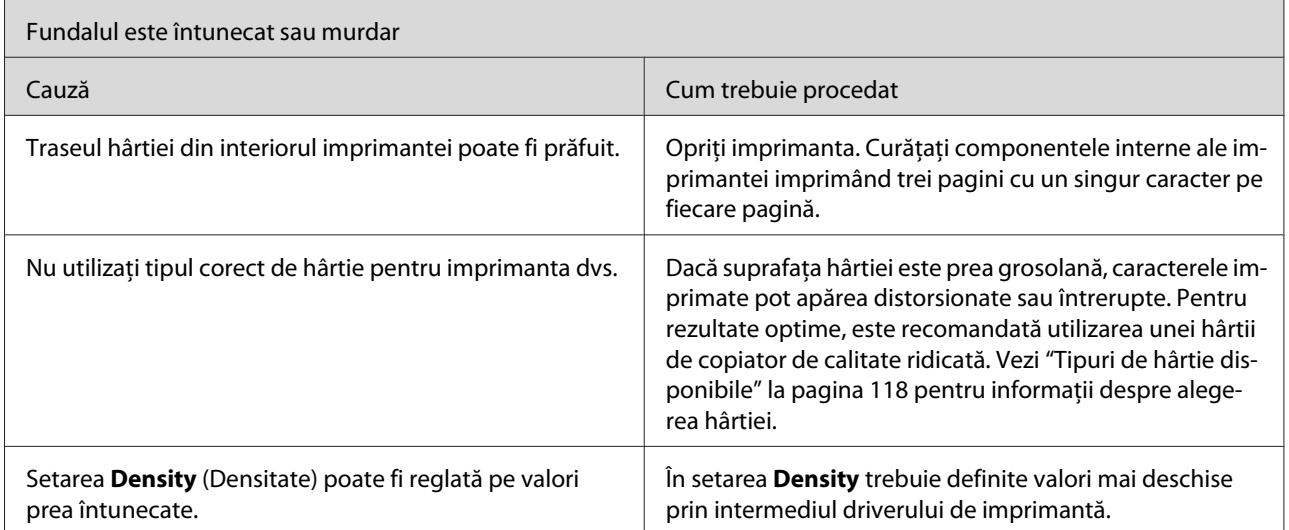

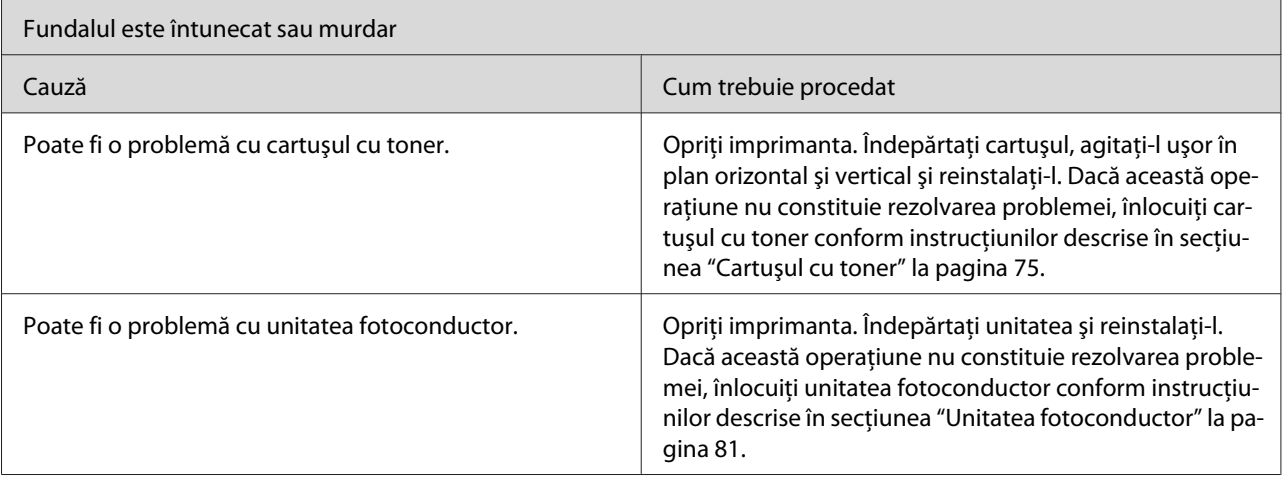

 $\overline{a}$ 

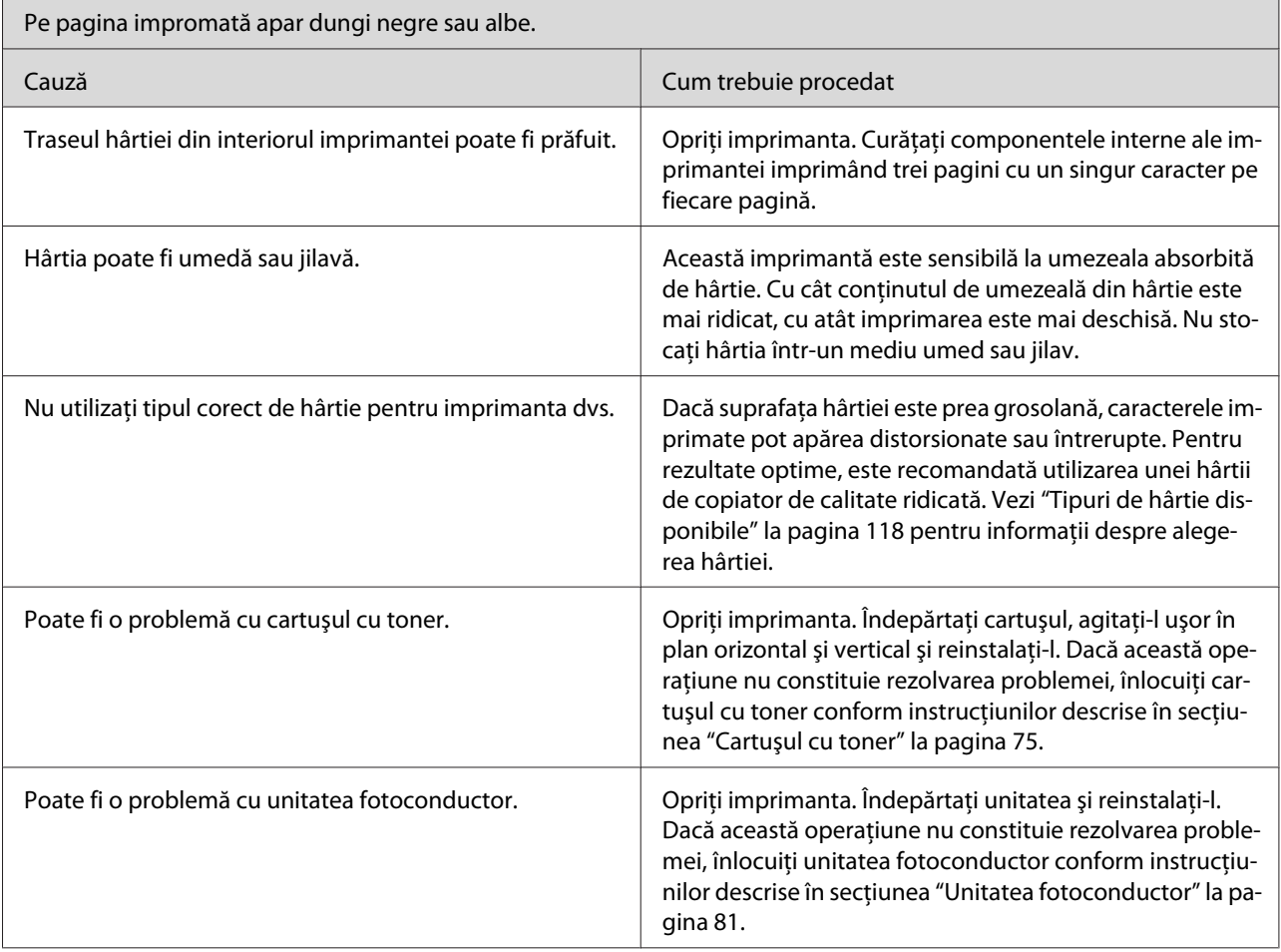

h

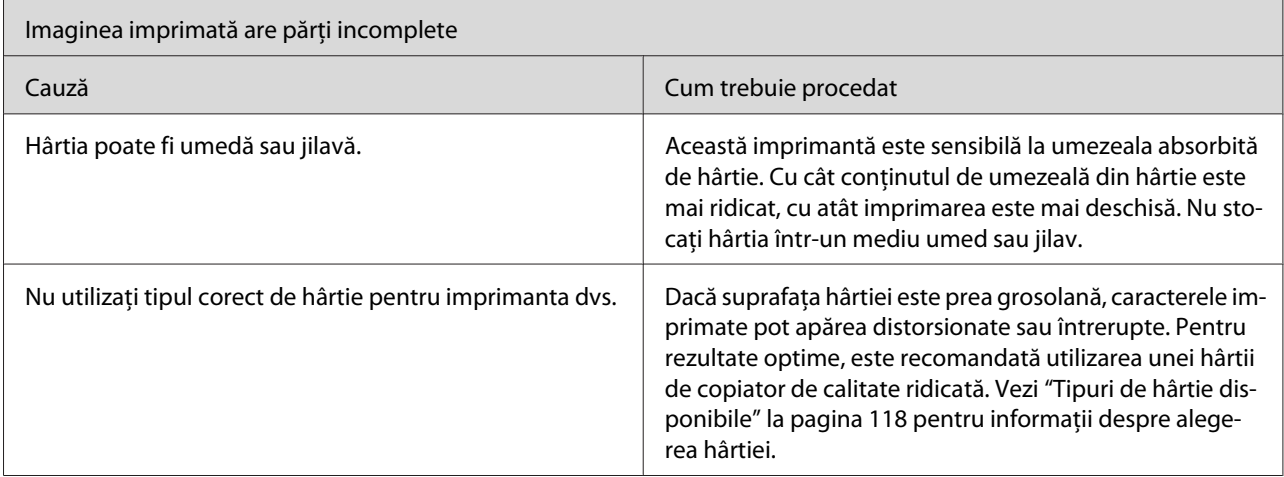

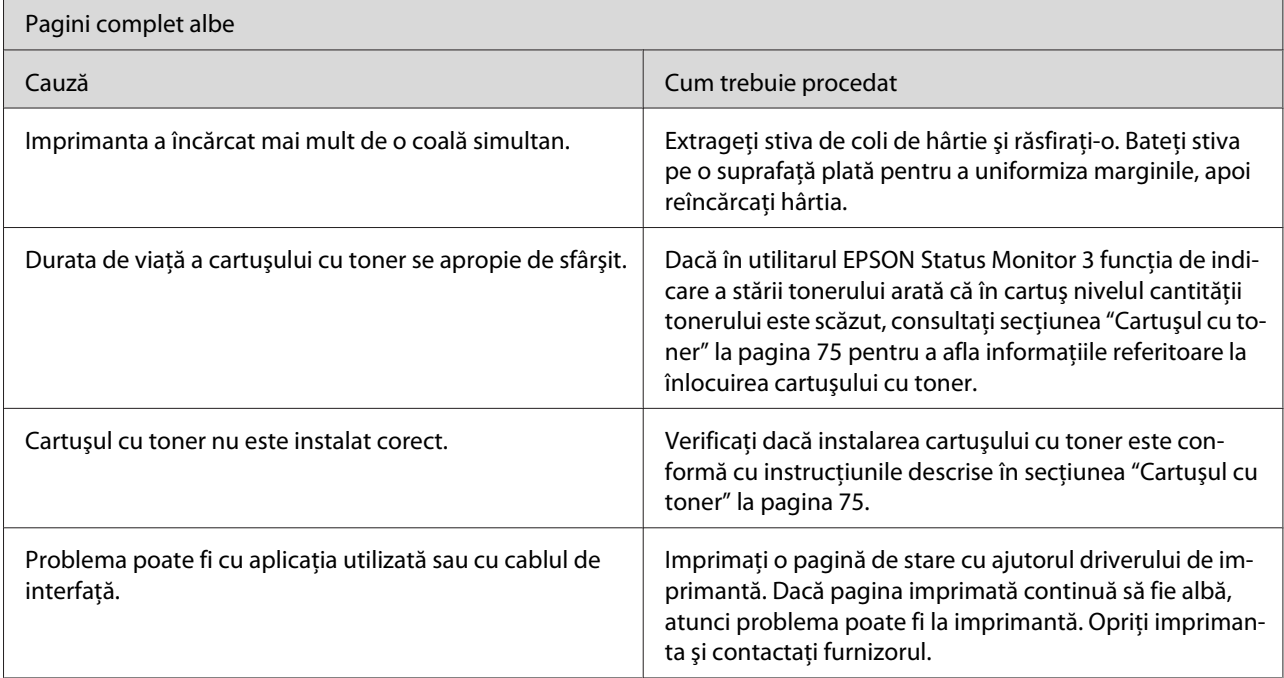

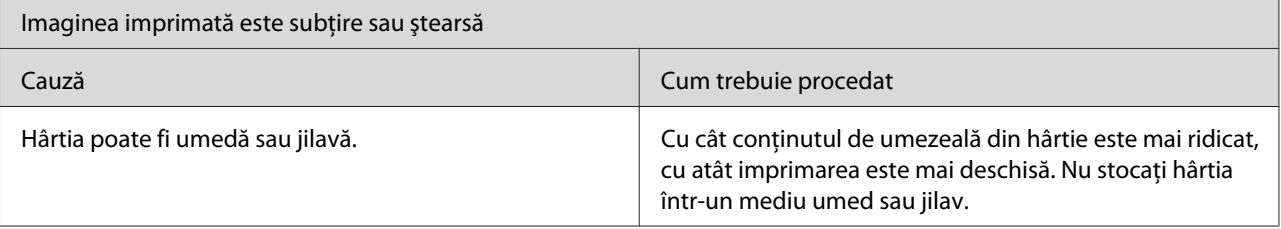

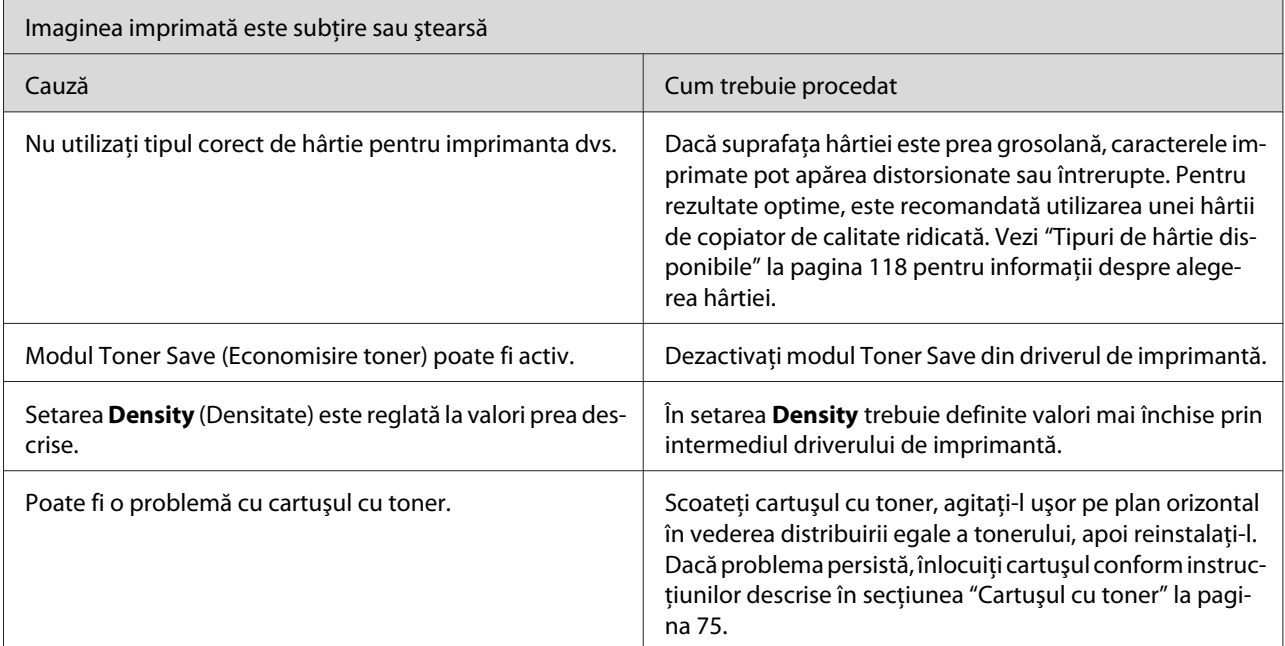

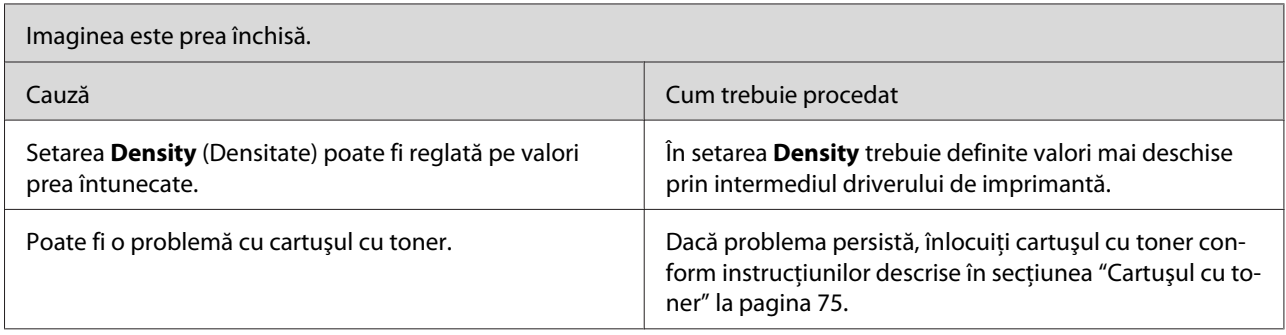

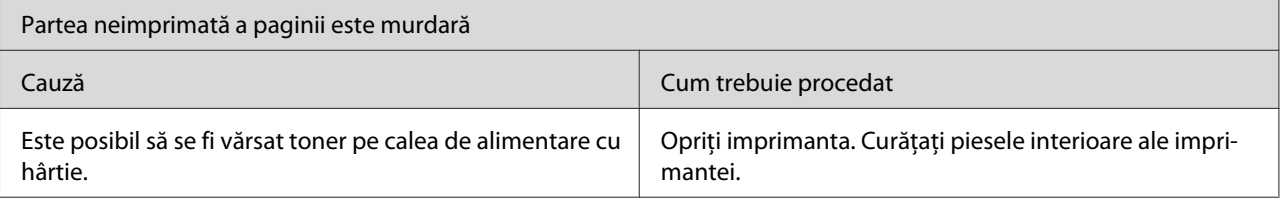

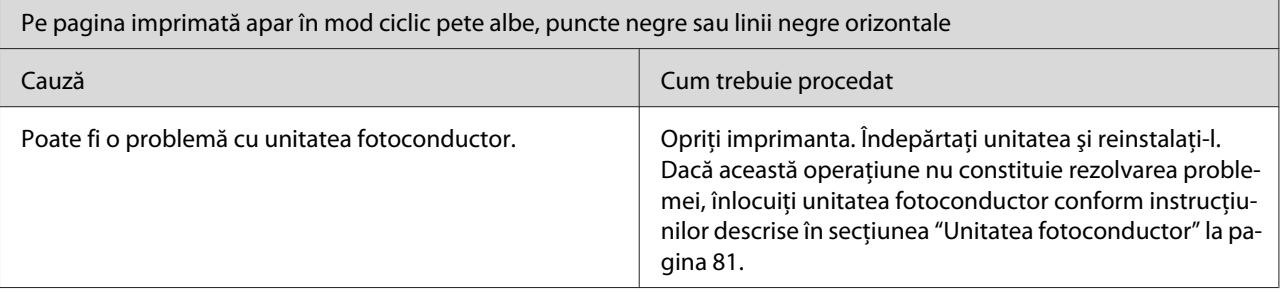

# **Probleme de memorie**

#### *Notă*

*Rezoluţia afectată de problemele survenite din cauza memoriei poate sugera necesitatea de creştere a cantităţii de memorie a imprimantei. Vă rugăm luaţi în considerare faptul că instalarea unui modul de memorie în vederea creşterii capacităţii memoriei imprimantei este posibilă doar în cazul modelului de imprimantă EPL-6200.*

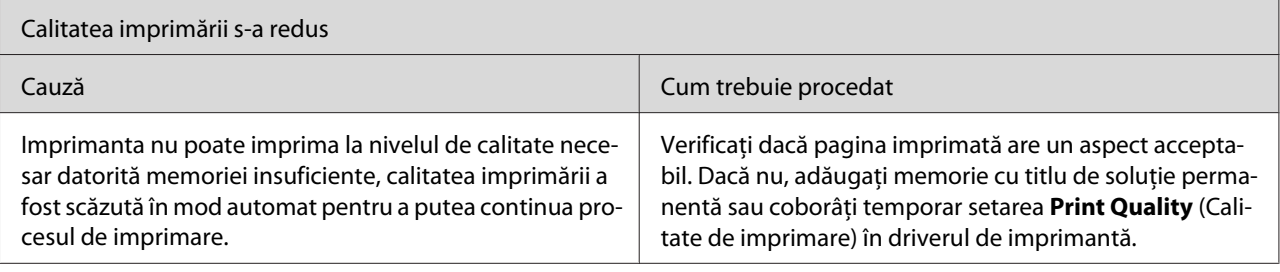

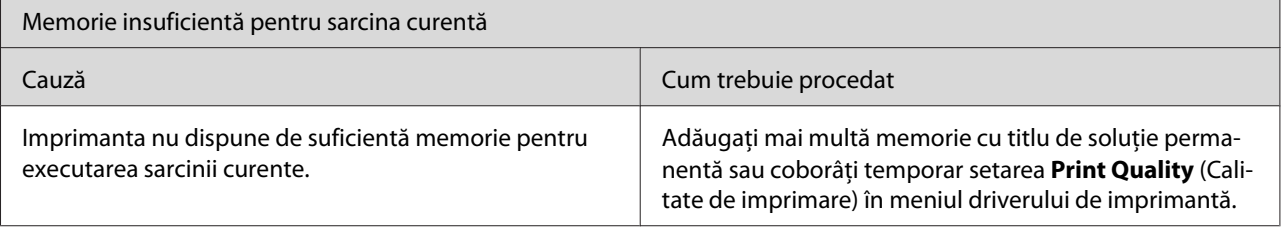

# **Probleme la manipularea hârtiei**

#### *Notă:*

- ❏ *Modelul de imprimantă EPL-6200 este echipat cu două surse de hârtie standard, tava MP şi slotul de alimentare manuală. Tava MP este sursa de hârtie disponibilă în cazul modelelor AcuLaser M1200/EPL-6200L.*
- ❏ *Caseta opţională pentru 500 coli A4 este disponibilă numai în cazul modelului de imprimantă EPL-6200.*

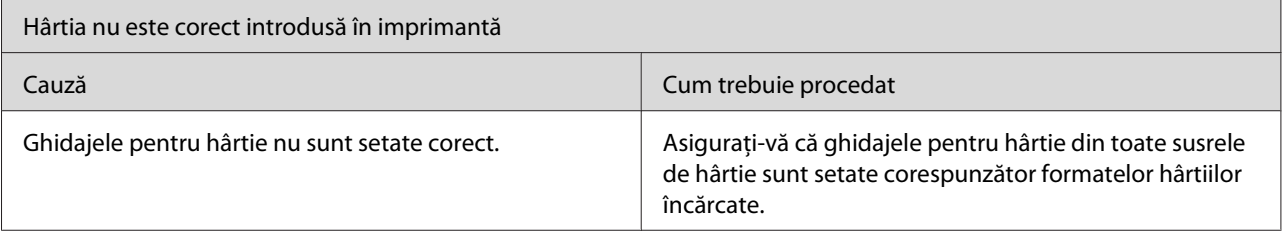

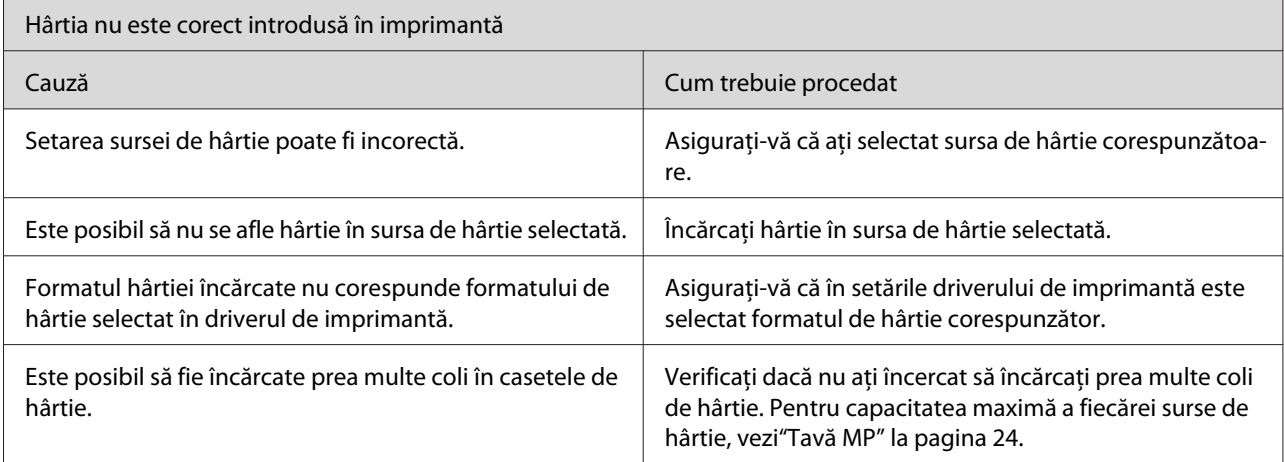

 $\mathbf{r}$ 

# <span id="page-117-0"></span>Anexa A **Specificaţii tehnice**

## **Hârtie**

# **Tipuri de hârtie disponibile**

Această secţiune conţine explicaţia referitoare la tipurile de hârtie care pot fi utilizate cu imprimanta dvs. Asiguraţi-vă că utilizaţi numai tipurile de hârtie menţionate în această secţiune.

#### *Notă:*

*Această imprimantă este foarte sensibilă la umezeală. Asiguraţi-vă de faptul că hârtia este depozitată într-un mediu uscat.*

### **Hârtie obişnuită**

Puteţi utiliza următoarele tipuri de hârtie.

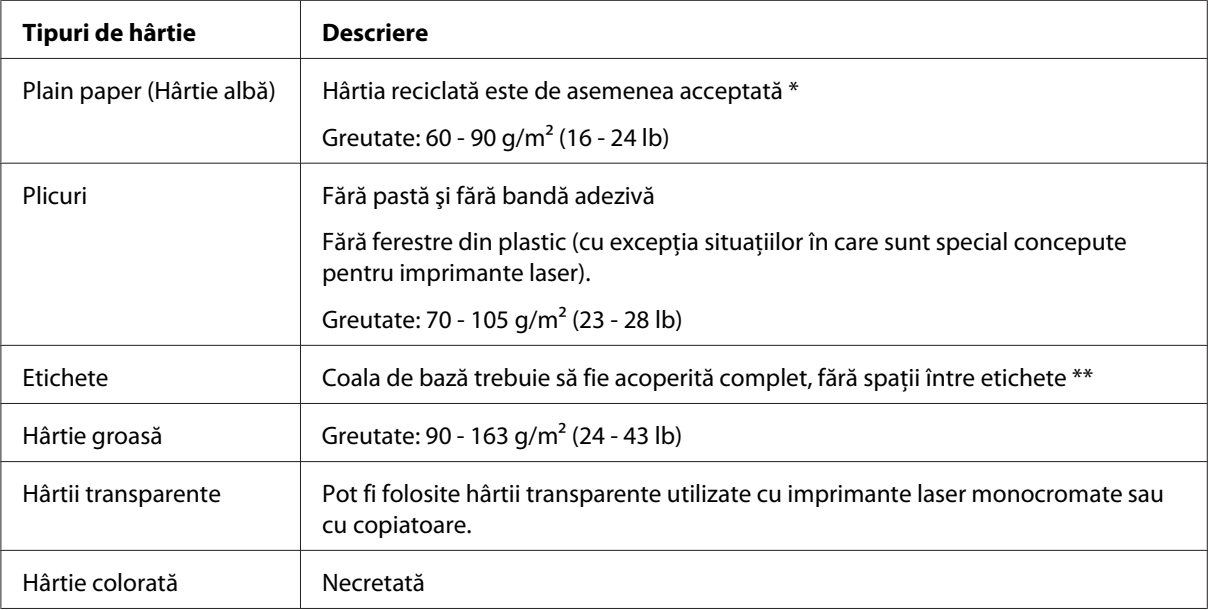

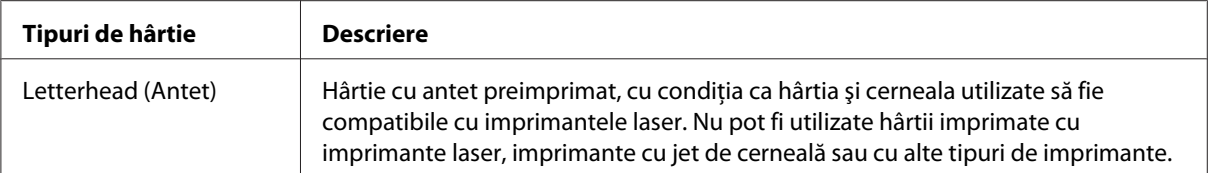

\* Folosiţi hârtie reciclată numai în condiţii normale de temperatură şi umiditate. Hârtia de calitate redusă poate diminua calitatea imprimării sau poate provoca blocaje ale hârtiei şi alte probleme.

\*\* Spaţiile dintre etichete pot cauza desprinderea etichetelor în interiorul imprimantei, ceea ce poate cauza defectarea imprimantei.

#### *Notă:*

- ❏ *Întrucât calitatea oricărei mărci sau oricărui tip de mediu particular poate fi modificată de producător în orice moment, Epson nu poate garanta calitatea nici unui tip de mediu. Testaţi întotdeauna eşantioane dintr-un stoc de suporturi media înainte de a cumpăra cantităţi mari sau de a imprima lucrări de anvergură.*
- ❏ *De asemenea, puteţi utiliza şi foi cu antet preimprimat, însă numai în cazul în care foaia respectivă este compatibilă atât cu imprimanta cu cerneală, cât şi cu imprimanta laser.*

#### **Hârtie care nu trebuie utilizată**

Nu puteţi folosi următoarele tipuri de hârtie cu această imprimantă. Acest lucru poate cauza deteriorarea imprimantei, blocaje ale hârtiei şi o calitate redusă a imprimării.

- ❏ Mediile destinate pentru imprimante laser color, imprimante laser alb-negru, copiatoare color, copiatoare alb-negru sau imprimante cu jet de cerneală.
- ❏ Hârtie imprimată anterior cu orice alte imprimante laser color, imprimante laser alb-negru, copiatoare color, copiatoare alb-negru, imprimante cu jet de cerneală sau imprimante cu transfer termic
- ❏ Hârtie carbon, hârtie fără carbon, hârtie sensibilă termic, hârtie sensibilă la presiune, hârtie acidă sau hârtie care foloseşte cerneală sensibilă la temperaturi ridicate (circa 200 ˚C)
- ❏ Etichete care se desprind cu uşurinţă sau etichete care nu acoperă în totalitate coala de bază
- ❏ Hârtie cretată sau hârtie color specială
- ❏ Hârtie cu orificii pentru bandă de legare sau perforată
- ❏ Hârtie cu clei, agrafe, cleme sau bandă adezivă lipită
- ❏ Hârtie care atrage electricitatea statică
- ❏ Hârtie umedă sau jilavă
- ❏ Hârtie de grosime inegală
- ❏ Hârtie excesiv de groasă sau de subţire
- ❏ Hârtie prea moale sau prea grosolană
- ❏ Hârtie cu feţe cu aspect diferit
- ❏ Hârtie pliată, ondulată, vălurită sau ruptă
- ❏ Hârtie de formă neregulată sau hârtie care nu are colţuri în unghi drept

### **Specificaţii**

Întrucât calitatea oricărei mărci sau tip de hârtie particular poate fi modificată de producător în orice moment, Epson nu poate garanta caltatea nici unui tip de hârtie. Testaţi întotdeauna eşantioane dintr-un stoc de hârtie înainte de a cumpăra cantităţi mari sau de a imprima lucrări de anvergură.

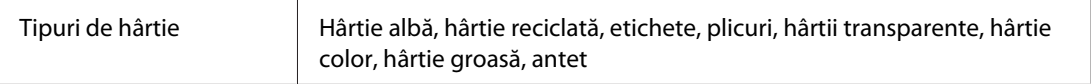

#### *Notă:*

*Folosiţi hârtie reciclată numai în condiţii normale de temperatură şi umiditate. Hârtia de calitate redusă poate diminua calitatea imprimării sau poate provoca blocaje ale hârtiei şi alte probleme.*

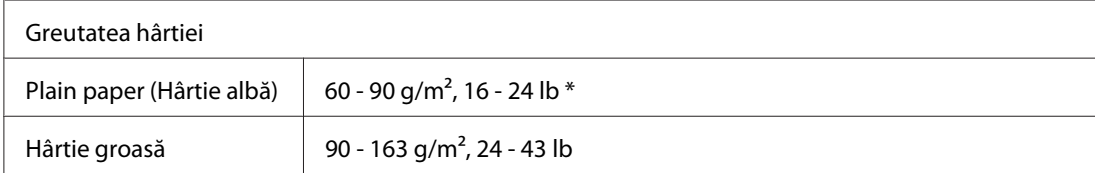

 $*$  lb: greutate (lb/500 coli/17 in.  $\times$  22 in.)

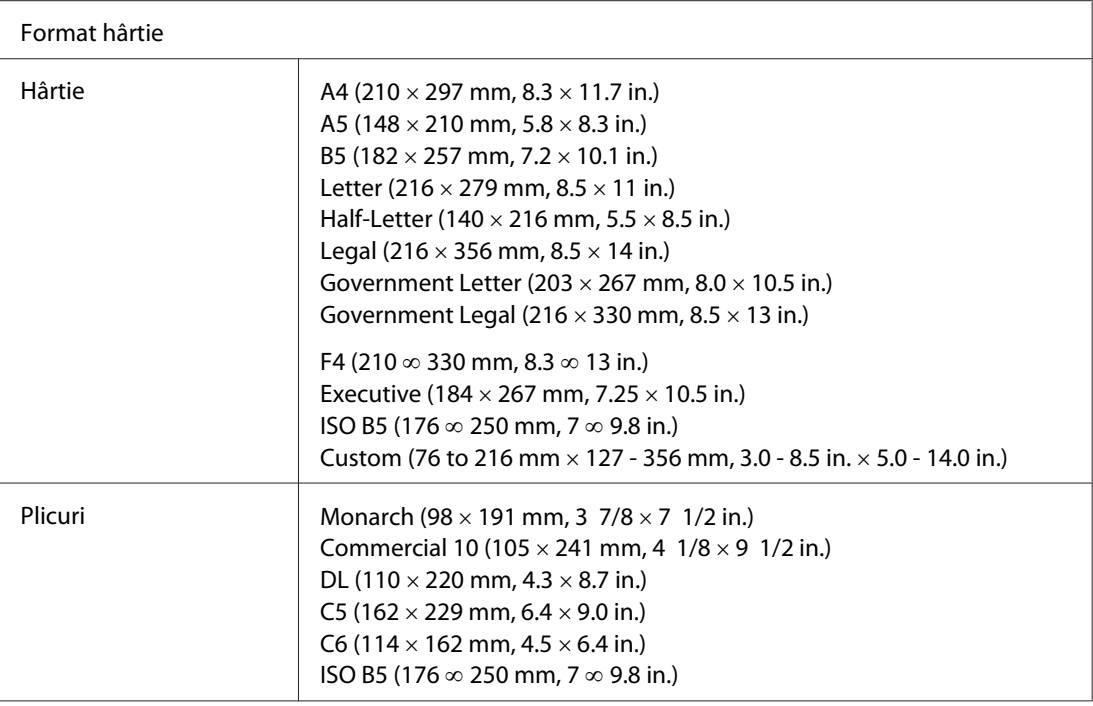

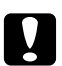

# **d** *Atenție:*<br>*Incărcati*

*Încărcaţi numai hârtie cu format menţionat anterior.*

# **Zonă imprimabilă**

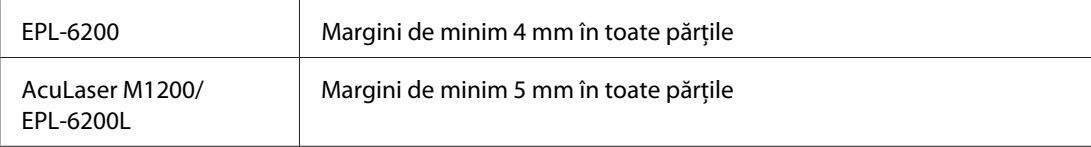

# **Imprimantă**

# **Generalităţi**

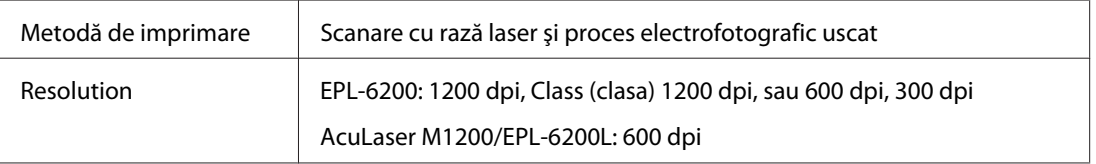

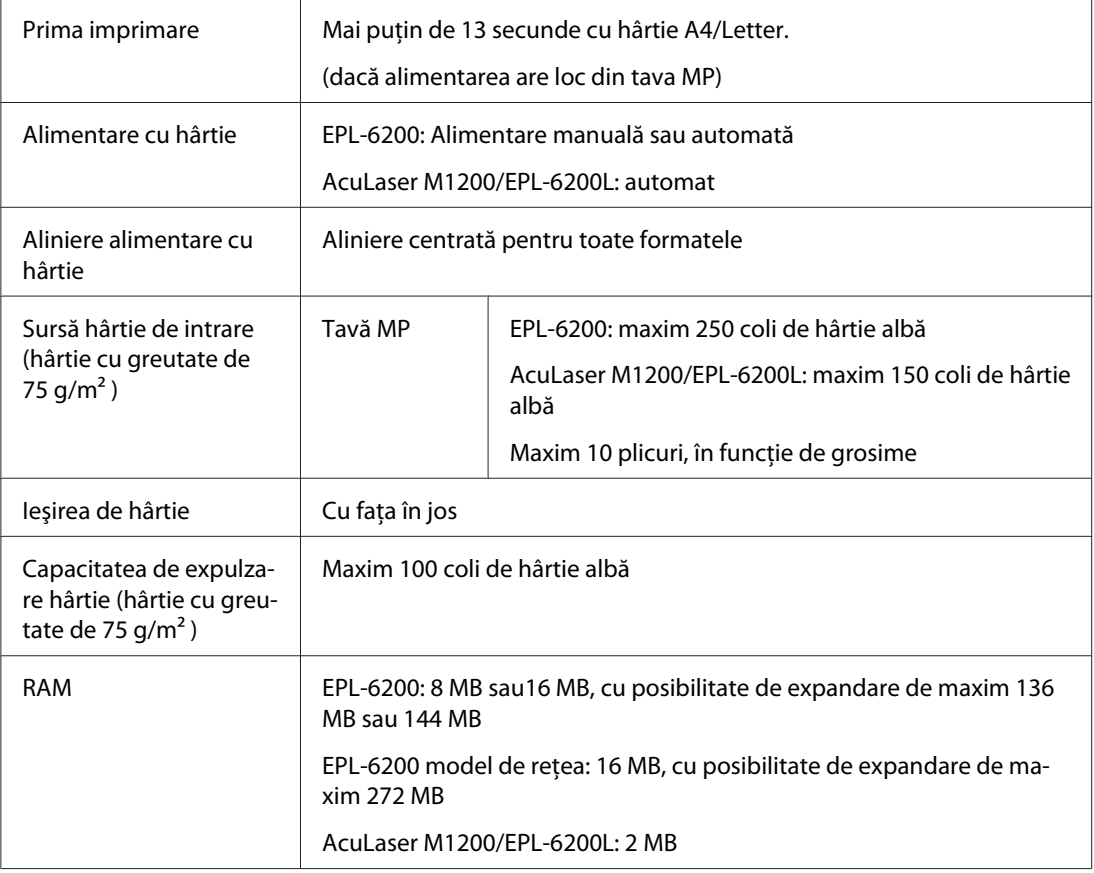

# **Parametri de mediu**

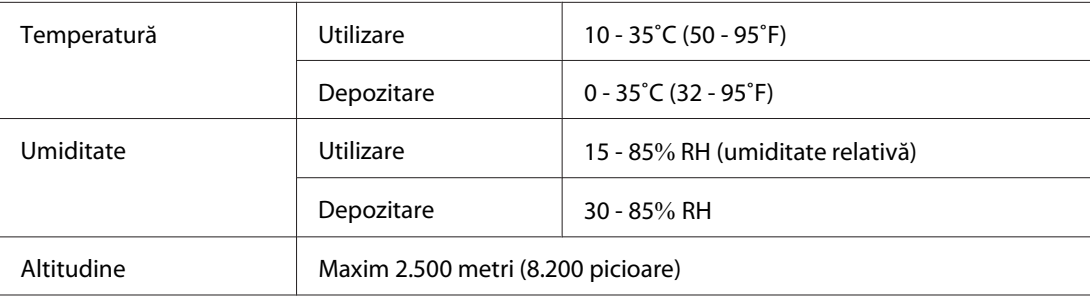

# **Standarde şi aprobări**

### **Standarde de siguranţă**

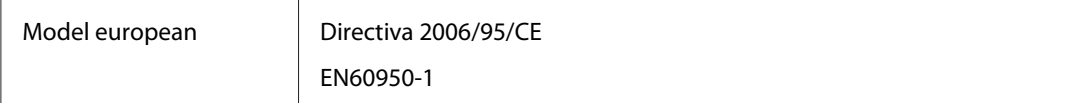

### **CEM**

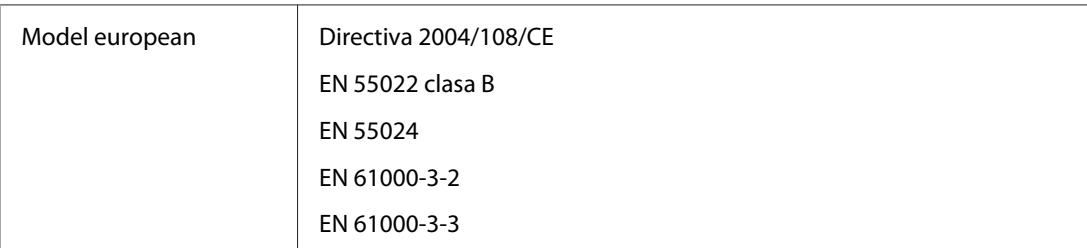

# **Parametri mecanici**

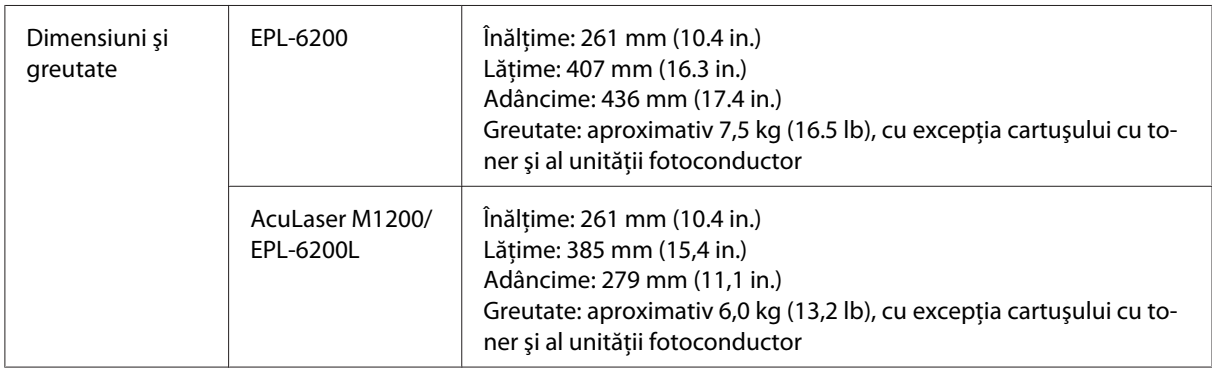

# **Parametri electrici**

Verificaţi eticheta lipită de pe spatele imprimantei în vederea identificării tensiunii de funcţionare a acestuia.

### **AcuLaser M1200/EPL-6200L**

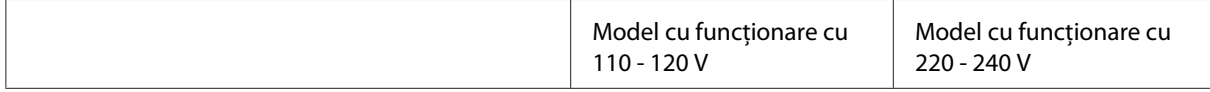

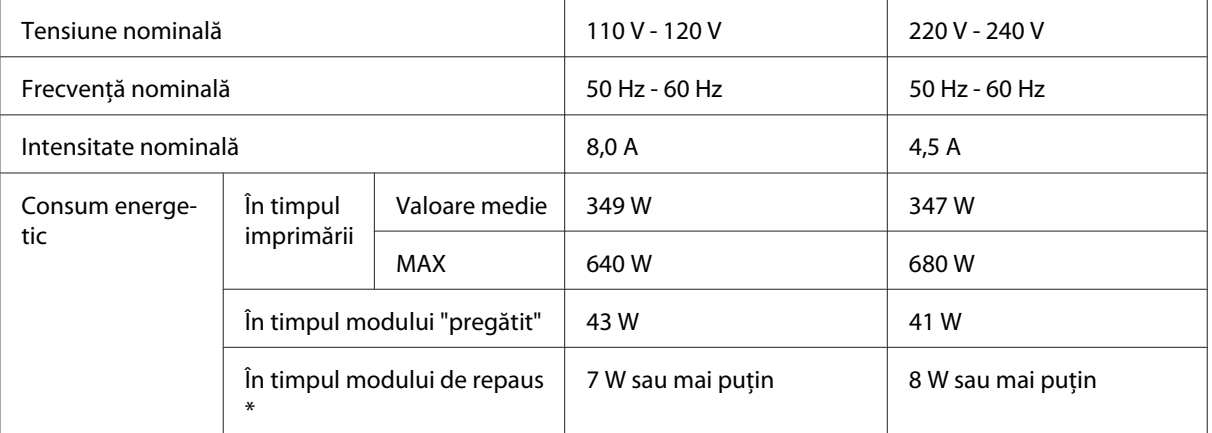

\* Valorile reprezintă consumul energetic cu toate operaţiile complet suspendate. Consumul energetic variază în funcţie de condiţiile de exploatare, precum şi de instalarea unei cartele de interfaţă de tip B sau dacă este introdusă o memorie USB.

# **Interfeţe**

### **Interfaţă paralelă**

Folosiţi conectorul paralel compatibil cu IEEE 1284-B.

## **Interfaţă USB**

Mod USB 2.0 Full Speed

#### *Notă:*

- ❏ *Numai calculatoarele echipate cu conector USB şi care rulează cu Windows Vista, Vista x64, XP, XP x64, sau 2000 recunosc interfaţa USB.*
- ❏ *Calculatorul dumneavoastră trebuie să accepte USB 2.0 pentru a folosi USB 2.0 ca interfaţă de conectare a calculatorului dumneavoastră la imprimantă.*
- ❏ *Deoarece USB 2.0 este complet compatibil cu USB 1.1, se poate folosi USB 1.1 ca interfaţă.*
- ❏ *USB 2.0 se poate folosi cu sistemele de operare Windows Vista, Vista x64, XP, XP x64, şi 2000.*

## **Interfaţă Ethernet**

Puteţi folosi un cablu de interfaţă bifilar torsadat ecranat cu conexiune directă de tip IEEE 802.3 100BASE-TX/10 BASE-T cu un conector RJ45.

### *Notă:*

*Este posibil ca interfaţa Ethernet să nu fie disponibilă, însă acest lucru depinde de modelul de imprimantă.*

# **Consumabile**

## **Cartuşul cu toner**

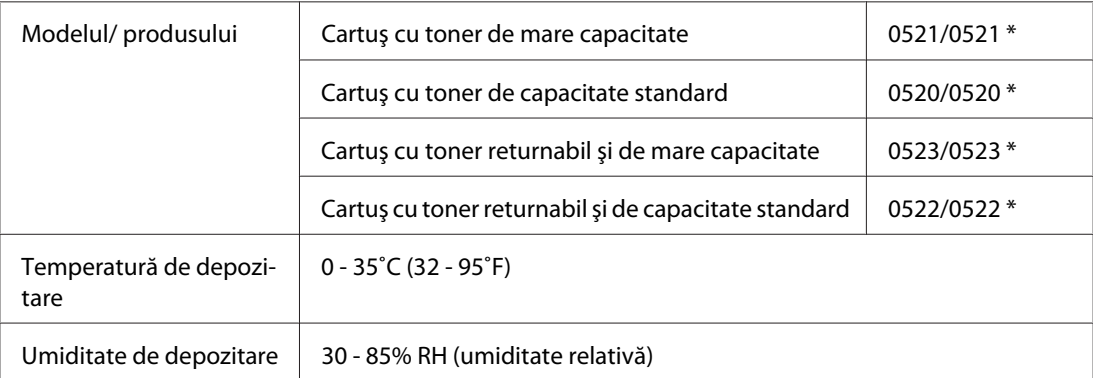

\* Acest produs respectă cerinţele de marcare CE în conformitate cu Directiva CE 2004/108/CE.

#### *Notă:*

*În unele zone cartuşele returnabile nu sunt comercializate. Contactaţi reprezentantul dvs. local Epson / pentru a afla mai multe informaţii referitoare la regimul aplicat cartuşelor returnabile.*

# **Unitatea fotoconductor**

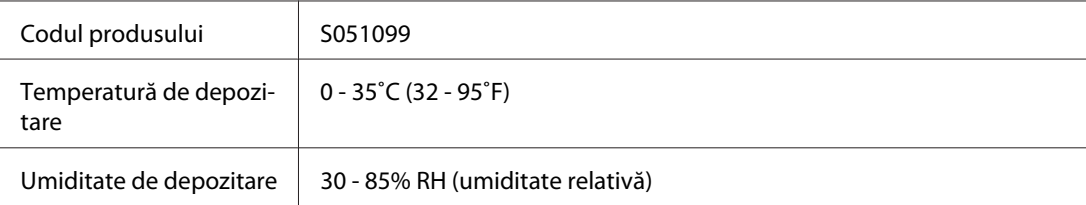

# Anexa B **Utilizarea fonturilor**

# **Fonturi EPSON BarCode Fonts (numai în cazul utilizatorilor sistemului de operare Windows)**

Fonturile EPSON BarCode permit crearea şi imprimarea uşoară a diferitelor tipuri de coduri de bare.

De obicei, crearea codurilor de bare este un procedeu complex, care necesită utilizarea de diferite comenzi de coduri, precum bara Start, bara Stopr şi OCR-B. Crearea caracterelor utilizate în cadrul codurilor de bare, este de asemenea, un proces complex. Cu toate acestea, fonturile EPSON BarCode sunt proiectate pentru a adăuga asemenea coduri în mod automat, permiţând utilizatorului imprimarea codurilor de bare, care sunt conforme cu diferite standarde de coduri de bare.

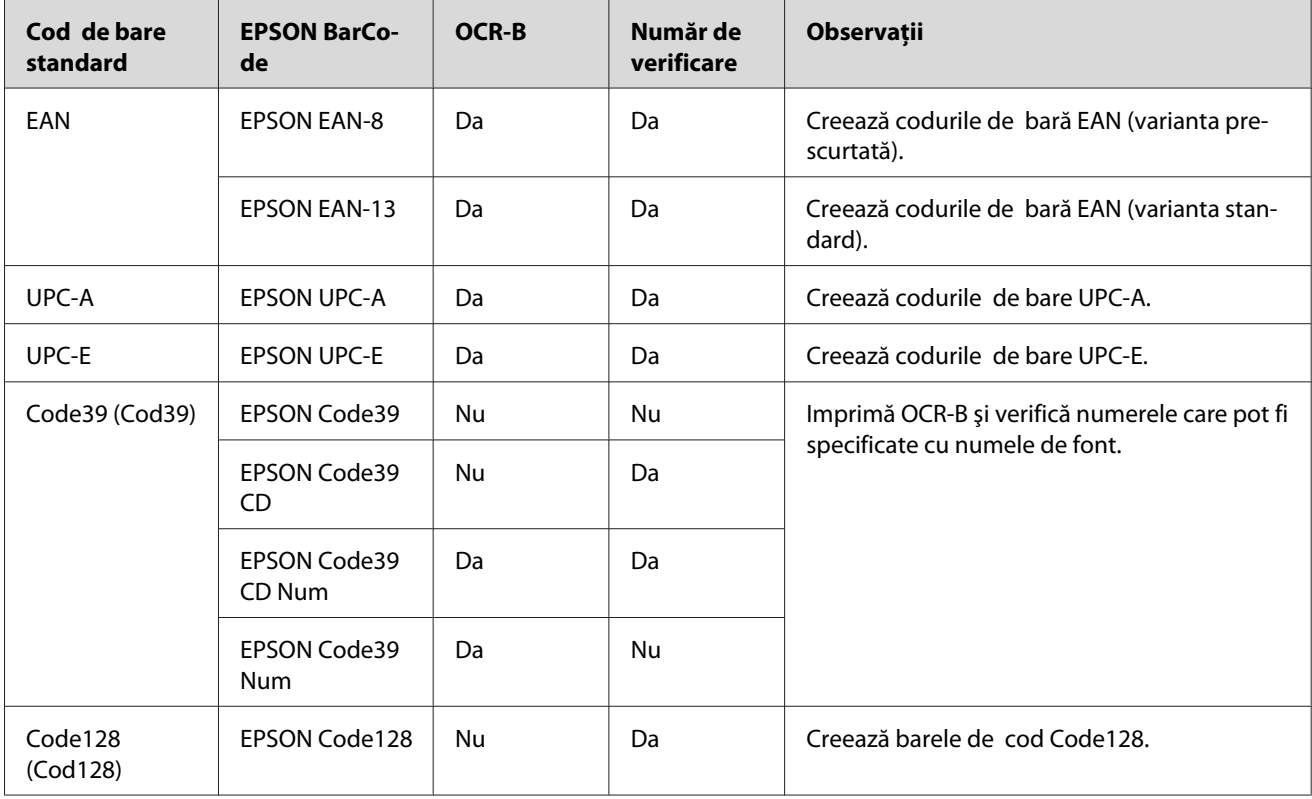

Fonturile EPSON BarCode acceptă următoarele tipuri de coduri de bare:

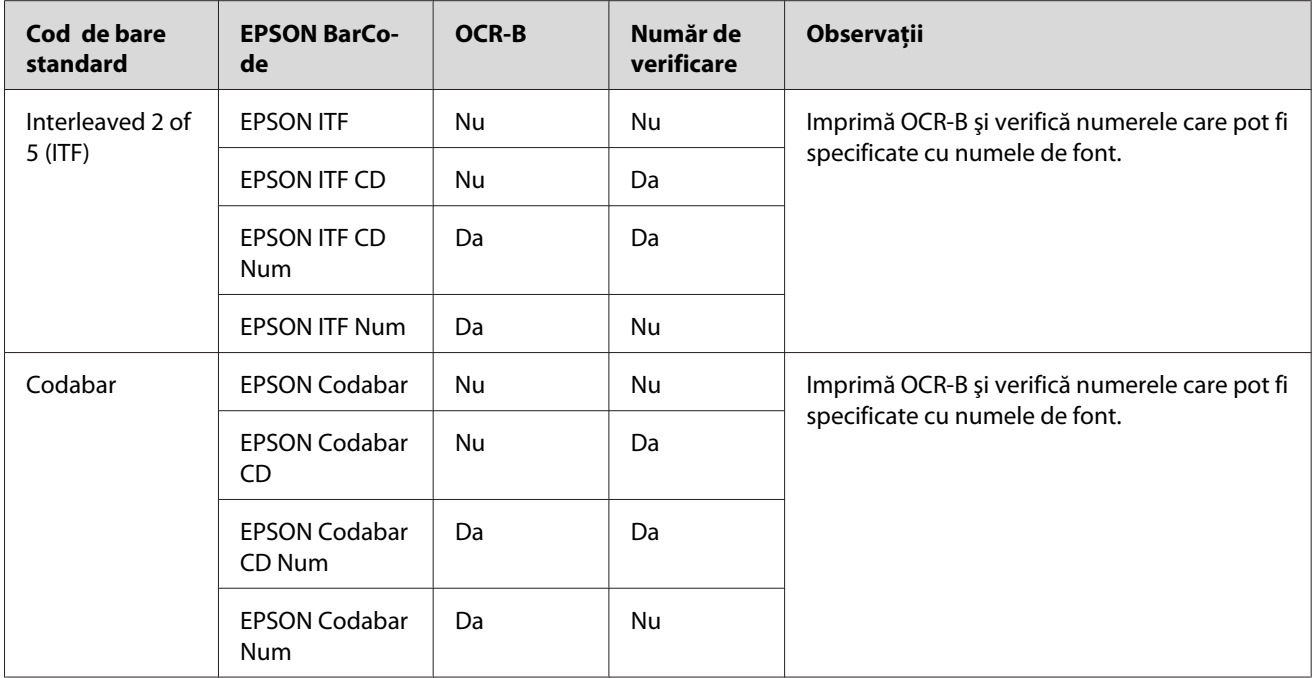

## **Cerinţe de sistem**

Pentru a putea utiliza fonturile EPSON BarCode, calculatorul dvs. trebuie să îndeplinească următoarele cerinţe de sistem:

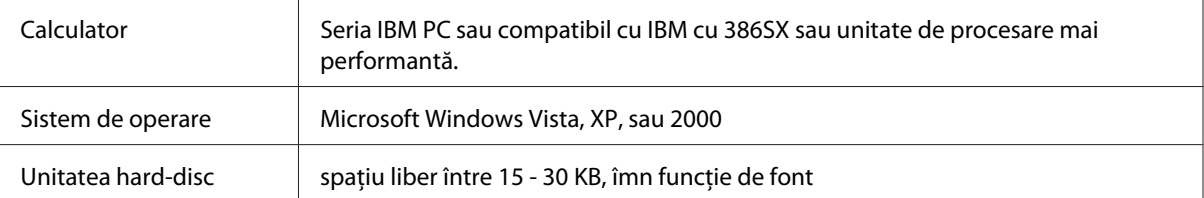

### *Notă:*

*Fonturile EPSON BarCode pot fi utilizate numai cu driverele de imprimantă marca Epson.*

## **Instalarea fonturilor EPSON BarCode**

Urmăriţi aceşti paşi pentru a instala fonturile EPSON BarCode. Procedura descrisă în această secţiune se referă la instalarea în caz de utilizare Windows 98; procedura de instalare în cazul utilizării altor sisteme de operare Windows este identică.

- 1. Verificaţi dacă imprimanta este oprită şi că sistemul Windows rulează pe calculatorul dumneavoastră.
- 2. Introduceţi CD-ROM-ul cu programul de imprimantă în unitatea CD-ROM.

#### *Notă:*

- ❏ *Dacă apare fereastra de selecţie a limbii, selectaţi ţara dumneavoastră.*
- ❏ *În cazul în care ecranul EPSON Installation Program (Programul de instalare EPSON) nu apare în mod automat, executaţi clic pe butonul* **Start***, apoi pe comanda* **Computer** *(în cazul sistemului Windows Vista) sau pe pictograma* **My Computer** *de pe suprafaţa de lucru (în cazul sstemului Windows XP sau 2000). Executaţi clic dreapta pe pictograma* **CD-ROM***, apoi pe comanda* **OPEN** *în meniul care va fi afişat. Apoi executaţi clic dreapta pe* **Epsetup.exe***.*
- 3. Executaţi clic pe opţiunea **Software List (Listă aplicaţii)** din caseta de dialog care va fi afişată.
- 4. Selectaţi caseta de validare **EPSON BarCode Font** şi executaţi clic pe comanda **Install (Instalare)**. Apoi urmaţi instrucţiunile afişate pe ecran.
- 5. După finalizarea procesului de instalare executaţi clic pe butonul **OK**.

Fonturile EPSON BarCode sunt instalate pe calculatorul dvs.

### **Imprimarea cu fonturile EPSON BarCode**

Urmăriţi aceşti paşi pentru a crea coduri de bare cu ajutorul fonturilor EPSON BarCode. Aplicaţia inclusă în aceste instrucţiuni este aplicaţia Microsoft WordPad. Această procedură poate diferi în cazul în care operaţiunea de imprimare este efectuată din alte aplicaţii.

1. Deschideţi un document în aplicaţia utilizată şi introduceţi caracterele pe care doriţi să le transformaţi în cod de bare.

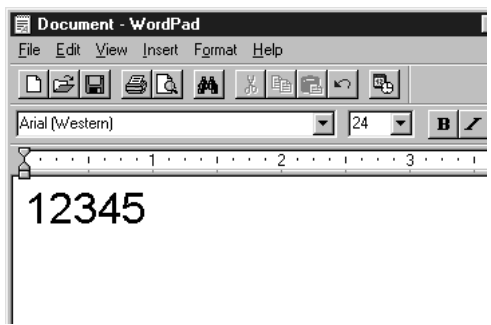

2. Selectaţi caracterele, apoi opţiunea **Font** din meniul Format (Formatare).

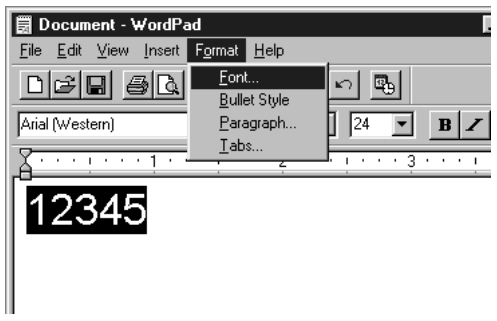

3. Selectaţi fontul EPSON BarCode pe care doriţi să îl utilizaţi, setaţi dimensiunea fontului şi executaţi clic pe butonul **OK**.

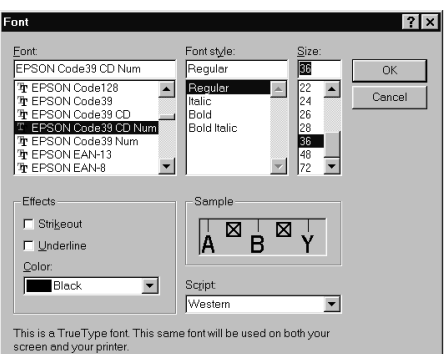

#### *Notă:*

*În cazul utilizării sistemului Windows Vista, XP, sau 2000, nu puteţi utiliza fonturi a căror dimensiune depăşeşte valoarea de 96 puncte atunci când imprimaţi coduri de bare.*

4. Caracterele selectate de dvs. vor apărea ca şi caractere de cod de bare similare celor indicate mai jos.

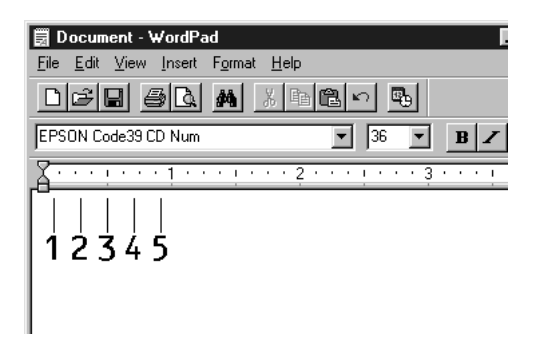

5. Selectaţi comanda **Print (Imprimare)** din meniul File (Fişier), apoi selectaţi imprimanta dvs. Epson şi executaţi clic pe meniul **Properties (Proprietăţi)**. Efectuaţi următoarele setări în driverul de imprimantă. Modelul de imprimantă EPL-6200 este o imprimantă monocrom. Modelul de imprimantă AcuLaser M1200/EPL-6200L este o imprimantă monocrom bazată pe sistem tip gazdă. Consultaţi secţiunile corespunzătoare din tabelul de mai jos.

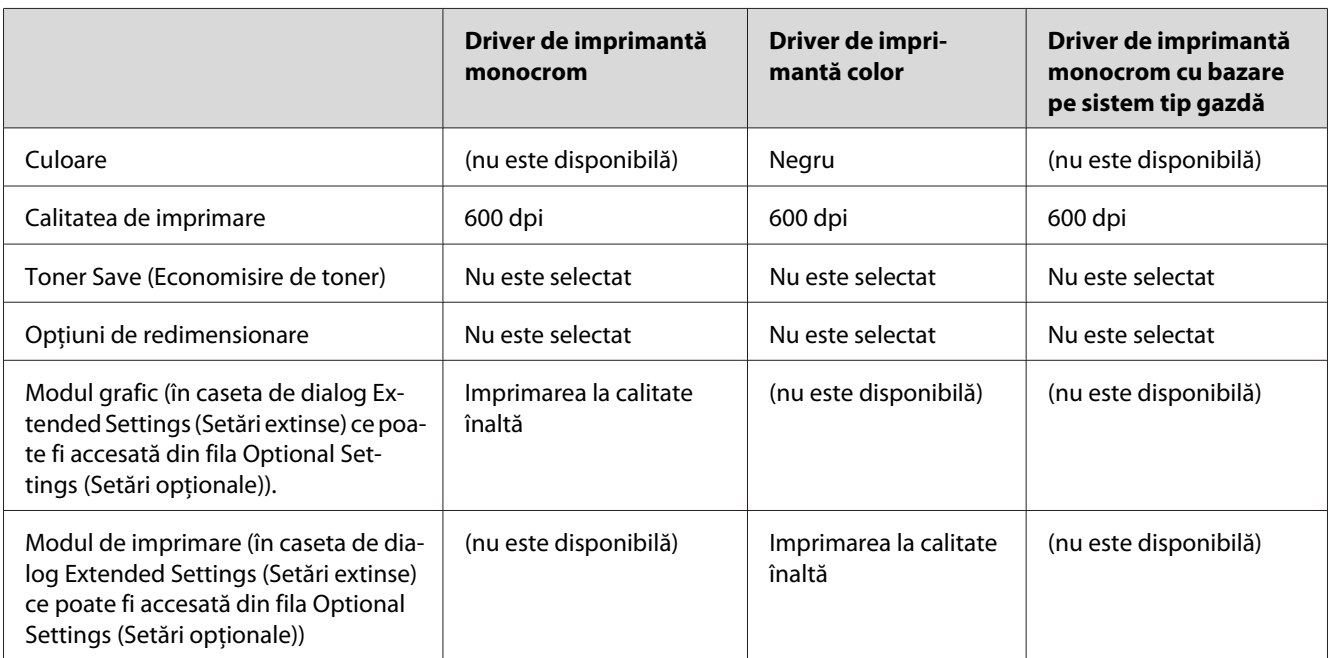

6. Executaţi clic pe butonul **OK** pentru a imprima codul de bare.

#### *Notă:*

*În cazul în care şirul de caractere din codul de bare conţine o eroare, precum date necorespunzătoare, codul de bare va fi afişat pe ecran dar nu va putea fi citit de dispozitivul de citire de coduri de bare.*

### **Note referitoare la introducerea şi formatarea codurilor de bare.**

Vă rugăm luaţi în considerare următoarele aspecte atunci când efectuaţi introducerea şi formatarea caracterelor de cod de bare:

- ❏ Nu utilizaţi în cadrul procesului de formatare efecte de umbrire sau caractere speciale, precum litere aldine, italice sau efecte de subliniere.
- ❏ Imprimaţi coduri de bare utilizând numai culorile negru şi alb.
- ❏ În momentul rotirii caracterelor, specificaţi numai unghiuri de rotire de 90˚, 180˚ şi 270˚ grade.
- ❏ În cadrul aplicaţiei utilizate trebuie dezactivate toate setările automate de spaţiere caractere şi cuvinte.
- ❏ Nu folosiţi în cadrul aplicaţiei utilizate caracteristici care duc la creşterea sau la reducerea dimensiunilor caracterelor pe plan vertical sau orizontal.
- ❏ Dezactivaţi funcţia automată de corectare gramaticală, de spaţiere, etc. în cadrul aplicaţiei utilizate.
- ❏ Pentru a deosebi mai uşor codurile de bare de restul textului din doument, setaţi în cadrul aplicatiei functia de afisare a simbolurilor de text,. precum semnele de paragraf, tabulatorii, etc.
- ❏ Deoarece caracteristicile precum bara Start sau bara Stop sunt adăugate atunci când este selectat fontul EPSON BarCode, codul de bare rezultat poate conține un număr mai mare de caractere, decât numărul de caractere introduse iniţial.
- ❏ Pentru a obţine cele mai bune rezultate, utilizaţi numai dimensiunile de font recomandate în secțiunea "Specificații referitoare la fontul BarCode" la pagina 132 referitoare la fontul EPSON BarCod utilizat. Este posibil ca aparatele de citire a codurilor de bare să nu citească codurile de bare cu dimensiuni diferite.

#### *Notă:*

*În funcţie de densitatea de imprimare, de calitatea şi culoarea hârtiei, este posibil ca aparatele de citire de coduri de bare să nu citească codul de bare respectiv. Imprimaţi o mostră şi înainte de imprimarea în cantităţi mari, verificaţi posibilitatea de citire a codurilor de bare de către aparatele de citire de coduri de bare.*

# <span id="page-131-0"></span>**Specificaţii referitoare la fontul BarCode**

Această secţiune conţine detalii referitoare la specificaţiile caracterelor introduse în cazul fiecărui font EPSON BarCode.

### **EPSON EAN-8**

- ❏ EAN-8 este o versiune prescurtată din opt cifre a standardului de coduri de bare EAN.
- ❏ Deoarece cifra de verificare este adăugată în mod automat, puteţi introduse numai 7 caractere.

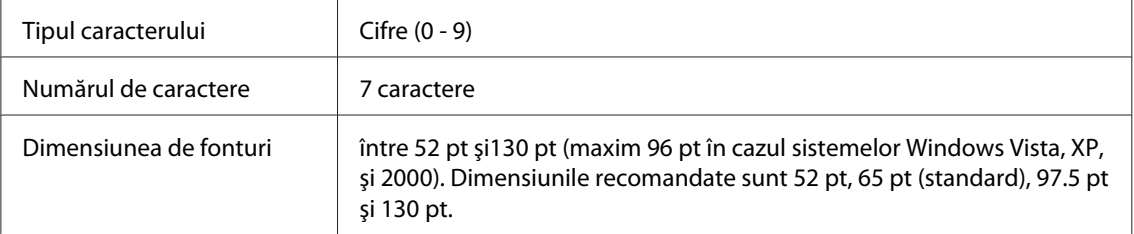

Codurile următoare sunt introduse în mod automat şi nu trebuie introduse manual.

- ❏ Marginea stângă/marginea dreaptă
- ❏ Bara de limitare stângă/bara de limitare dreaptă
- ❏ Bara centrală
- ❏ Număr de verificare
- ❏ OCR-B

#### Mostră de imprimare

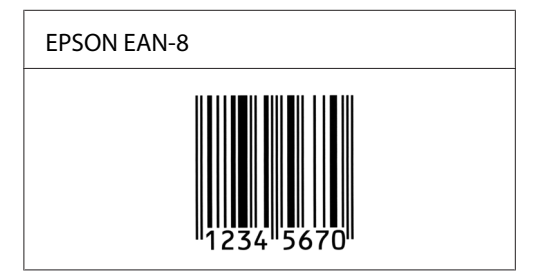

### **EPSON EAN-13**

- ❏ EAN-13 este codul de bare EAN alcătuit din 13 cifre.
- ❏ Deoarece cifra de verificare este adăugată în mod automat, puteţi introduse numai 12 caractere.

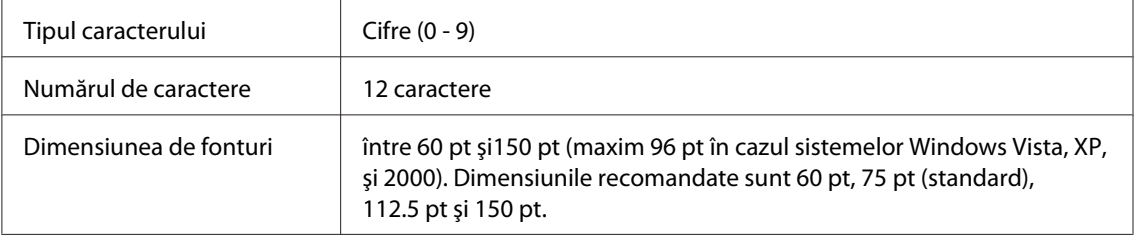

Codurile următoare sunt introduse în mod automat şi nu trebuie introduse manual.

- ❏ Marginea stângă/marginea dreaptă
- ❏ Bara de limitare stângă/bara de limitare dreaptă
- ❏ Bara centrală
- ❏ Număr de verificare
- ❏ OCR-B

#### Mostră de imprimare

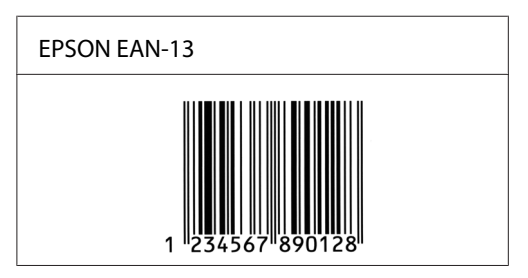

### **EPSON UPC-A**

- ❏ UPC-A este codul de bare standard UPC-A definit de organizaţia American Universal Product Code (UPC Symbol Specification Manual) (Organizaţia pentru Codificarea Universală a Produselor în America - Manual de specificare a simbolurilor UPC).
- ❏ Sunt acceptate numai codurile UPC obişnuite. Codurile suplimentare nu sunt acceptate.

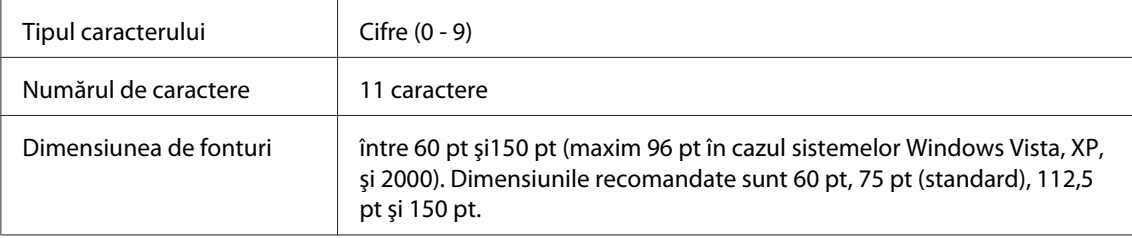

Codurile următoare sunt introduse în mod automat şi nu trebuie introduse manual.

- ❏ Marginea stângă/marginea dreaptă
- ❏ Bara de limitare stângă/bara de limitare dreaptă
- ❏ Bara centrală
- ❏ Număr de verificare
- ❏ OCR-B

#### Mostră de imprimare

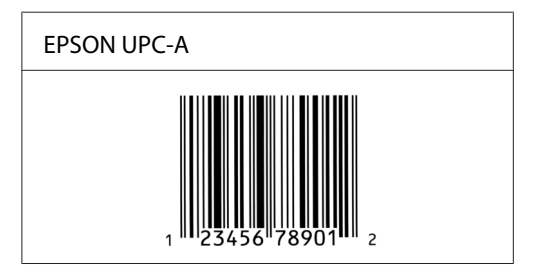

#### **EPSON UPC-E**

❏ UPC-E este codul de bare UPC-A de eliminare a cifrelor zero suplimentare, specificat de American Universal Product Code (UPC Symbol Specification Manual) (Organizaţia pentru Codificarea Universală a Produselor în America - Manual de specificare a simbolurilor UPC).

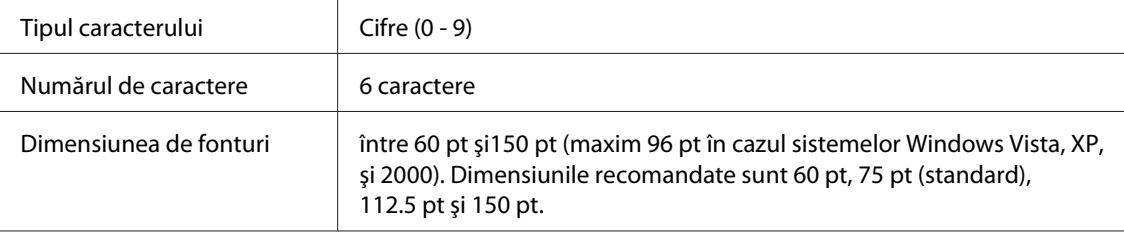

- ❏ Marginea stângă/marginea dreaptă
- ❏ Bara de limitare stângă/bara de limitare dreaptă
- ❏ Număr de verificare
- ❏ OCR-B
- ❏ Cifra "0"

Mostră de imprimare

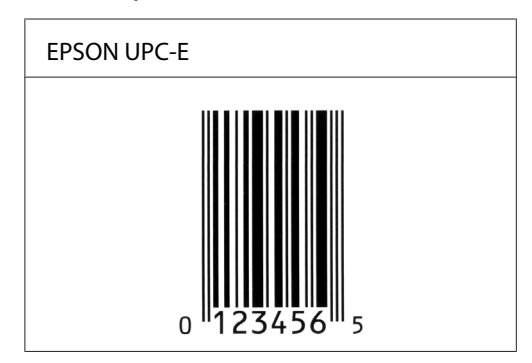

### **EPSON Code39**

- ❏ Sunt disponibile patru fonturi tip Code39, care permit activarea şi dezactivarea funcţiei de introducere automată a cifrelor de verificare şi a OCR-B.
- ❏ Înălţimea codului bare este reglată în mod automat la 15% sau mai mult din lungimea sa totală, conform standardului Code39. Astfel, este foarte important să păstrați cel puțin un spaţiu între codul de bare şi textul din jurul acestuia, în vederea evitării suprapunerilor.
- ❏ Spaţiile în cazul codurilor de bare Code39 trebuie introduse ca bare secundare tip "\_".
- ❏ În cazul imprimării a două sau mai multe coduri de bare într-o singură linie, separaţi codul de bare cu o filă, sau selectaţi un alt font decât fontul BarCode Font şi introduceţi un spaţiu. În cazul în care se introduce un spațiu în timpul selectării fontului Code39, codul de bare nu va fi corect.

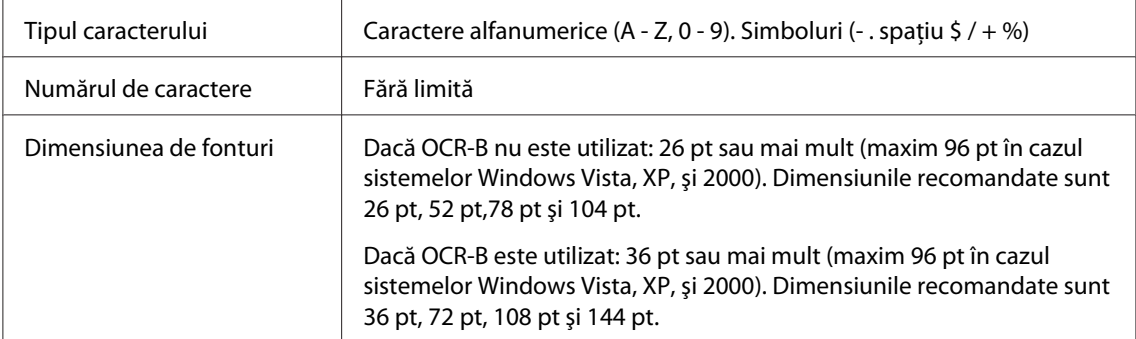

- ❏ Zone neacoprite în partea stângă/partea dreaptă
- ❏ Număr de verificare
- ❏ Caracterul Start/Stop

#### Mostră de imprimare

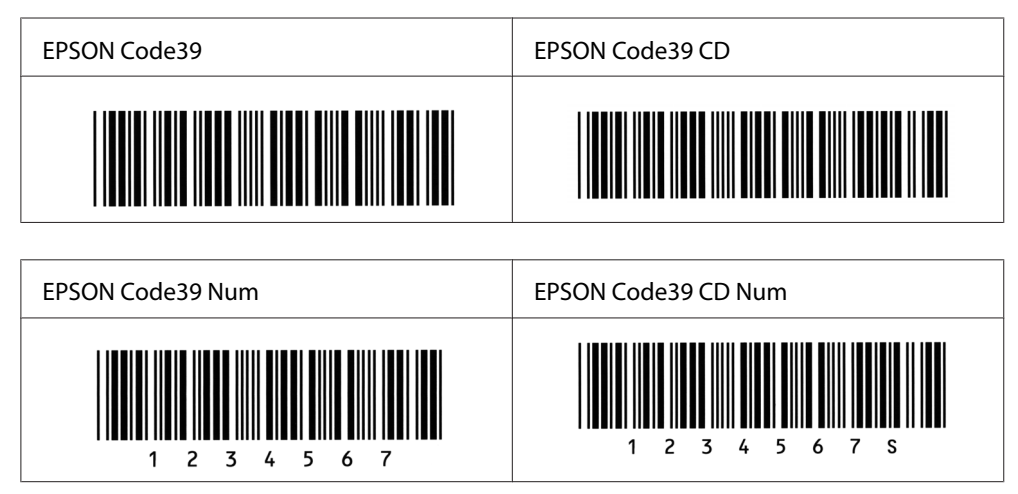

### **EPSON Code128**

- ❏ Fonturile Code128 acceptă seturile de coduri A, B şi C. Dacă setul de coduri dintr-un şir de caractere este modificat în mijlocul unei linii, se va introduce în mod automat un cod de conversie.
- $\Box$  Înăltimea codului bare este reglată în mod automat la 15% sau mai mult din lungimea sa totală, conform standardului Code128. Astfel, este foarte important să păstraţi cel puţin un spațiu între codul de bare și textul din jurul acestuia, în vederea evitării suprapunerilor.
- ❏ Anumite aplicaţii şterg în mod automat spaţiile aflate la sfârişitul liniilor sau transformă spațiile în file. Codurile de bare care conțin spații nu sunt imprimate corect de către aplicațiile care şterg în mod automat spaţiile aflate la sfârşitul liniilor sau care transformă spaţiile în file.
- ❏ În cazul imprimării a două sau mai multe coduri de bare într-o singură linie, separaţi codul de bare cu o filă, sau selectati un alt font decât fontul BarCode Font și introduceți un spațiu. În cazul în care se introduce un spațiu în timpul selectării fontului Code128, codul de bare nu va fi corect.

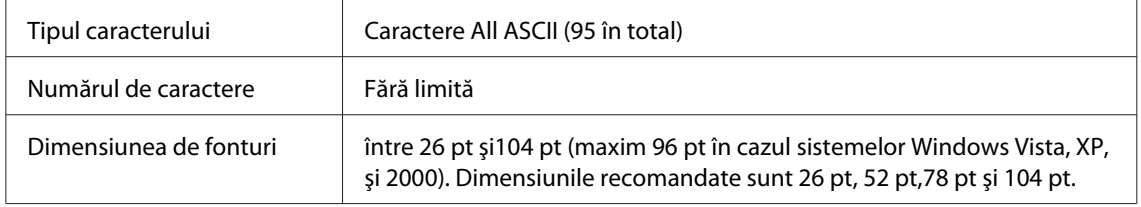

- ❏ Zone neacoprite în partea stângă/partea dreaptă
- ❏ Caracterul Start/Stop
- ❏ Număr de verificare
- ❏ Modificaţi caracterele alcătuite din seturi de coduri

#### Mostră de imprimare

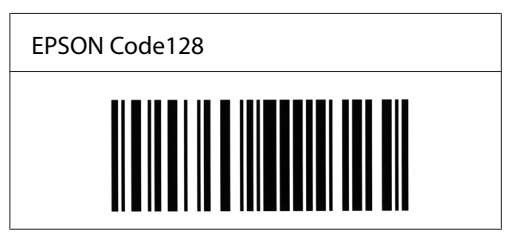

#### **EPSON ITF**

- ❏ Fonturile EPSON ITF sunt conforme cu standardul USS Interleaved 2-of-5 (American) (Standardul de stratificare USS între 2 şi 5).
- ❏ Sunt disponibile patru fonturi tip EPSON ITF, care permit activarea şi dezactivarea funcţiei de introducere automată a cifrelor de verificare şi a OCR-B.
- ❏ Înălţimea codului bare este reglată în mod automat la 15% sau mai mult din lungimea sa totală, conform standardului Interleaved 2-of-5. Astfel, este foarte important să păstraţi cel puţin un spaţiu între codul de bare şi textul din jurul acestuia, în vederea evitării suprapunerilor.
- ❏ Standardul Interleaved 2-of-5 tratază fiecare al doilea caracter caracter ca pe un set. În cazul în care există un număr impart de caractere, fonturile EPSON ITF adaugă în mod automat o cifră zero la începutul fiecărui şir de caractere.

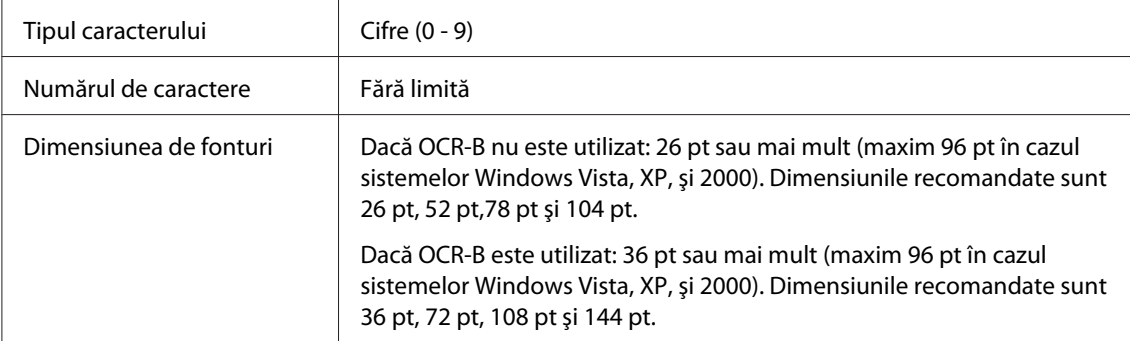

- ❏ Zone neacoprite în partea stângă/partea dreaptă
- ❏ Caracterul Start/Stop
- ❏ Număr de verificare
- ❏ Cifra "0" (adăugată la începutul şirului de carcatere, dacă este necesar)

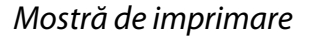

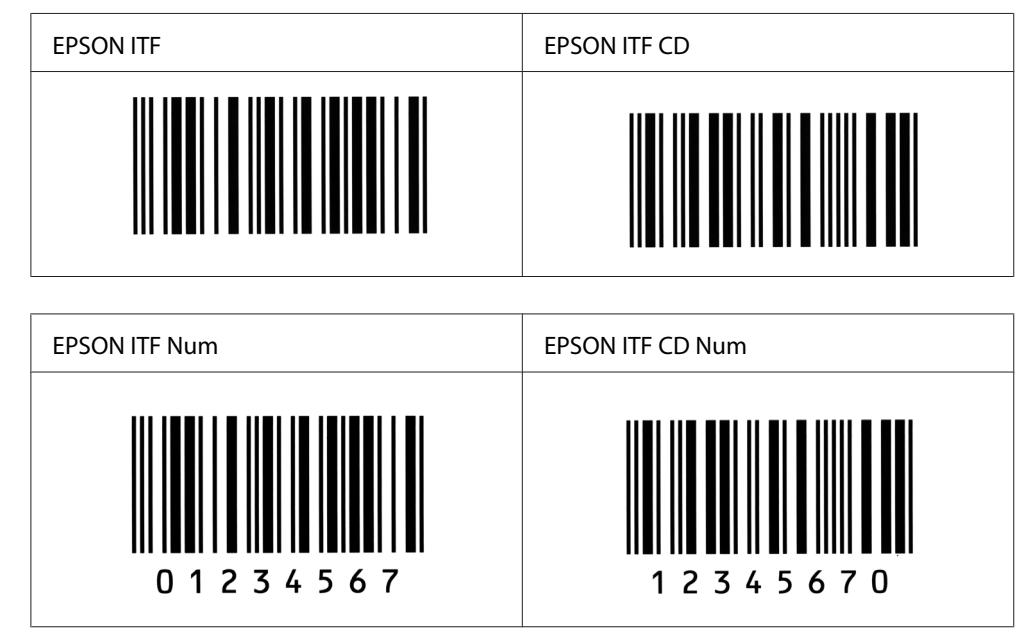

### **EPSON Codabar**

- ❏ Sunt disponibile patru fonturi tip Codabar, care permit activarea şi dezactivarea funcţiei de introducere automată a cifrelor de verificare şi a OCR-B.
- ❏ Înălţimea codului bare este reglată în mod automat la 15% sau mai mult din lungimea sa totală, conform standardului Codabar. Astfel, este foarte important să păstraţi cel puţin un spațiu între codul de bare și textul din jurul acestuia, în vederea evitării suprapunerilor.
- ❏ Dacă este introdus caracterul Start sau Stop fonturile Codabar vor introduce în mod automat caracterul complementar.
- ❏ În cazul în care caracterele Start sau Stop nu sunt introduse, acestea vor fi introduse automat ca litera *A*.

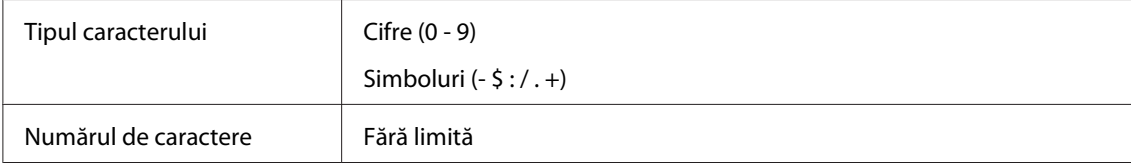

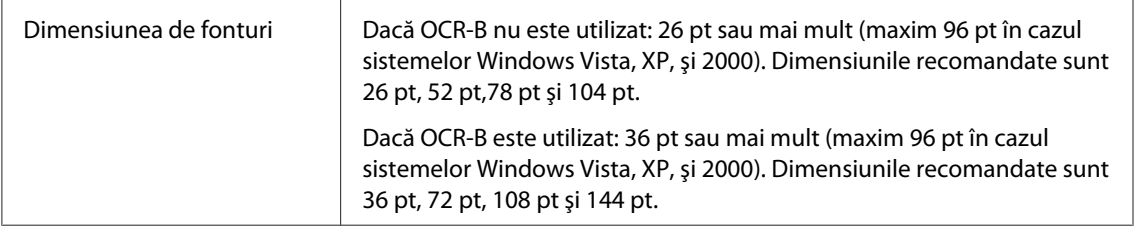

Codurile următoare sunt introduse în mod automat şi nu trebuie introduse manual.

- ❏ Zone neacoprite în partea stângă/partea dreaptă
- ❏ Caracterele Start/Stop character (dacă nu sunt introduse)
- ❏ Număr de verificare

### Mostră de imprimare

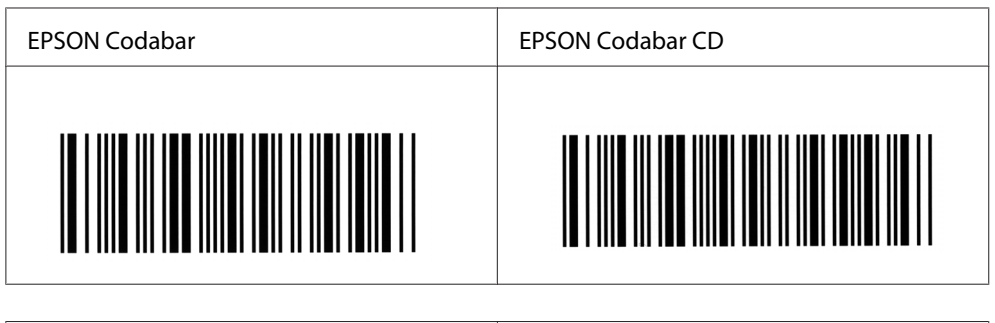

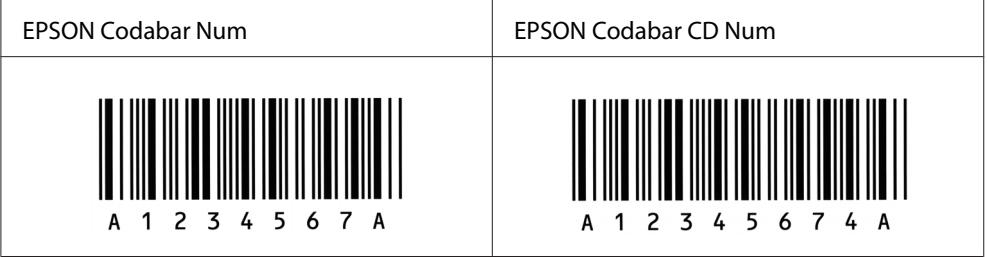

# Anexa C **Asistenţă clienţi**

# **Contactarea serviciului de asistenţă clienţi**

## **Înainte de a contacta Epson**

Dacă produsul dumneavoastră Epson nu funcţionează în mod corespunzător şi nu puteţi rezolva problema folosind informatiile de depanare din documentația produsului, contactați serviciile de asistenţă clienţi pentru a primi ajutor. Dacă serviciul de asistenţă clienţi pentru zona dumneavoastră nu este menţionat mai jos, contactaţi furnizorul de la care aţi achiziţionat produsul.

Serviciul de asistenţă clienţi vă va putea ajuta mult mai rapid dacă le oferiţi următoarele informaţii:

- ❏ Numărul de serie al produsului (Eticheta cu numărul de serie este de obicei lipită pe partea din spate al produsului.)
- ❏ Modelul produsului
- ❏ Versiunea software al produsului (Executaţi clic pe butonul **About (Despre)**, **Version Info (Informaţie versiune)**, sau pe alte butoane similare din cadrul aplicaţiei produsului.)
- ❏ Marca şi modelul calculatorului dumneavoastră
- ❏ Numele şi versiunea sistemului de operare al calculatorului dumneavoastră
- $\Box$  Numele și versiunile aplicatiilor software pe care le folositi în mod normal cu produsul dumneavoastră

## **Asistenţă pentru utilizatorii din Australia**

Epson Australia doreşte să vă asigure un nivel ridicat de asistenţă clienţi. În afara documentaţiei de produs, vă oferim următoarele surse de obţinere a informaţiilor:

### **Furnizorul dumneavoastră**

Nu uitaţi, comerciantul vă poate deseori ajuta în identificarea şi soluţionarea problemelor. Furnizorul trebuie să fie întotdeauna primul apelat pentru sfaturi în caz de probleme; vă rezolvă deseori rapid şi uşor problemele şi vă oferă indicaţii cu privire la paşii care trebui urmaţi.

#### **Adresa internet<http://www.epson.com.au>**

Accesaţi paginile World Wide Web ale Epson Australia. Merită să vă ajungeţi aici cu modemul pentru o navigare ocazională! Pagina de internet conţine o zonă pentru descărcarea drivere, informații despre punctele de contact Epson, despre produse noi și asistență tehnică (e-mail).

#### **Birou de asistenţă Epson**

Biroul de asistenţă Epson este conceput ca o ultimă resursă, pentru a fi siguri că clienţii noştri au acces la informaţii. Operatorii Biroului de asistenţă vă pot asista la instalarea, configurarea şi utilizarea produsului dumneavoastră Epson. Personalul de ante-vânzare al Biroului de asistenţă poate furniza informaţii scrise despre noile produse Epson şi vă poate informa cu privire la locaţia celui mai apropiat dealer sau agent de service. Aici găsiţi răspunsurile la multe întrebări.

Numele Biroului de asistenţă sunt:

Telefon: 1300 361 054 Fax: (02) 8899 3789

Vă sfătuim să aveţi la dispoziţie toate informaţiile relevante atunci când sunaţi. Cu cât pregătiţi mai multe informaţii, cu atât vă putem ajuta să rezolvaţi mai rapid problema. Aceste informaţii includ documentaţia de produs Epson, tipul de calculator, tipul sistemului de operare, programele de aplicaţie şi orice informaţie pe care o consideraţi necesară.

### **Asistenţă pentru utilizatorii din Singapore**

Sursele de informaţii, suport şi serviciile disponibile de la Epson Singapore sunt:

#### **Internet (<http://www.epson.com.sg>)**

Sunt disponibile informaţii despre specificaţiile de produs, drivere pentru descărcare, întrebări frecvente, informaţii de vânzări şi asistenţă tehnică prin e-mail.

### **Epson HelpDesk (Telefon: (65) 6586 3111)**

Echipa noastră de la Biroul de asistenţă vă poate fi de ajutor cu următoarele elemente prin telefon:

- ❏ Informaţii despre vânzări şi produse
- ❏ Întrebări sau probleme legate de utilizarea produsului
- ❏ Informaţii cu privire la serviciile de reparaţii şi garanţie

### **Asistenţă pentru utilizatorii din Thailanda**

Datele de contact pentru informaţii, asistenţă şi servicii sunt:

#### **Internet ([http://www.epson.co.th\)](http://www.epson.co.th)**

Sunt disponibile informații despre specificațiile de produs, drivere pentru descărcare, întrebări frecvente şi e-mail.

### **Epson Hotline (Telefon: (66)2-670-0333)**

Echipa noastră Hotline vă poate fi de ajutor cu următoarele elemente prin telefon:

- ❏ Informaţii despre vânzări şi produse
- ❏ Întrebări sau probleme legate de utilizarea produsului
- ❏ Informaţii cu privire la serviciile de reparaţii şi garanţie

### **Asistenţă pentru utilizatorii din Vietnam**

Datele de contact pentru informaţii, asistenţă şi servicii sunt:

Epson Hotline (Telefon): 84-8-823-9239

Centru de service: 80 Truong Dinh Street, District 1, Hochiminh City Vietnam

## **Asistenţă pentru utilizatorii din Indonezia**

Datele de contact pentru informaţii, asistenţă şi servicii sunt:

### **Internet (<http://www.epson.co.id>)**

- ❏ Informaţii privind specificaţiile de produs, drivere pentru descărcare
- ❏ Întrebări frecvente, informaţii de vânzări, întrebări prin e-mail

### **Epson Hotline**

- ❏ Informaţii despre vânzări şi produse
- ❏ Asistenţă tehnică

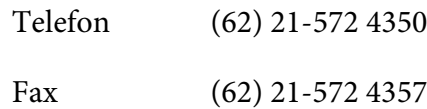

### **Centru de Service Epson**

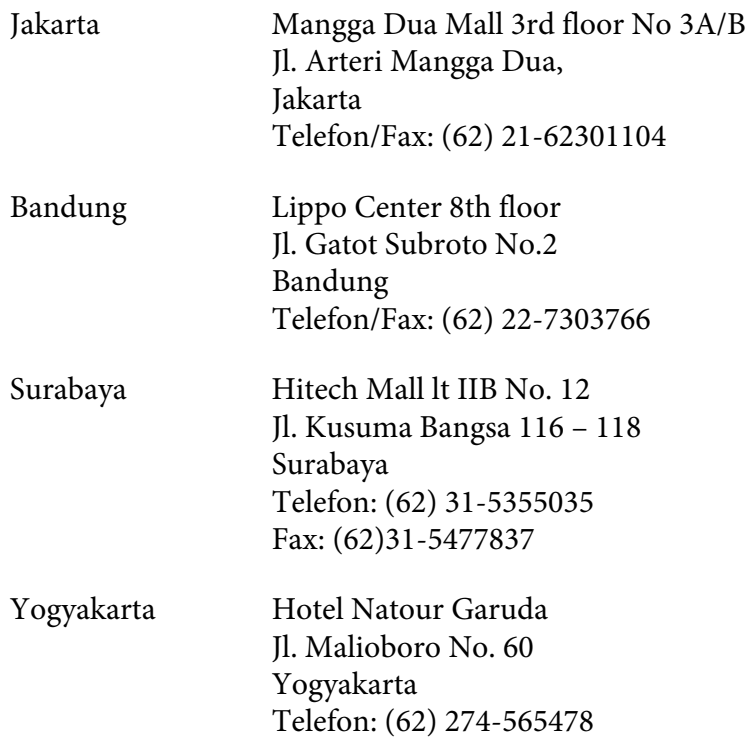

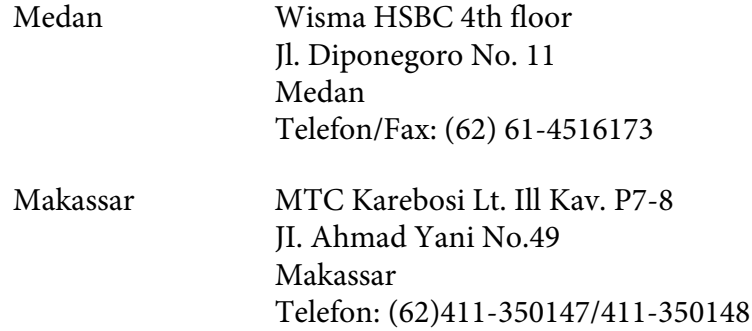

## **Asistenţă pentru utilizatorii din Hong Kong**

Pentru a obtine asistență tehnică, precum și alte servicii de asistență post-vânzare, utilizatorii sunt invitaţi să contacteze Epson Hong Kong Limited.

### **Internet Home Page**

Epson Hong Kong a creat o pagină de bază locală atât în limba chineză, cât şi în limba engleză, pentru a furniza utilizatorilor următoarele informaţii:

- ❏ Informaţii de produs
- ❏ Răspunsuri la întrebări frecvente
- ❏ Cele mai recente versiuni ale driverelor de produs Epson

Utilizatorii pot accesa pagina noastră de bază World Wide Web la:

<http://www.epson.com.hk>

### **Linie de asistenţă tehnică**

De asemenea, puteţi contacta personalul nostru tehnic la următoarele numere de telefon şi fax:

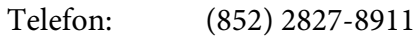

Fax: (852) 2827-4383
## **Asistenţă pentru utilizatorii din Malaezia**

Datele de contact pentru informaţii, asistenţă şi servicii sunt:

#### **Internet ([http://www.epson.com.my\)](http://www.epson.com.my)**

- ❏ Informaţii privind specificaţiile de produs, drivere pentru descărcare
- ❏ Întrebări frecvente, informaţii de vânzări, întrebări prin e-mail

#### **Epson Trading (M) Sdn. Bhd.**

Sediul central.

Telefon: 603-56288288

Fax: 603-56288388/399

#### Birou de asistenţă Epson

❏ Informaţii despre vânzări şi produse (Infoline)

Telefon: 603-56288222

❏ Informaţii despre serviciile de reparaţie şi garanţii, utilizare produs şi asistenţă tehnică (Techline)

Telefon: 603-56288333

## **Asistenţă pentru utilizatorii din India**

Datele de contact pentru informaţii, asistenţă şi servicii sunt:

#### **Internet ([http://www.epson.co.in\)](http://www.epson.co.in)**

Informatii despre specificatiile de produs, drivere pentru descărcare și informatii despre produse.

#### **Sediul Central Epson India - Bangalore**

Telefon: 080-30515000

Fax: 30515005

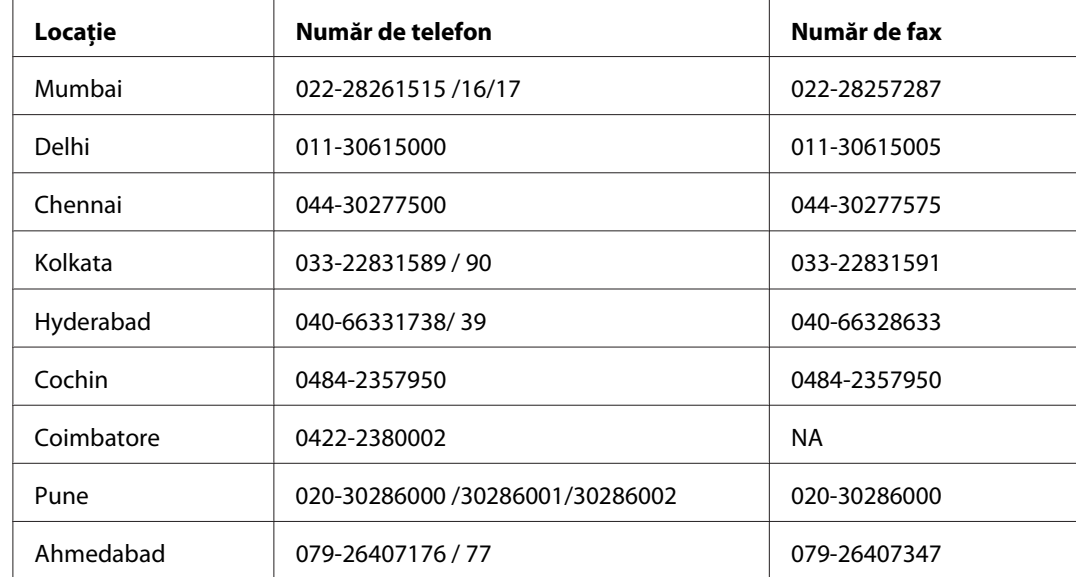

#### **Sediile regionale Epson India:**

#### **Linie de asistenţă**

Pentru servicii, informații de produs sau pentru comenzi de cartușe 18004250011 (9AM - 9PM) acesta este un număr netaxabil.

Pentru service (utilizatori CDMA & Mobile) 3900 1600 (9AM - 6PM) Prefix cod STD local.

#### **Asistenţă pentru utilizatorii din Filipine**

Pentru a obţine asistenţă tehnică, precum şi alte servicii post-vânzare, utilizatorii sunt invitaţi să contacteze Epson Philippines Corporation la numerele de telefon şi de fax, precum şi la adresa de e-mail de mai jos:

Telefon: (63) 2-813-6567 Fax: (63) 2-813-6545 E-mail: epchelpdesk@epc.epson.com.ph

**Internet** [\(http://www.epson.com.ph](http://www.epson.com.ph))

Sunt disponibile informaţii despre specificaţiile de produs, drivere pentru descărcare, întrebări frecvente şi informaţii prin e-mail.

#### **Birou de asistenţă Epson (Telefon: (63) 2-813-6567)**

Echipa noastră Hotline vă poate fi de ajutor cu următoarele elemente prin telefon:

- ❏ Informaţii despre vânzări şi produse
- ❏ Întrebări sau probleme legate de utilizarea produsului
- ❏ Informaţii cu privire la serviciile de reparaţii şi garanţie

# **Index**

# **A**

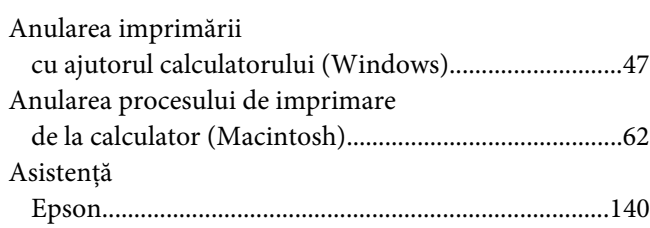

## **B**

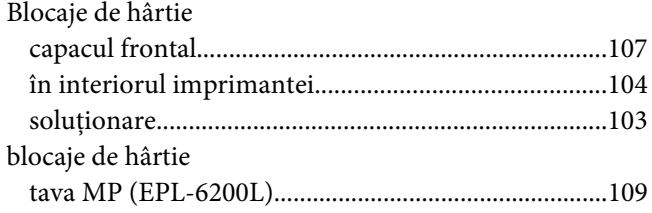

# **C**

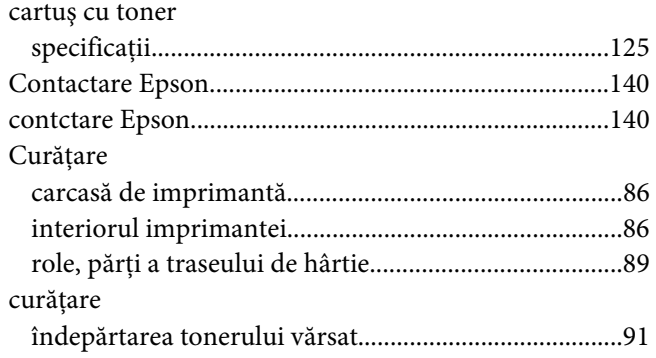

## **D**

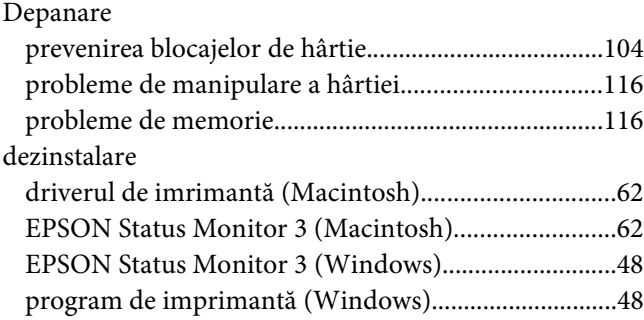

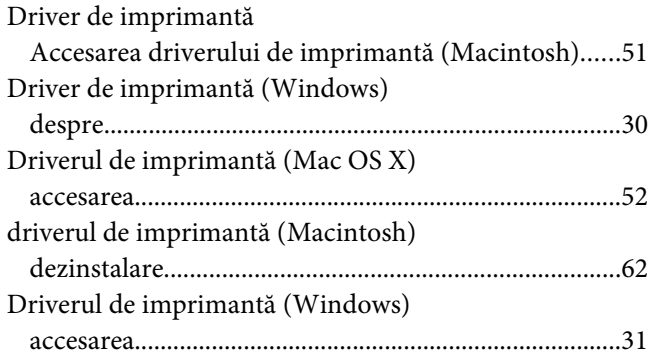

# **E**

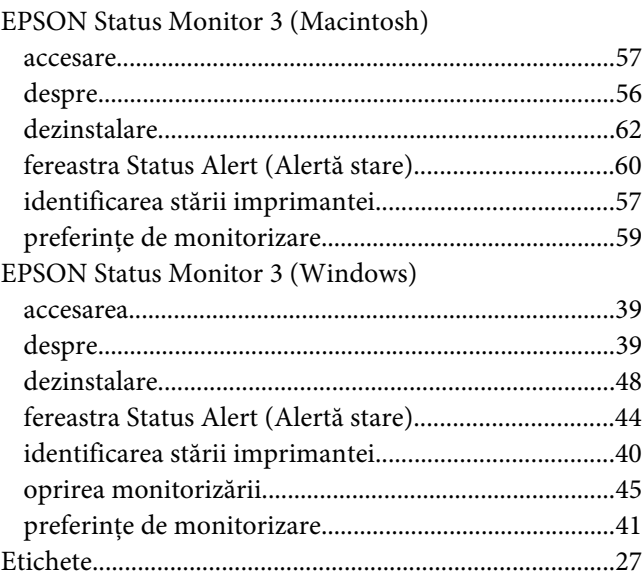

#### **F**

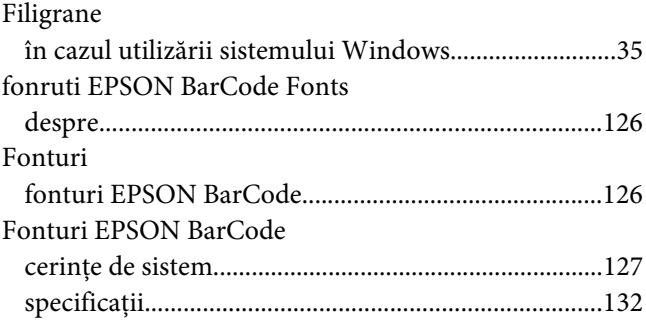

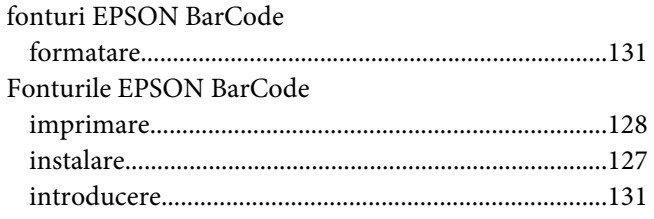

#### $H$

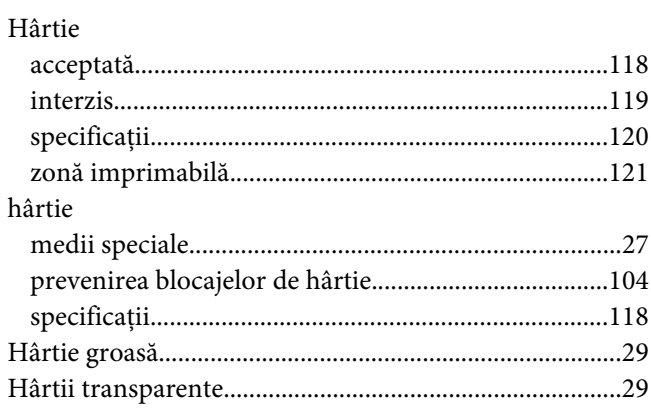

# $\mathbf{I}$

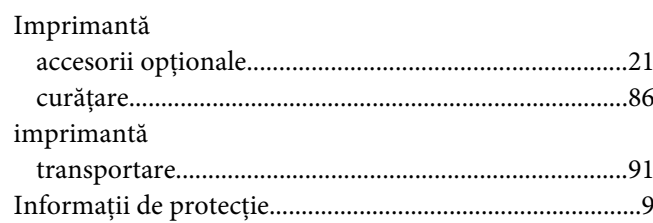

## $\hat{I}$

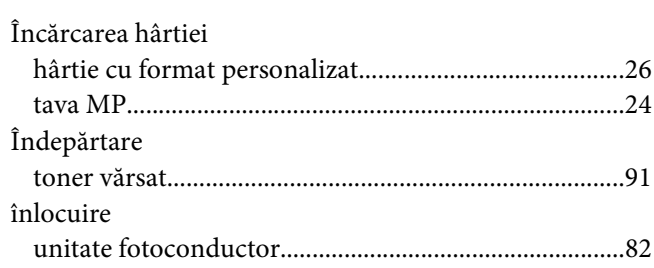

## $\boldsymbol{M}$

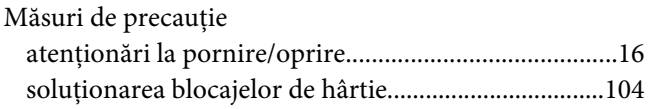

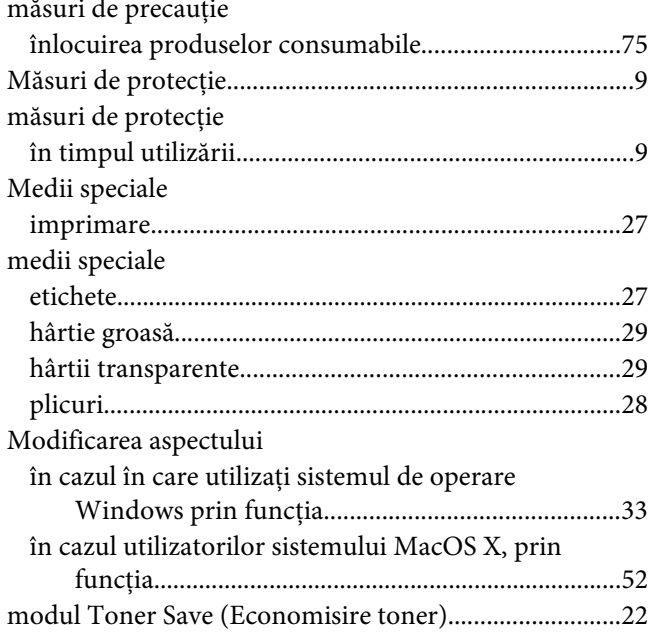

## $\boldsymbol{o}$

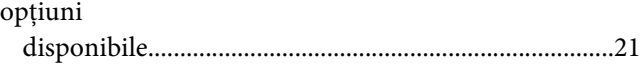

#### $\boldsymbol{P}$

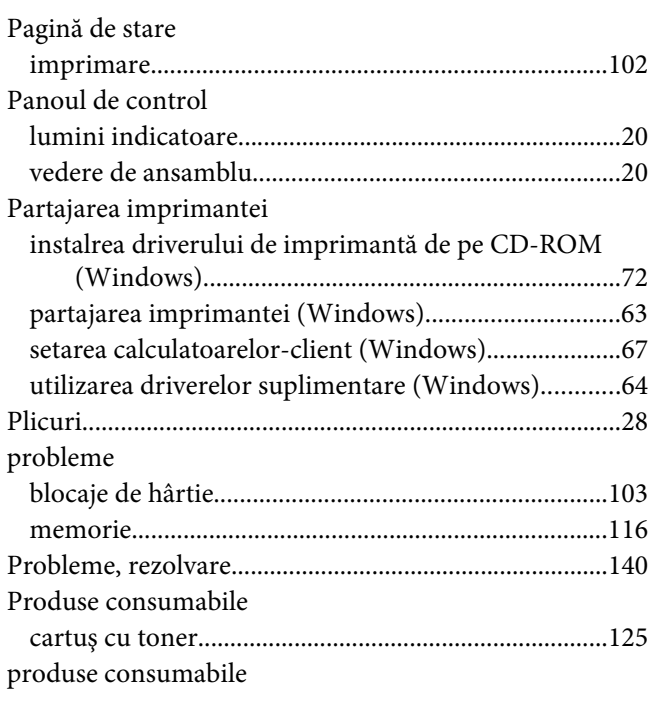

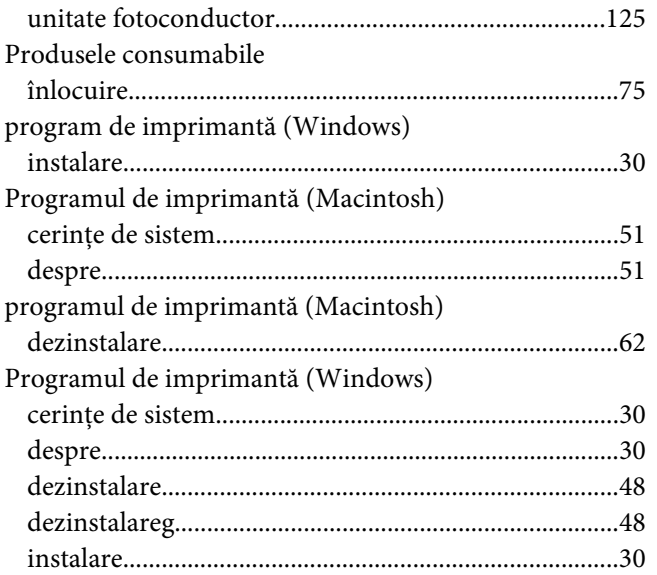

## **R**

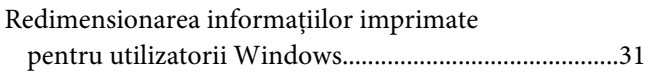

## **S**

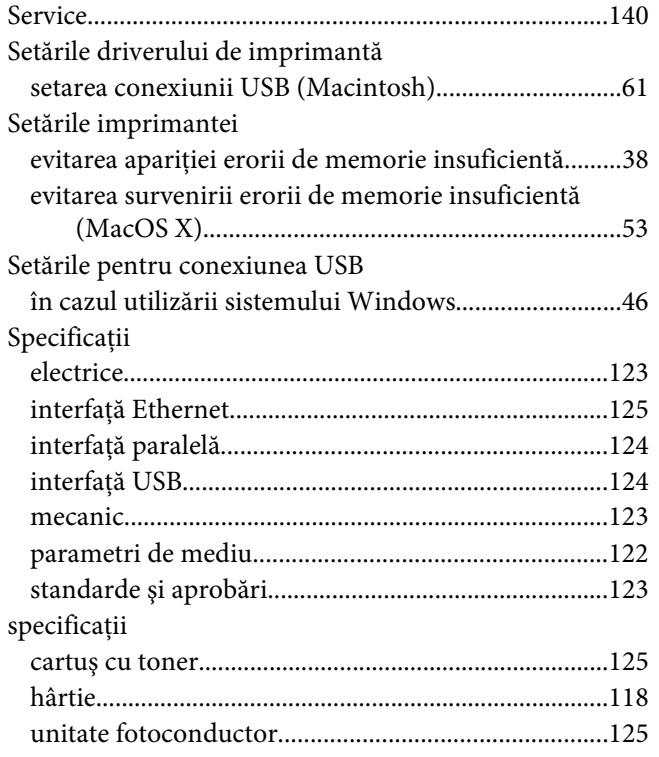

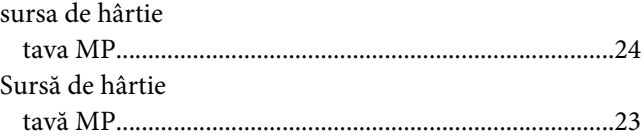

#### **T**

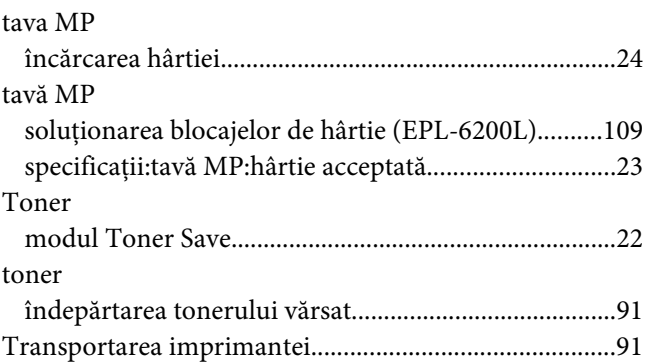

## **U**

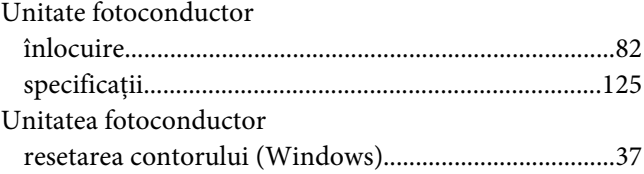